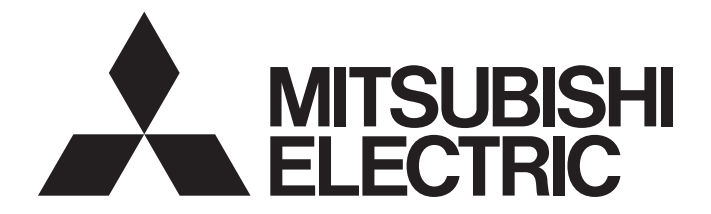

# **Programmable Controller**

# **MELSEC iQ-R**

# MELSEC iQ-R OPC UA Server Module User's Manual (Information Model)

-RD81OPC96 -SW1DND-ROPCUA-E (MX OPC UA Module Configurator-R)

# <span id="page-2-0"></span>**SAFETY PRECAUTIONS**

(Read these precautions before using this product.)

Before using this product, please read this manual and the relevant manuals carefully and pay full attention to safety to handle the product correctly. If the equipment is used in a manner not specified by the manufacturer, the protection provided by the equipment may be impaired.

The precautions given in this manual are concerned with this product only. For the safety precautions of the programmable controller system, refer to the MELSEC iQ-R Module Configuration Manual.

In this manual, the safety precautions are classified into two levels: " $\bigwedge^n$  WARNING" and " $\bigwedge^n$  CAUTION".

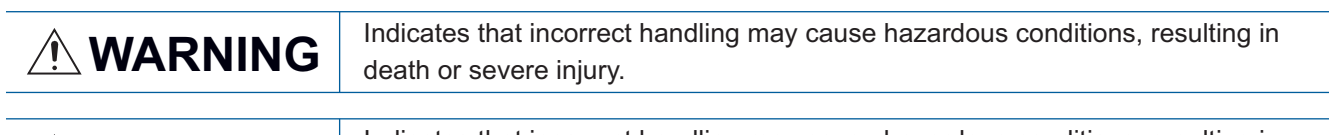

**CAUTION** Indicates that incorrect handling may cause hazardous conditions, resulting in minor or moderate injury or property damage.

Under some circumstances, failure to observe the precautions given under " A CAUTION" may lead to serious consequences.

Observe the precautions of both levels because they are important for personal and system safety.

Make sure that the end users read this manual and then keep the manual in a safe place for future reference.

# **WARNING**

- Configure safety circuits external to the programmable controller to ensure that the entire system operates safely even when a fault occurs in the external power supply or the programmable controller. Failure to do so may result in an accident due to an incorrect output or malfunction.
	- (1) Emergency stop circuits, protection circuits, and protective interlock circuits for conflicting operations (such as forward/reverse rotations or upper/lower limit positioning) must be configured external to the programmable controller.
	- (2) When the programmable controller detects an abnormal condition, it stops the operation and all outputs are:
		- Turned off if the overcurrent or overvoltage protection of the power supply module is activated.
		- Held or turned off according to the parameter setting if the self-diagnostic function of the CPU module detects an error such as a watchdog timer error.
	- (3) All outputs may be turned on if an error occurs in a part, such as an I/O control part, where the CPU module cannot detect any error. To ensure safety operation in such a case, provide a safety mechanism or a fail-safe circuit external to the programmable controller. For a fail-safe circuit example, refer to "General Safety Requirements" in the MELSEC iQ-R Module Configuration Manual.
	- (4) Outputs may remain on or off due to a failure of a component such as a relay and transistor in an output circuit. Configure an external circuit for monitoring output signals that could cause a serious accident.
- In an output circuit, when a load current exceeding the rated current or an overcurrent caused by a load short-circuit flows for a long time, it may cause smoke and fire. To prevent this, configure an external safety circuit, such as a fuse.
- Configure a circuit so that the programmable controller is turned on first and then the external power supply. If the external power supply is turned on first, an accident may occur due to an incorrect output or malfunction.
- Configure a circuit so that the external power supply is turned off first and then the programmable controller. If the programmable controller is turned off first, an accident may occur due to an incorrect output or malfunction.
- For the operating status of each station after a communication failure, refer to manuals for the network used. For the manuals, please consult your local Mitsubishi representative. Incorrect output or malfunction due to a communication failure may result in an accident.
- When connecting an external device with a CPU module or intelligent function module to modify data of a running programmable controller, configure an interlock circuit in the program to ensure that the entire system will always operate safely. For other forms of control (such as program modification, parameter change, forced output, or operating status change) of a running programmable controller, read the relevant manuals carefully and ensure that the operation is safe before proceeding. Improper operation may damage machines or cause accidents. When a Safety CPU is used, data cannot be modified while the Safety CPU is in SAFETY MODE.
- Especially, when a remote programmable controller is controlled by an external device, immediate action cannot be taken if a problem occurs in the programmable controller due to a communication failure. To prevent this, configure an interlock circuit in the program, and determine corrective actions to be taken between the external device and CPU module in case of a communication failure.

## [Design Precautions]

## **WARNING**

- Do not write any data to the "system area" and "write-protect area" of the buffer memory in the module. Also, do not use any "use prohibited" signals as an output signal from the CPU module to each module. Doing so may cause malfunction of the programmable controller system. For the "system area", "write-protect area", and the "use prohibited" signals, refer to the user's manual for the module used. For areas used for safety communications, they are protected from being written by users, and thus safety communications failure caused by data writing does not occur.
- $\bullet$  If a communication cable is disconnected, the network may be unstable, resulting in a communication failure of multiple stations. Configure an interlock circuit in the program to ensure that the entire system will always operate safely even if communications fail. Incorrect output or malfunction due to a communication failure may result in an accident. When safety communications are used, an interlock by the safety station interlock function protects the system from an incorrect output or malfunction.

## [Design Precautions]

# **CAUTION**

- Do not install the control lines or communication cables together with the main circuit lines or power cables. Doing so may result in malfunction due to electromagnetic interference. Keep a distance of 100mm or more between those cables.
- During control of an inductive load such as a lamp, heater, or solenoid valve, a large current (approximately ten times greater than normal) may flow when the output is turned from off to on. Therefore, use a module that has a sufficient current rating.
- After the CPU module is powered on or is reset, the time taken to enter the RUN status varies depending on the system configuration, parameter settings, and/or program size. Design circuits so that the entire system will always operate safely, regardless of the time.
- $\bullet$  Do not power off the programmable controller or reset the CPU module while the settings are being written. Doing so will make the data in the flash ROM and SD memory card undefined. The values need to be set in the buffer memory and written to the flash ROM and SD memory card again. Doing so also may cause malfunction or failure of the module.
- When changing the operating status of the CPU module from external devices (such as the remote RUN/STOP functions), select "Do Not Open by Program" for "Opening Method" of "Module Parameter". If "Open by Program" is selected, an execution of the remote STOP function causes the communication line to close. Consequently, the CPU module cannot reopen the line, and external devices cannot execute the remote RUN function.

# [Security Precautions]

# **WARNING**

 To maintain the security (confidentiality, integrity, and availability) of the programmable controller and the system against unauthorized access, denial-of-service (DoS) attacks, computer viruses, and other cyberattacks from external devices via the network, take appropriate measures such as firewalls, virtual private networks (VPNs), and antivirus solutions.

## [Installation Precautions]

## **WARNING**

 Shut off the external power supply (all phases) used in the system before mounting or removing the module. Failure to do so may result in electric shock or cause the module to fail or malfunction.

# [Installation Precautions]

# **CAUTION**

- Use the programmable controller in an environment that meets the general specifications in the MELSEC iQ-R Module Configuration Manual. Failure to do so may result in electric shock, fire, malfunction, or damage to or deterioration of the product.
- To mount a module, place the concave part(s) located at the bottom onto the guide(s) of the base unit, and push in the module until the hook(s) located at the top snaps into place. Incorrect interconnection may cause malfunction, failure, or drop of the module.
- To mount a module with no module fixing hook, place the concave part(s) located at the bottom onto the guide(s) of the base unit, push in the module, and fix it with screw(s). Incorrect interconnection may cause malfunction, failure, or drop of the module.
- When using the programmable controller in an environment of frequent vibrations, fix the module with a screw.
- Tighten the screws within the specified torque range. Undertightening can cause drop of the component or wire, short circuit, or malfunction. Overtightening can damage the screw and/or module, resulting in drop, short circuit, or malfunction. For the specified torque range, refer to the MELSEC iQ-R Module Configuration Manual.
- When using an extension cable, connect it to the extension cable connector of the base unit securely. Check the connection for looseness. Poor contact may cause malfunction.
- When using an SD memory card, fully insert it into the SD memory card slot. Check that it is inserted completely. Poor contact may cause malfunction.
- Securely insert an extended SRAM cassette or a battery-less option cassette into the cassette connector of the CPU module. After insertion, close the cassette cover and check that the cassette is inserted completely. Poor contact may cause malfunction.
- Beware that the module could be very hot while power is on and immediately after power-off.
- Do not directly touch any conductive parts and electronic components of the module, SD memory card, extended SRAM cassette, battery-less option cassette, or connector. Doing so can cause malfunction or failure of the module.

# [Wiring Precautions]

# **WARNING**

- Shut off the external power supply (all phases) used in the system before installation and wiring. Failure to do so may result in electric shock or cause the module to fail or malfunction.
- After installation and wiring, attach a blank cover module (RG60) to each empty slot before powering on the system for operation. Also, attach an extension connector protective cover<sup>\*1</sup> to each unused extension cable connector as necessary. Directly touching any conductive parts of the connectors while power is on may result in electric shock.
	- \*1 For details, please consult your local Mitsubishi Electric representative.

## [Wiring Precautions]

## **CAUTION**

- Individually ground the FG and LG terminals of the programmable controller with a ground resistance of 100 ohms or less. Failure to do so may result in electric shock or malfunction.
- Use applicable solderless terminals and tighten them within the specified torque range. If any spade solderless terminal is used, it may be disconnected when the terminal screw comes loose, resulting in failure.
- Check the rated voltage and signal layout before wiring to the module, and connect the cables correctly. Connecting a power supply with a different voltage rating or incorrect wiring may cause fire or failure.
- Connectors for external devices must be crimped or pressed with the tool specified by the manufacturer, or must be correctly soldered. Incomplete connections may cause short circuit, fire, or malfunction.
- Securely connect the connector to the module. Poor contact may cause malfunction.
- Do not install the control lines or communication cables together with the main circuit lines or power cables. Doing so may result in malfunction due to noise. Keep a distance of 100mm or more between those cables.
- Place the cables in a duct or clamp them. If not, dangling cables may swing or inadvertently be pulled, resulting in malfunction or damage to modules or cables.

In addition, the weight of the cables may put stress on modules in an environment of strong vibrations and shocks.

Do not clamp the extension cables with the jacket stripped. Doing so may change the characteristics of the cables, resulting in malfunction.

- Check the interface type and correctly connect the cable. Incorrect wiring (connecting the cable to an incorrect interface) may cause failure of the module and external device.
- Tighten the terminal screws or connector screws within the specified torque range. Undertightening can cause drop of the screw, short circuit, fire, or malfunction. Overtightening can damage the screw and/or module, resulting in drop, short circuit, fire, or malfunction.
- When disconnecting the cable from the module, do not pull the cable by the cable part. For the cable with connector, hold the connector part of the cable. For the cable connected to the terminal block, loosen the terminal screw. Pulling the cable connected to the module may result in malfunction or damage to the module or cable.
- **•** Prevent foreign matter such as dust or wire chips from entering the module. Such foreign matter can cause a fire, failure, or malfunction.
- When a protective film is attached to the top of the module, remove it before system operation. If not, inadequate heat dissipation of the module may cause a fire, failure, or malfunction.

# [Wiring Precautions]

# **CAUTION**

- Programmable controllers must be installed in control panels. Connect the main power supply to the power supply module in the control panel through a relay terminal block. Wiring and replacement of a power supply module must be performed by qualified maintenance personnel with knowledge of protection against electric shock. For wiring, refer to the MELSEC iQ-R Module Configuration Manual.
- For Ethernet cables to be used in the system, select the ones that meet the specifications in the user's manual for the module used. If not, normal data transmission is not guaranteed.

## [Startup and Maintenance Precautions]

# **WARNING**

- Do not touch any terminal while power is on. Doing so will cause electric shock or malfunction.
- Correctly connect the battery connector. Do not charge, disassemble, heat, short-circuit, solder, or throw the battery into the fire. Also, do not expose it to liquid or strong shock. Doing so will cause the battery to produce heat, explode, ignite, or leak, resulting in injury and fire.
- Shut off the external power supply (all phases) used in the system before cleaning the module or retightening the terminal screws, connector screws, or module fixing screws. Failure to do so may result in electric shock.

## [Startup and Maintenance Precautions]

# **CAUTION**

- When connecting an external device with a CPU module or intelligent function module to modify data of a running programmable controller, configure an interlock circuit in the program to ensure that the entire system will always operate safely. For other forms of control (such as program modification, parameter change, forced output, or operating status change) of a running programmable controller, read the relevant manuals carefully and ensure that the operation is safe before proceeding. Improper operation may damage machines or cause accidents.
- Especially, when a remote programmable controller is controlled by an external device, immediate action cannot be taken if a problem occurs in the programmable controller due to a communication failure. To prevent this, configure an interlock circuit in the program, and determine corrective actions to be taken between the external device and CPU module in case of a communication failure.
- Do not disassemble or modify the modules. Doing so may cause failure, malfunction, injury, or a fire.
- Use any radio communication device such as a cellular phone or PHS (Personal Handy-phone System) 25cm or more away in all directions from the programmable controller. Failure to do so may cause malfunction.
- Shut off the external power supply (all phases) used in the system before mounting or removing the module. Failure to do so may cause the module to fail or malfunction.
- Tighten the screws within the specified torque range. Undertightening can cause drop of the component or wire, short circuit, or malfunction. Overtightening can damage the screw and/or module, resulting in drop, short circuit, or malfunction.
- After the first use of the product, do not perform each of the following operations more than 50 times (IEC 61131-2/JIS B 3502 compliant).

Exceeding the limit may cause malfunction.

- Mounting/removing the module to/from the base unit
- Inserting/removing the extended SRAM cassette or battery-less option cassette to/from the CPU module
- Mounting/removing the terminal block to/from the module
- Connecting/disconnecting the extension cable to/from the base unit
- After the first use of the product, do not insert/remove the SD memory card to/from the CPU module more than 500 times. Exceeding the limit may cause malfunction.
- Do not touch the metal terminals on the back side of the SD memory card. Doing so may cause malfunction or failure of the module.
- $\bullet$  Do not touch the integrated circuits on the circuit board of an extended SRAM cassette or a batteryless option cassette. Doing so may cause malfunction or failure of the module.
- $\bullet$  Do not drop or apply shock to the battery to be installed in the module. Doing so may damage the battery, causing the battery fluid to leak inside the battery. If the battery is dropped or any shock is applied to it, dispose of it without using.
- Startup and maintenance of a control panel must be performed by qualified maintenance personnel with knowledge of protection against electric shock. Lock the control panel so that only qualified maintenance personnel can operate it.

# [Startup and Maintenance Precautions]

# **CAUTION**

- $\bullet$  Before handling the module, touch a conducting object such as a grounded metal to discharge the static electricity from the human body. Wearing a grounded antistatic wrist strap is recommended. Failure to discharge the static electricity may cause the module to fail or malfunction.
- After unpacking, eliminate static electricity from the module to prevent electrostatic discharge from affecting the module. If an electrostatically charged module comes in contact with a grounded metal object, a sudden electrostatic discharge of the module may cause failure. For details on how to eliminate static electricity from the module, refer to the following. Antistatic Precautions Before Using MELSEC iQ-R Series Products(FA-A-0368)
- Use a clean and dry cloth to wipe off dirt on the module.

# [Operating Precautions]

# $\hat{\wedge}$ CAUTION

- When changing data and operating status, and modifying program of the running programmable controller from an external device such as a personal computer connected to an intelligent function module, read relevant manuals carefully and ensure the safety before operation. Incorrect change or modification may cause system malfunction, damage to the machines, or accidents.
- $\bullet$  Do not power off the programmable controller or reset the CPU module while the setting values in the buffer memory are being written to the flash ROM in the module. Doing so will make the data in the flash ROM and SD memory card undefined. The values need to be set in the buffer memory and written to the flash ROM and SD memory card again. Doing so can cause malfunction or failure of the module.

# [Disposal Precautions]

# **CAUTION**

- When disposing of this product, treat it as industrial waste.
- When disposing of batteries, separate them from other wastes according to the local regulations. For details on battery regulations in EU member states, refer to the MELSEC iQ-R Module Configuration Manual.

## [Transportation Precautions]

# **CAUTION**

- When transporting lithium batteries, follow the transportation regulations. For details on the regulated models, refer to the MELSEC iQ-R Module Configuration Manual.
- The halogens (such as fluorine, chlorine, bromine, and iodine), which are contained in a fumigant used for disinfection and pest control of wood packaging materials, may cause failure of the product. Prevent the entry of fumigant residues into the product or consider other methods (such as heat treatment) instead of fumigation. The disinfection and pest control measures must be applied to unprocessed raw wood.

# <span id="page-10-0"></span>**CONDITIONS OF USE FOR THE PRODUCT**

(1) MELSEC programmable controller ("the PRODUCT") shall be used in conditions;

i) where any problem, fault or failure occurring in the PRODUCT, if any, shall not lead to any major or serious accident; and

ii) where the backup and fail-safe function are systematically or automatically provided outside of the PRODUCT for the case of any problem, fault or failure occurring in the PRODUCT.

- (2) The PRODUCT has been designed and manufactured for the purpose of being used in general industries. MITSUBISHI ELECTRIC SHALL HAVE NO RESPONSIBILITY OR LIABILITY (INCLUDING, BUT NOT LIMITED TO ANY AND ALL RESPONSIBILITY OR LIABILITY BASED ON CONTRACT, WARRANTY, TORT, PRODUCT LIABILITY) FOR ANY INJURY OR DEATH TO PERSONS OR LOSS OR DAMAGE TO PROPERTY CAUSED BY the PRODUCT THAT ARE OPERATED OR USED IN APPLICATION NOT INTENDED OR EXCLUDED BY INSTRUCTIONS, PRECAUTIONS, OR WARNING CONTAINED IN MITSUBISHI ELECTRIC USER'S, INSTRUCTION AND/OR SAFETY MANUALS, TECHNICAL BULLETINS AND GUIDELINES FOR the PRODUCT. ("Prohibited Application")
	- Prohibited Applications include, but not limited to, the use of the PRODUCT in;
	- Nuclear Power Plants and any other power plants operated by Power companies, and/or any other cases in which the public could be affected if any problem or fault occurs in the PRODUCT.
	- Railway companies or Public service purposes, and/or any other cases in which establishment of a special quality assurance system is required by the Purchaser or End User.
	- Aircraft or Aerospace, Medical applications, Train equipment, transport equipment such as Elevator and Escalator, Incineration and Fuel devices, Vehicles, Manned transportation, Equipment for Recreation and Amusement, and Safety devices, handling of Nuclear or Hazardous Materials or Chemicals, Mining and Drilling, and/or other applications where there is a significant risk of injury to the public or property.

Notwithstanding the above restrictions, Mitsubishi Electric may in its sole discretion, authorize use of the PRODUCT in one or more of the Prohibited Applications, provided that the usage of the PRODUCT is limited only for the specific applications agreed to by Mitsubishi Electric and provided further that no special quality assurance or fail-safe, redundant or other safety features which exceed the general specifications of the PRODUCTs are required. For details, please contact the Mitsubishi Electric representative in your region.

(3) Mitsubishi Electric shall have no responsibility or liability for any problems involving programmable controller trouble and system trouble caused by DoS attacks, unauthorized access, computer viruses, and other cyberattacks.

# <span id="page-11-0"></span>**INTRODUCTION**

Thank you for purchasing the Mitsubishi Electric MELSEC iQ-R series programmable controllers.

MX OPC UA Module Configurator-R has the tag mode and information model mode. For the overview of each mode, refer to the following.

MELSEC iQ-R OPC UA Server Module User's Manual (Startup)

This manual describes the contents for using the information model mode.

For those for using the tag mode and common to each mode, read the following manuals.

MELSEC iQ-R OPC UA Server Module User's Manual (Startup)

MELSEC iQ-R OPC UA Server Module User's Manual (Application)

Before using this product, please read this manual and the relevant manuals carefully and develop familiarity with the

functions and performance of the MELSEC iQ-R series programmable controller to handle the product correctly.

Note that the menu names and operating procedures may differ depending on an operating system in use and its version.

When reading this manual, replace the names and procedures with the applicable ones as necessary.

Please make sure that the end users read this manual.

#### **Relevant product**

RD81OPC96

# <span id="page-11-1"></span>**COMPLIANCE WITH EMC AND LOW VOLTAGE DIRECTIVES**

#### **Method of ensuring compliance**

To ensure that Mitsubishi Electric programmable controllers maintain the EMC and Low Voltage Directives or other

regulations when incorporated into other machinery or equipment, certain measures may be necessary. Please refer to one of the following manuals.

- **LAMELSEC iQ-R Module Configuration Manual (SH-081262ENG)**
- **Calagety Guidelines (IB-0800525)**

Certification marks on the side of the programmable controller indicate compliance with the relevant regulations.

#### **Additional measures**

To ensure that this product maintains the EMC and Low Voltage Directives or other regulations, please refer to the following.

- **LAMELSEC iQ-R Module Configuration Manual (SH-081262ENG)**
- **Constants** Guidelines (IB-0800525)

# **CONTENTS**

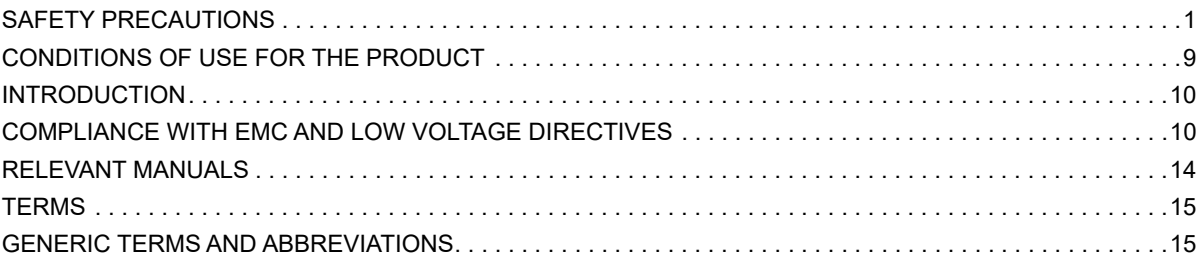

#### **[CHAPTER 1 PART NAMES](#page-17-0) 16**

# [CHAPTER 2 SPECIFICATIONS](#page-19-0) 18

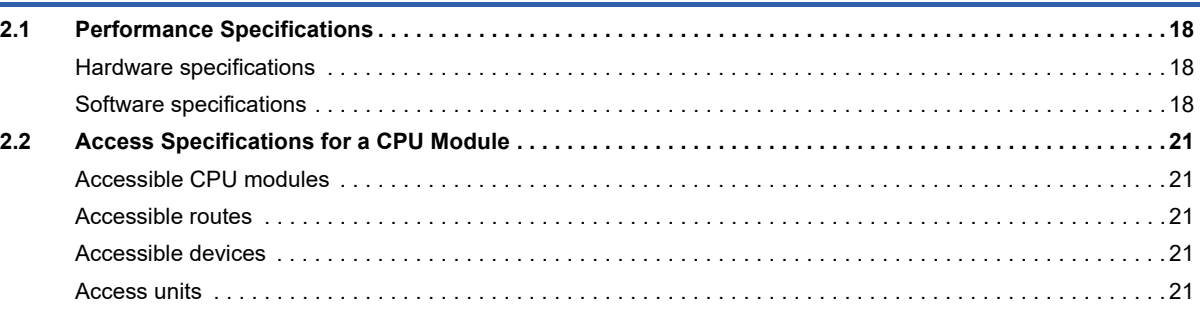

#### **[CHAPTER 3 FUNCTION LIST](#page-23-0) 22**

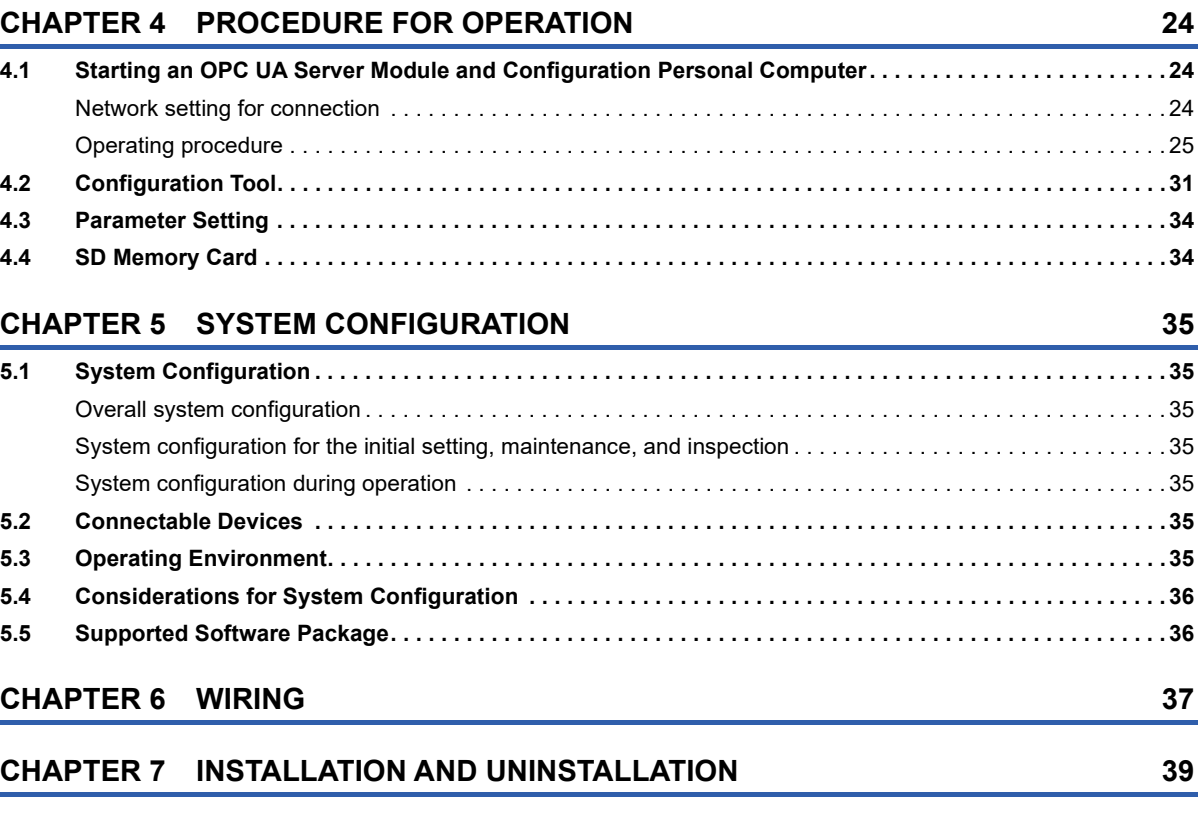

### **[CHAPTER 8 FUNCTIONS](#page-42-0) 41 [8.1 Information Model Function . . . . . . . . . . . . . . . . . . . . . . . . . . . . . . . . . . . . . . . . . . . . . . . . . . . . . . . . . . . . . . . 41](#page-42-1)** [Service Set . . . . . . . . . . . . . . . . . . . . . . . . . . . . . . . . . . . . . . . . . . . . . . . . . . . . . . . . . . . . . . . . . . . . . . . . . . . . . 42](#page-43-0) **[8.2 Data Assignment Function . . . . . . . . . . . . . . . . . . . . . . . . . . . . . . . . . . . . . . . . . . . . . . . . . . . . . . . . . . . . . . . . 46](#page-47-0)**

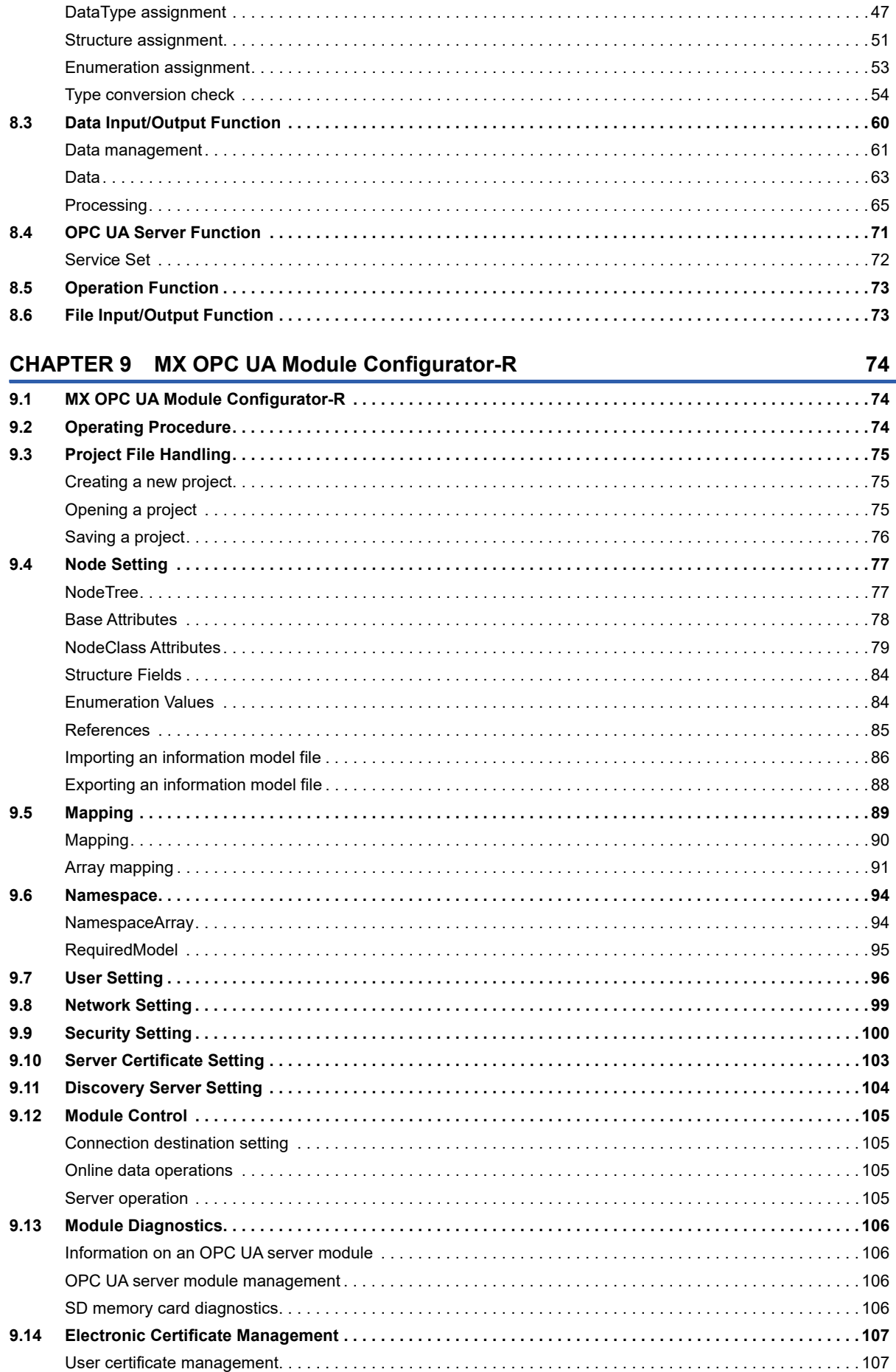

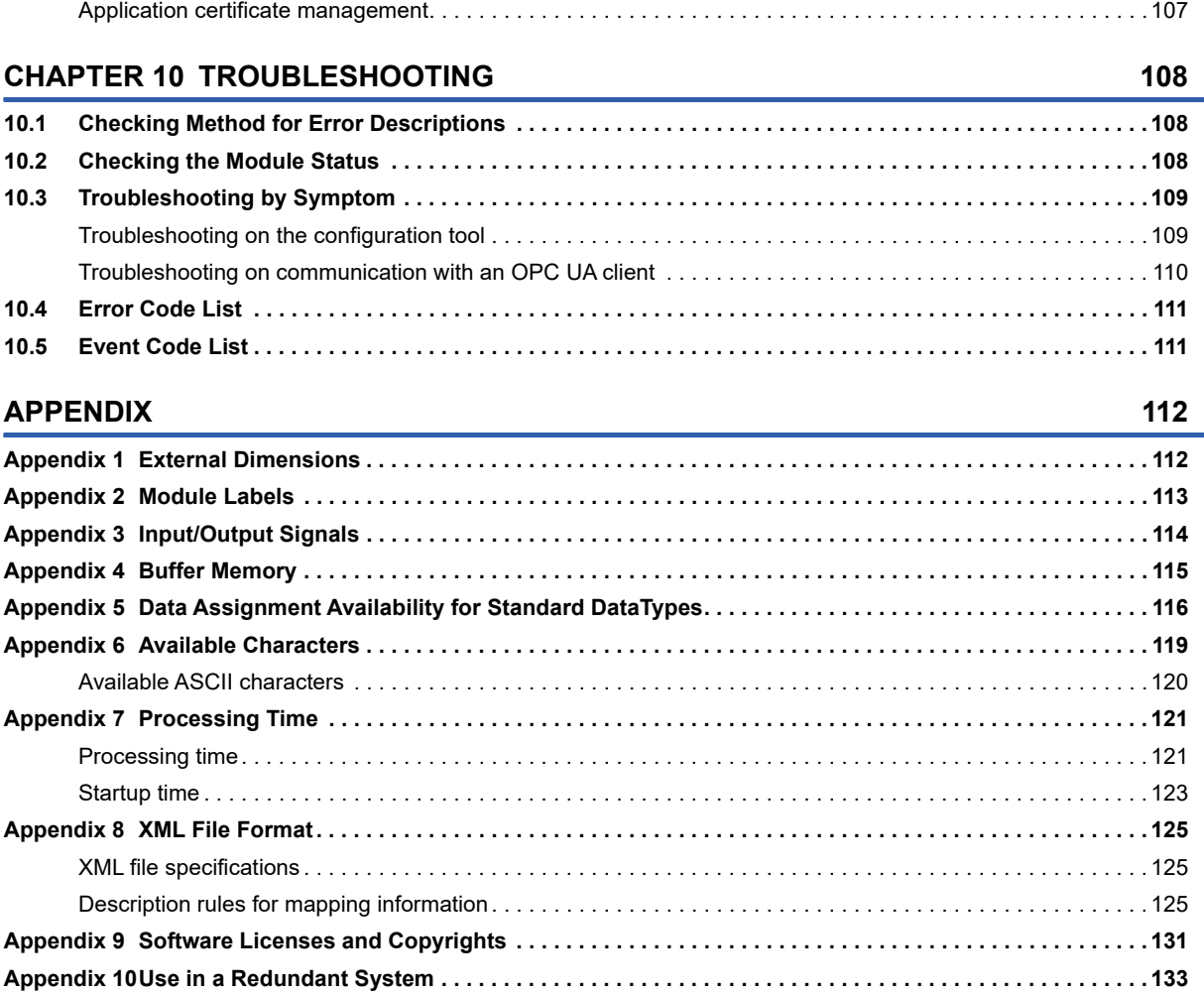

#### **[INDEX](#page-135-0) 134**

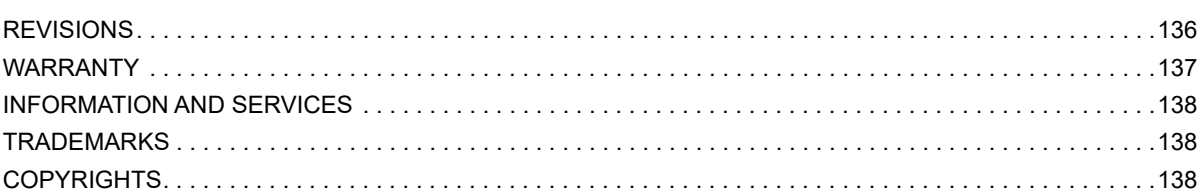

# <span id="page-15-0"></span>**RELEVANT MANUALS**

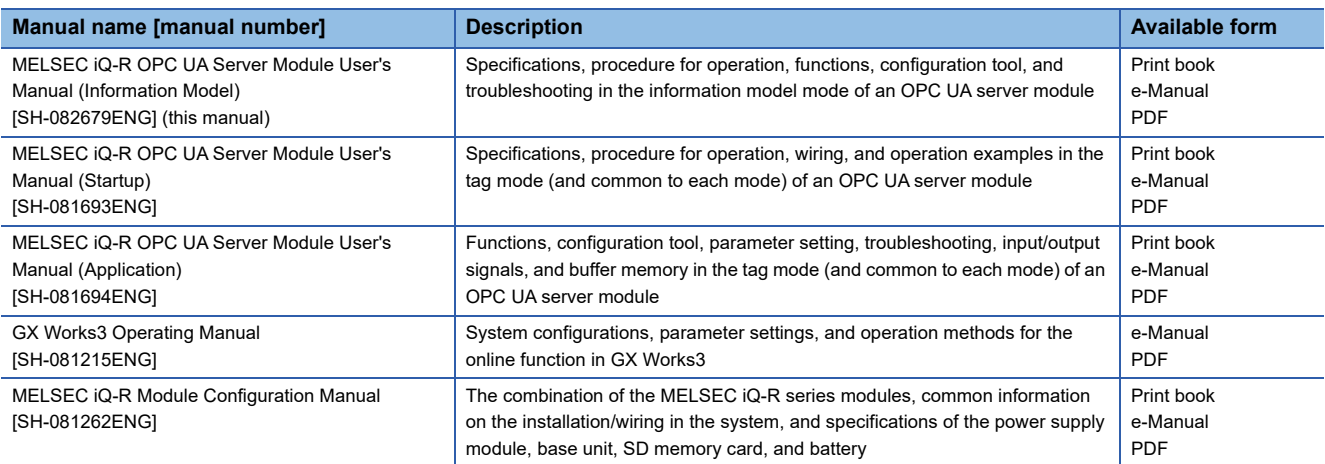

This manual does not include detailed information on the following:

- General specifications
- Applicable combinations of CPU modules and the other modules, and the number of mountable modules
- Applicable combinations of remote head modules and the other modules, and the number of mountable modules
- Installation

For details, refer to the following.

MELSEC iQ-R Module Configuration Manual

 $Point<sup>0</sup>$ 

e-Manual refers to the Mitsubishi Electric FA electronic book manuals that can be browsed using a dedicated tool.

- e-Manual has the following features:
- Required information can be cross-searched in multiple manuals.
- Other manuals can be accessed from the links in the manual.
- Hardware specifications of each part can be found from the product figures.
- Pages that users often browse can be bookmarked.
- Sample programs can be copied to an engineering tool.

# <span id="page-16-0"></span>**TERMS**

Unless otherwise specified, this manual uses the following terms.

**Term Description** 

Discovery server **A** server that manages endpoints of each OPC UA server on a network

# <span id="page-16-1"></span>**GENERIC TERMS AND ABBREVIATIONS**

Unless otherwise specified, this manual uses the following generic terms and abbreviations.

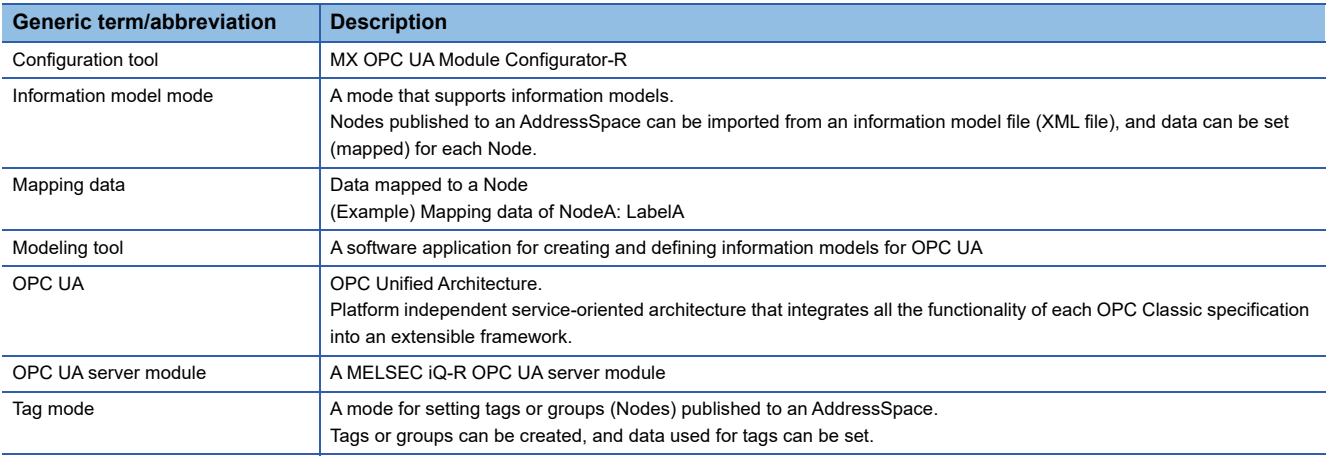

# <span id="page-17-0"></span>**1 PART NAMES**

For details on each part name of an OPC UA server module, refer to the following: MELSEC iQ-R OPC UA Server Module User's Manual (Startup)

# <span id="page-19-0"></span>**2 SPECIFICATIONS**

This chapter explains the specifications of an OPC UA server module.

# <span id="page-19-1"></span>**2.1 Performance Specifications**

This section shows the performance specifications of an OPC UA server module.

## <span id="page-19-2"></span>**Hardware specifications**

For details, refer to the following:

MELSEC iQ-R OPC UA Server Module User's Manual (Startup)

### <span id="page-19-3"></span>**Software specifications**

#### **OPC UA server specifications**

For details on supported OPC UA Profiles, refer to the following:

MELSEC iQ-R OPC UA Server Module User's Manual (Startup)

Nodes with ns=0 that can be used for this product are published to an AddressSpace of a module.

Before modeling, refer to the AddressSpace of the module from an OPC UA client to check if they can be used.

Note that instances (Objects and Variables) using the following Types are not supported.

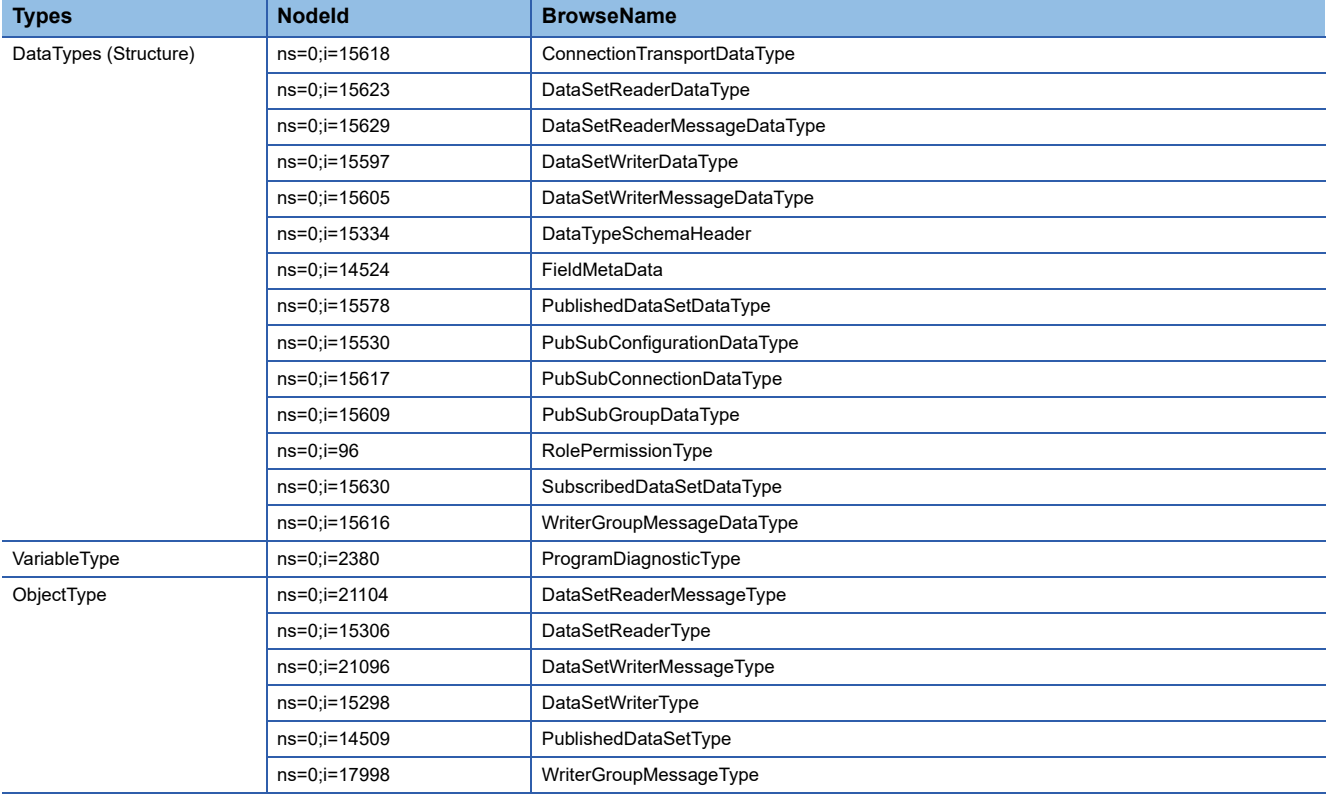

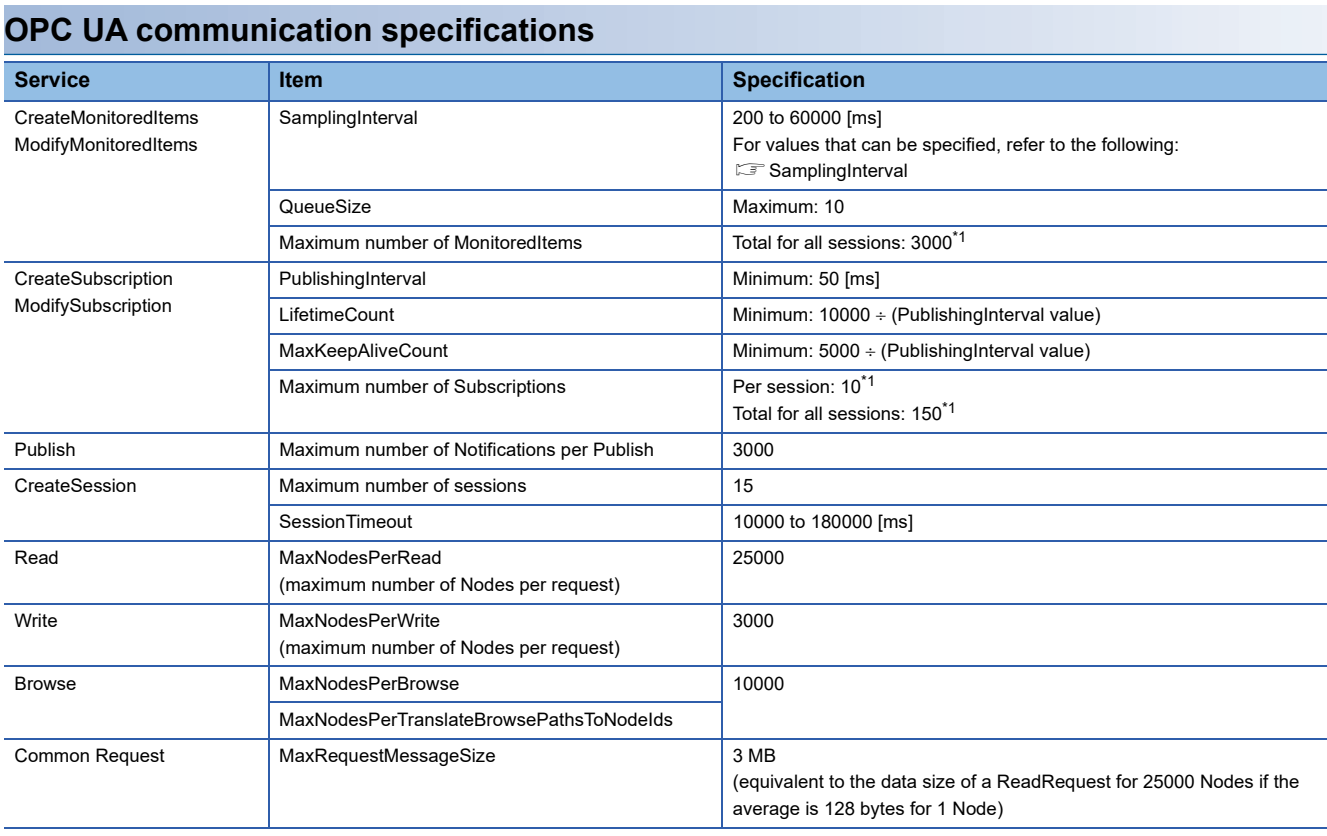

<span id="page-20-0"></span>\*1 May not be used up to the maximum number, because a Subscription is requested and a MonitoredItem is added by default for some OPC UA clients to monitor the connection status with an OPC UA server.

<span id="page-21-6"></span>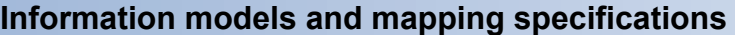

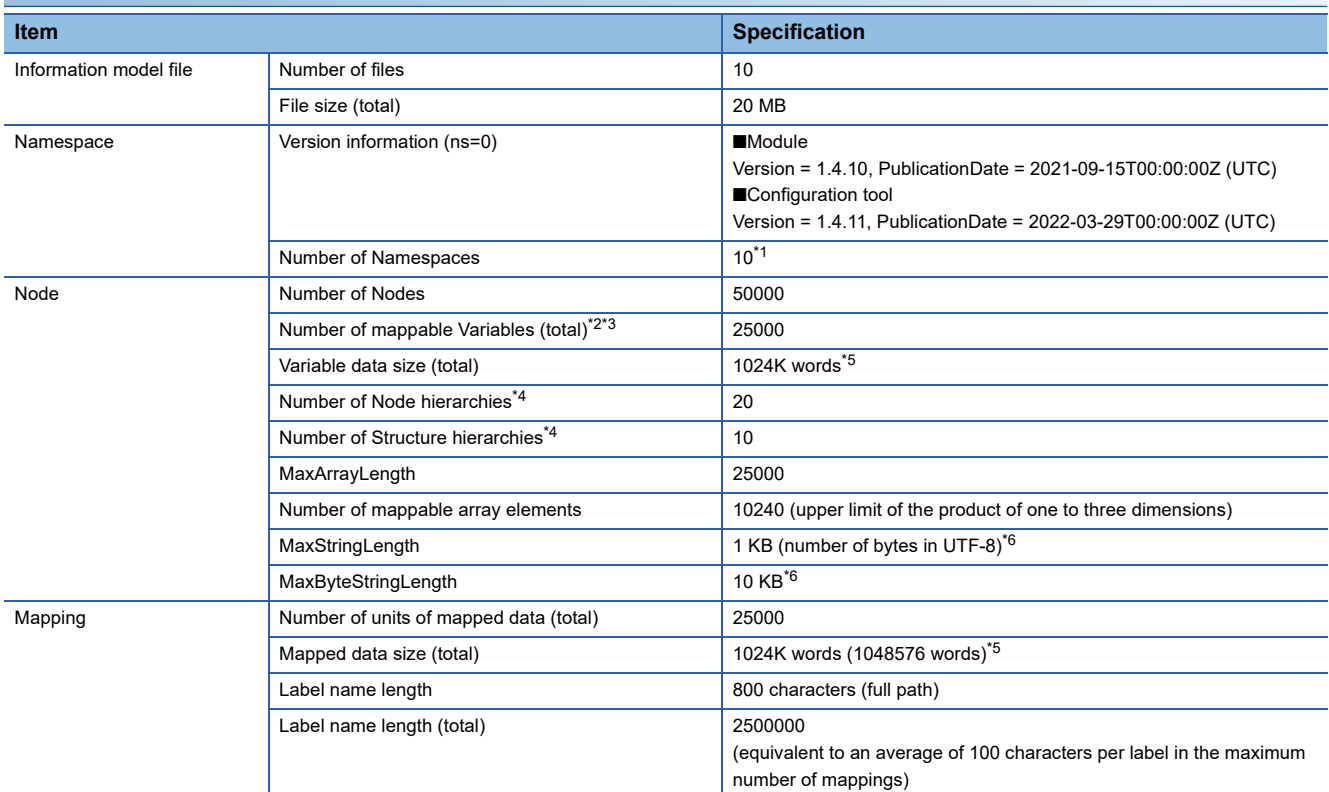

<span id="page-21-0"></span>\*1 Excluding ns=0 (http://opcuafouncation.org/UA/).

- <span id="page-21-1"></span>\*2 Nodes satisfying the following conditions are targets.
	- Under Objects
	- Not under Objects > Server
	- Not under Objects > Aliases
- <span id="page-21-2"></span>\*3 Including InputArguments and OutputArguments of Method. (However, the Method is not supported and mapping is not available.)
- <span id="page-21-4"></span>\*4 Nodes satisfying the following conditions are targets.
	- Under Objects
	- Not under Objects > Server
- <span id="page-21-3"></span>\*5 The size varies depending on the DataType.
	- Boolean: 1 word conversion
	- String: 256 words conversion

- Others: Conversion of the maximum number of words for the data type of a label that can be assigned (example: 2 words conversion for SByte, 4 words conversion for Float) ( $\sqrt{p}$  [Page 47 Data types of labels\)](#page-48-1)

Note that the Structure follows conversion of the number of words for the DataType of a Structure field.

In addition, the Array follows conversion of the number of words for its DataType, and the product of the number of dimensions and the number of array elements according to the ValueRank and ArrayDimensions. However, when limited assignment is available, the number of dimensions and the number of array elements follow mapping array specification. If not setting mapping array specification, it will be '0.' For details on handling Arrays related to data assignment, refer to the following:

- **[Page 50 Array handling](#page-51-0)**
- <span id="page-21-5"></span>\*6 If requests exceeding the upper limit are received from an OPC UA client, the error message for BadEncodingLimitsExceeded is returned.

# <span id="page-22-0"></span>**2.2 Access Specifications for a CPU Module**

This section shows the access specifications for a CPU module.

## <span id="page-22-1"></span>**Accessible CPU modules**

For details, refer to the following:

MELSEC iQ-R OPC UA Server Module User's Manual (Startup)

## <span id="page-22-2"></span>**Accessible routes**

Only the control CPU can be accessed.

Access to other CPUs in the own station or another station is not supported.

## <span id="page-22-3"></span>**Accessible devices**

Devices cannot be accessed.

However, if a device is assigned to a global label, it can be accessed.

Devices that can be assigned to global labels are the same as ones accessible in the tag mode.

For details, refer to the following:

MELSEC iQ-R OPC UA Server Module User's Manual (Startup)

### <span id="page-22-4"></span>**Access units**

For details, refer to the following: MELSEC iQ-R OPC UA Server Module User's Manual (Startup)

#### <span id="page-23-0"></span>This chapter shows the function list.

For details on the functions, refer to the following:

#### **[Page 41 FUNCTIONS](#page-42-2)**

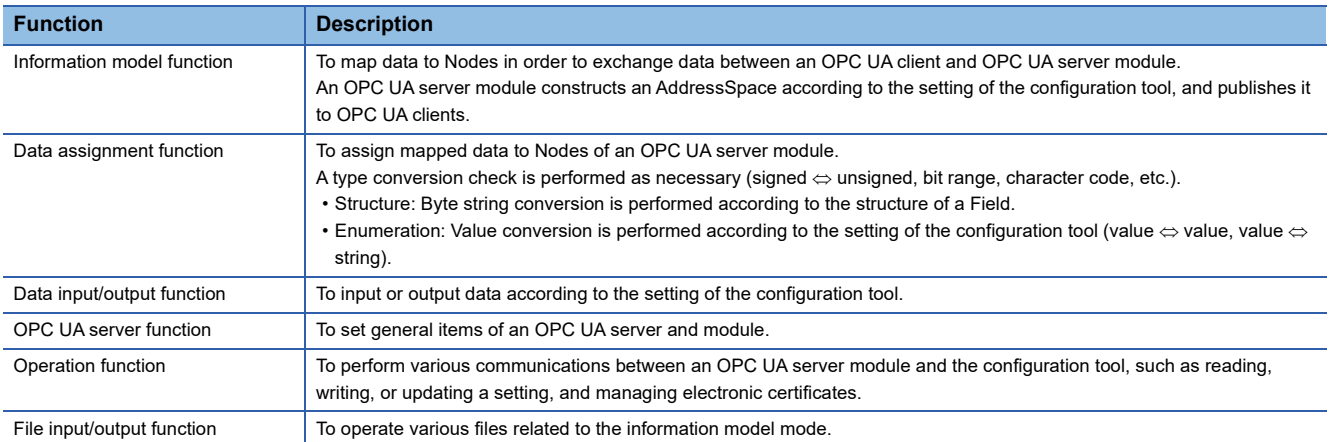

# <span id="page-25-0"></span>**4 PROCEDURE FOR OPERATION**

This chapter shows the procedure for operation for using an OPC UA server module.

# <span id="page-25-1"></span>**4.1 Starting an OPC UA Server Module and Configuration Personal Computer**

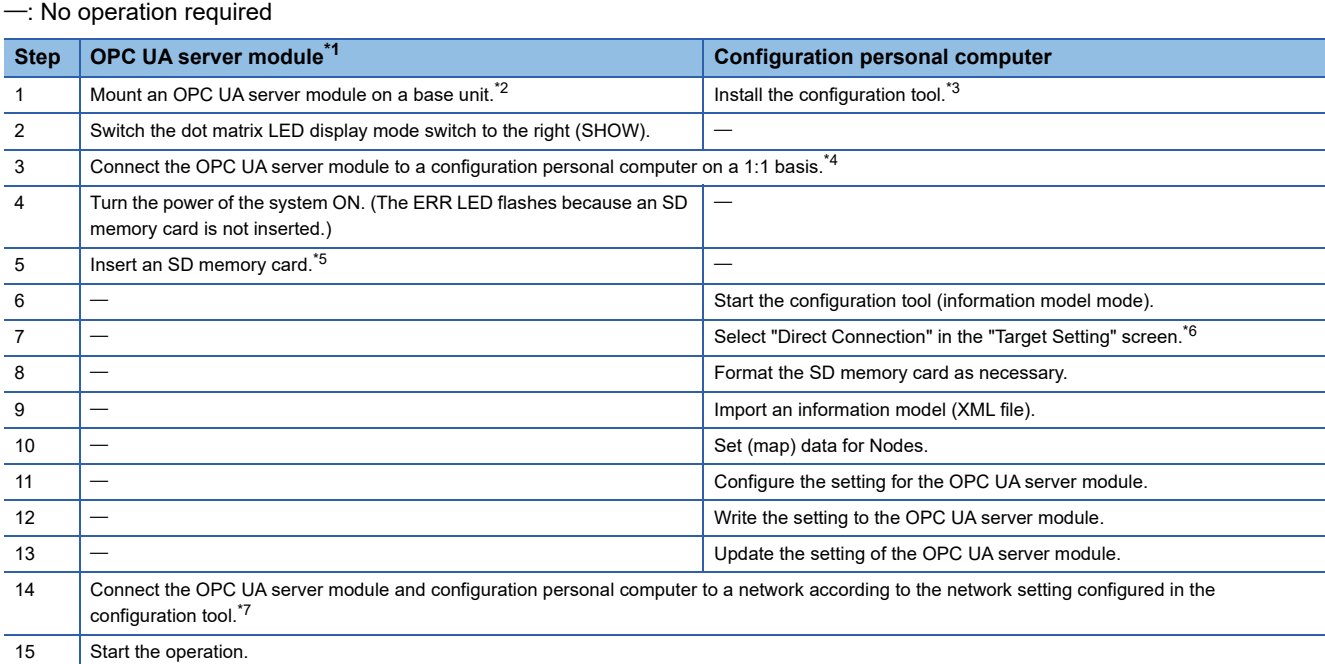

<span id="page-25-3"></span>\*1 Perform the self-diagnostic test as necessary. For details, refer to the following: MELSEC iQ-R OPC UA Server Module User's Manual (Application)

- <span id="page-25-4"></span>\*2 Do not use an electric screwdriver to attach and remove module fixing screws.
- <span id="page-25-5"></span>\*3 For details on the procedure, refer to the following:

MELSEC iQ-R OPC UA Server Module User's Manual (Startup)

- <span id="page-25-6"></span>\*4 For details on the system configuration for the initial setting, refer to the following: MELSEC iQ-R OPC UA Server Module User's Manual (Startup)
- <span id="page-25-7"></span>\*5 For details on the procedure, refer to the following: MELSEC iQ-R OPC UA Server Module User's Manual (Startup)
- <span id="page-25-8"></span>\*6 Specify the following (default user setting) for connection in the "Target Setting" screen of the configuration tool.
	- Use the User Authentication: Select the checkbox.
	- User Name: RD81OPC96
	- Password: MITSUBISHI
- <span id="page-25-9"></span>\*7 For details on the network setting for connection, refer to the following: MELSEC iQ-R OPC UA Server Module User's Manual (Startup)

## <span id="page-25-2"></span>**Network setting for connection**

For details on the network setting for connecting an OPC UA server module to a configuration personal computer via a hub, refer to the following:

MELSEC iQ-R OPC UA Server Module User's Manual (Startup)

## <span id="page-26-0"></span>**Operating procedure**

The following shows an operating procedure example for writing a project file set in the configuration tool to an OPC UA server module.

#### Operating procedure

- **1.** Use a modeling tool to create an information model file. ( $\mathbb{F}$  [Page 25 Modeling](#page-26-1))
- 2. In the configuration tool, import the information model file created in step 1. ( $\mathbb{F}$  Page 26 Importing the information [model file](#page-27-0))
- 3. Map global labels to Nodes. (CF [Page 27 Mapping](#page-28-0))
- 4. Set the network for an OPC UA server module. ( $\mathbb{F}$  [Page 27 Network setting](#page-28-1))
- **5.** Set the security for OPC UA communication. ( $\epsilon$  [Page 28 Security setting](#page-29-0))
- **6.** Write the setting to the OPC UA server module. ( $\epsilon$  [Page 28 Writing the setting\)](#page-29-1)
- *7.* Store an application certificate of an OPC UA client in the OPC UA server module. Also, store a server certificate of the OPC UA server module in the OPC UA client. ( $\Box$ ) Page 29 Storing an application [certificate](#page-30-0))

#### <span id="page-26-1"></span>**Modeling**

Create an information model file in a modeling tool.

For the method for using a modeling tool, refer to the manual for the modeling tool used.

In this operating procedure example, the following information model files are used.

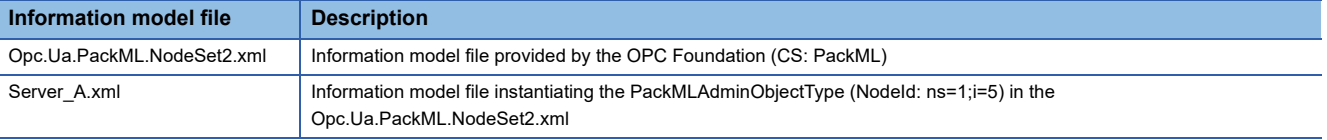

#### <span id="page-27-0"></span>**Importing the information model file**

Import the information model file created by using the modeling tool in the configuration tool.

#### Operating procedure

**1.** Start the configuration tool, and select [File]  $\Rightarrow$  [Import]  $\Rightarrow$  [Information Model File].

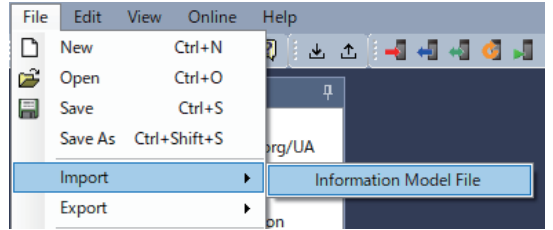

*2.* Select 'Opc.Ua.PackML.NodeSet2.xml' and click the [Open] button.

 $Point$ 

The Server\_A.xml references the Opc.Ua.PackML.NodeSet2.xml; therefore, a file must be imported from the Opc.Ua.PackML.NodeSet2.xml.

- *3.* Import the Server\_A.xml in the same manner.
- *4.* Check that they are imported in the NamespaceArray screen.

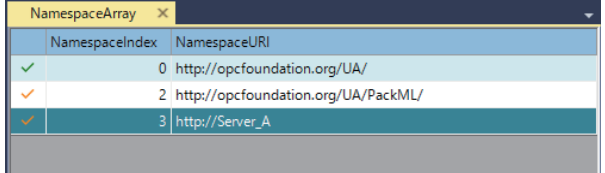

#### <span id="page-28-0"></span>**Mapping**

Map global labels used for a CPU module to Nodes in the imported information model file.

#### Operating procedure

Select "Information Model" in the navigation tree to open the setting screen, and enter global labels in the "Mapping" column.

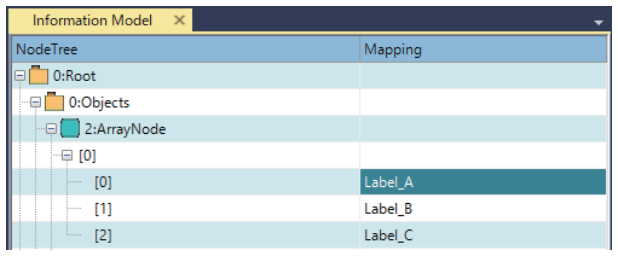

 $Point$ 

The setting can be configured efficiently by using copy and paste.

#### <span id="page-28-1"></span>**Network setting**

Set the network for an OPC UA server module.

#### Operating procedure

Select "Network" in the navigation tree to open the setting screen, and set the network for an OPC UA server module.

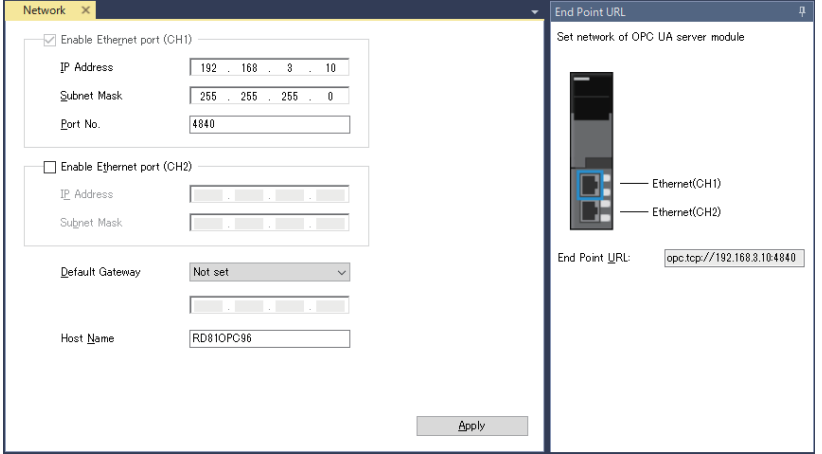

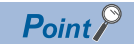

An endpoint URL in the subwindow is used when connecting from an OPC UA client.

#### <span id="page-29-0"></span>**Security setting**

Set the security for OPC UA communication.

#### Operating procedure

Select "Security" in the navigation tree to open the setting screen, and set the security for OPC UA communication.

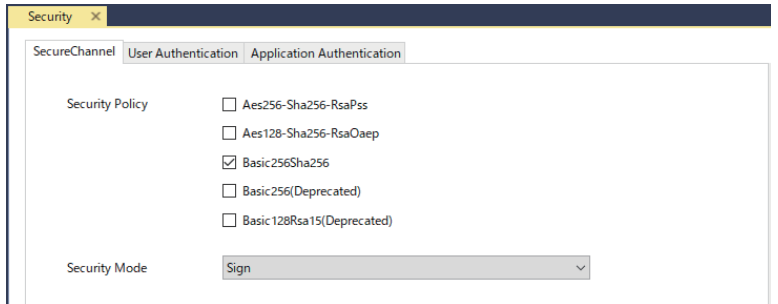

#### <span id="page-29-1"></span>**Writing the setting**

Write the setting to the OPC UA server module.

#### **Operating procedure**

**1.** Select [Online]  $\Rightarrow$  [Write to OPC UA Server Module].

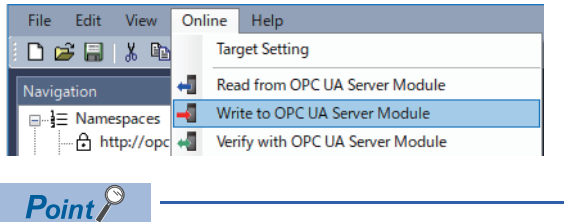

Establish connection with the OPC UA server module in the connection destination setting in advance.

*2.* Power OFF and ON or reset the CPU module.

#### <span id="page-30-0"></span>**Storing an application certificate**

Store an application certificate of an OPC UA client in the OPC UA server module. Also, store a server certificate of the OPC UA server module in the OPC UA client.

#### Operating procedure

#### **Procedure for storing an application certificate of the OPC UA client in the OPC UA server module**

- *1.* Acquire an application certificate of the OPC UA client.
- **2.** Select [Online]  $\Rightarrow$  [Manage Application Certificate].

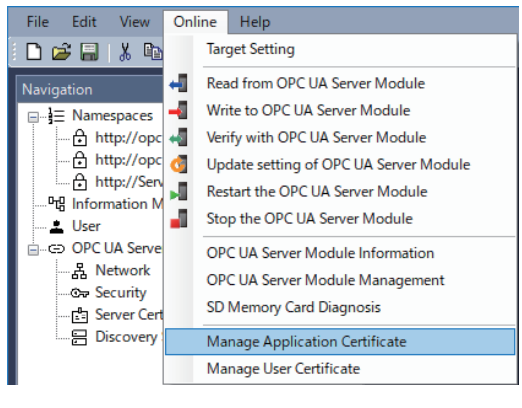

 $Point$ 

Establish connection with the OPC UA server module in the connection destination setting in advance.

*3.* Click the [Upload] button of "Trust List" to store the acquired application certificate in the OPC UA server module.

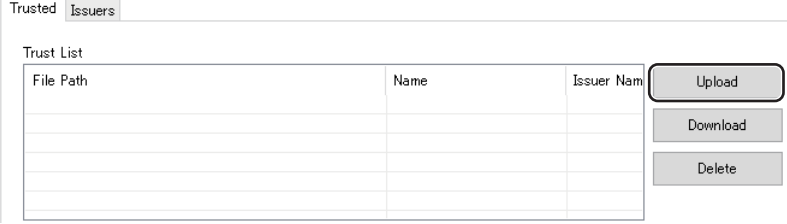

**4**

#### **Procedure for storing a server certificate of the OPC UA server module in the OPC UA client**

 $Point<sup>°</sup>$ 

Check if the time in the CPU module is correct.

If it is not correct, set it to the correct time then perform the following:

Delete a server certificate in the "Manage Application Certificate" screen of the configuration tool.

 Perform any of the following procedures to stop and restart the operation of the OPC UA server module and regenerate the server certificate.

- Power-OFF and ON or reset
- [Online]  $\Rightarrow$  [Update setting of OPC UA Server Module]
- $\bullet$  [Online]  $\Leftrightarrow$  [Stop the OPC UA Server Module]/[Restart the OPC UA Server Module]
- **1.** Select [Online]  $\Rightarrow$  [Manage Application Certificate].

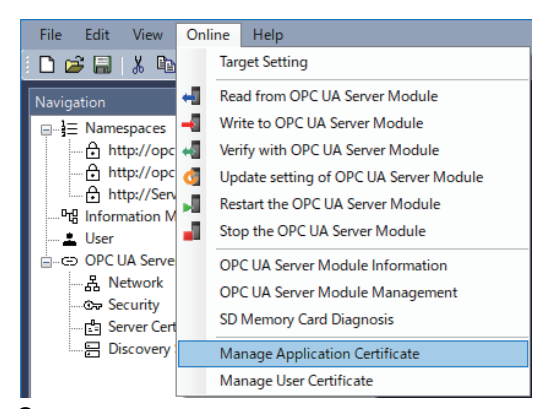

*2.* Click the [Server Certificate Download] button to acquire a server certificate of the OPC UA server module.

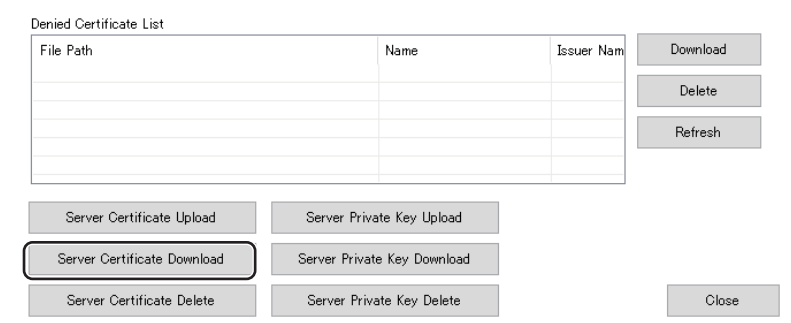

*3.* Store the acquired server certificate in the trust list of the OPC UA client.

# <span id="page-32-0"></span>**4.2 Configuration Tool**

This section shows the configuration tool (information model mode) for configuring the setting to utilize information models in a programmable controller.

Nodes published to an AddressSpace can be imported from an information model file (XML file), and data can be set (mapped) for each Node.

For details on the configuration tool, refer to the following:

**Fage 74 MX OPC UA Module Configurator-R** 

#### **Startup method**

#### Operating procedure

Start MELSEC iQ-R series OPC UA Server Module Configuration Tool (Information Model Mode) from "MELSOFT" in Windows Start.

#### **Display language switching**

For details, refer to the following:

MELSEC iQ-R OPC UA Server Module User's Manual (Startup)

#### **Screen configuration**

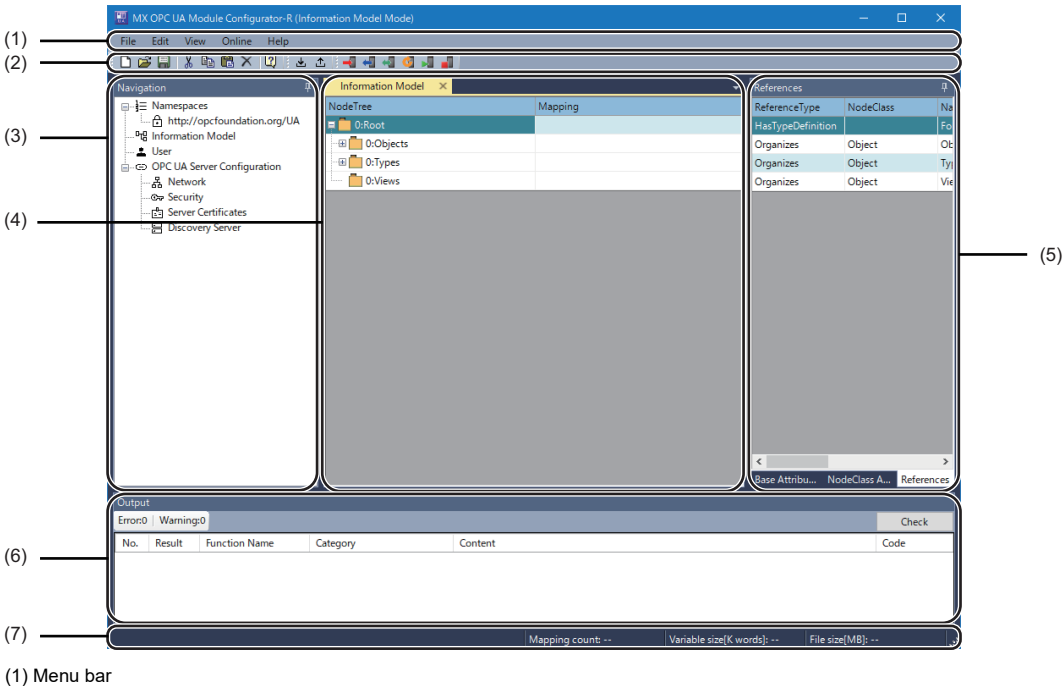

- (2) Toolbar
- (3) Navigation tree[\\*1](#page-32-1)[\\*2](#page-32-2)
- (4) Main window[\\*1](#page-32-1)[\\*2](#page-32-2)
- (5) Subwindow[\\*1](#page-32-1)[\\*2](#page-32-2)
- (6) Output window[\\*1](#page-32-1)[\\*2](#page-32-2)
- (7) Status bar
- <span id="page-32-1"></span>\*1 The window and its tab can be displayed outside the main frame by dragging and dropping them.
- <span id="page-32-2"></span>\*2 The display statuses of the windows and table columns, their widths, etc. are retained only while the tool is running.

**4**

#### **Menu configuration**

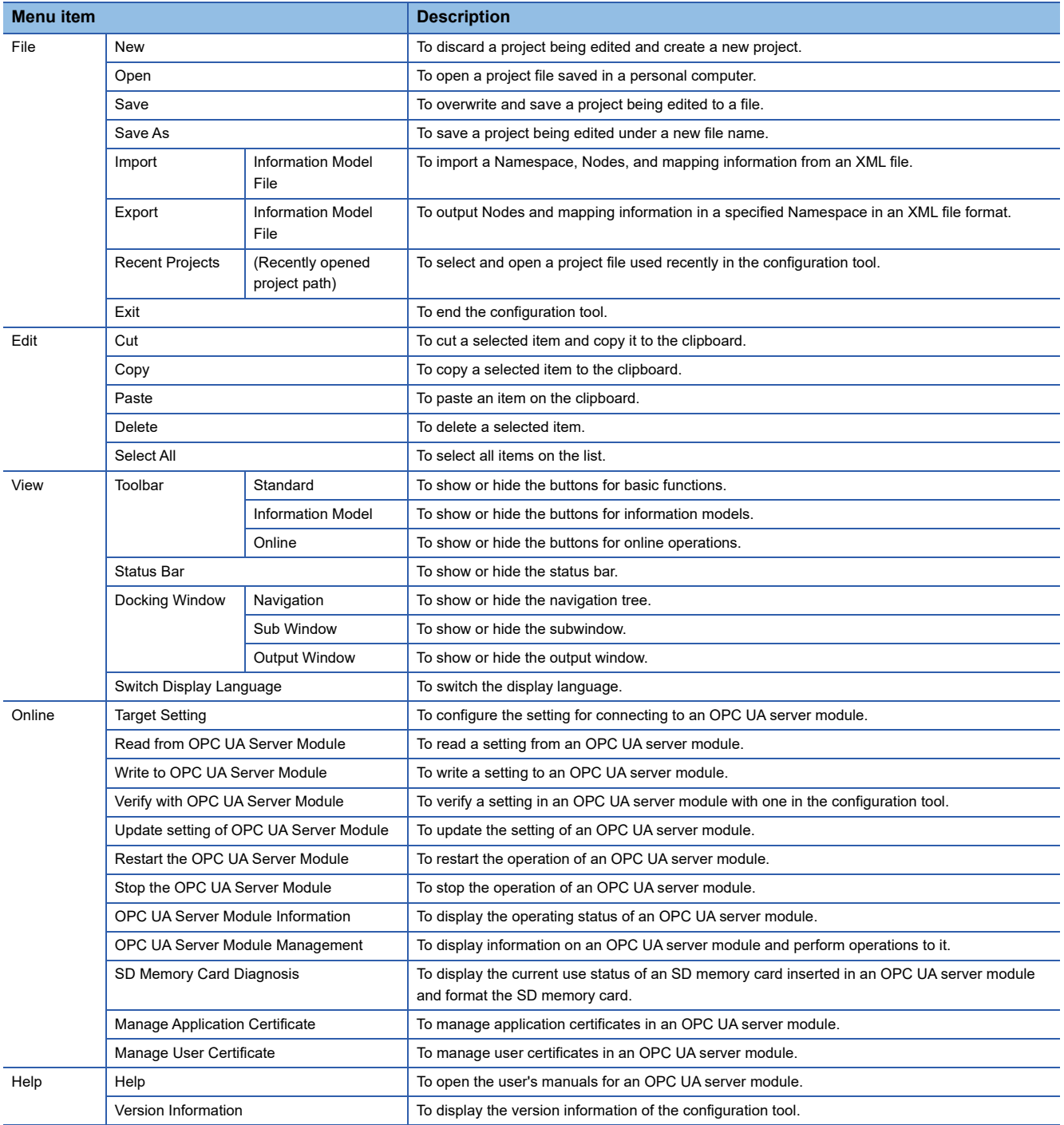

#### **Navigation tree**

The functions are displayed in a tree format.

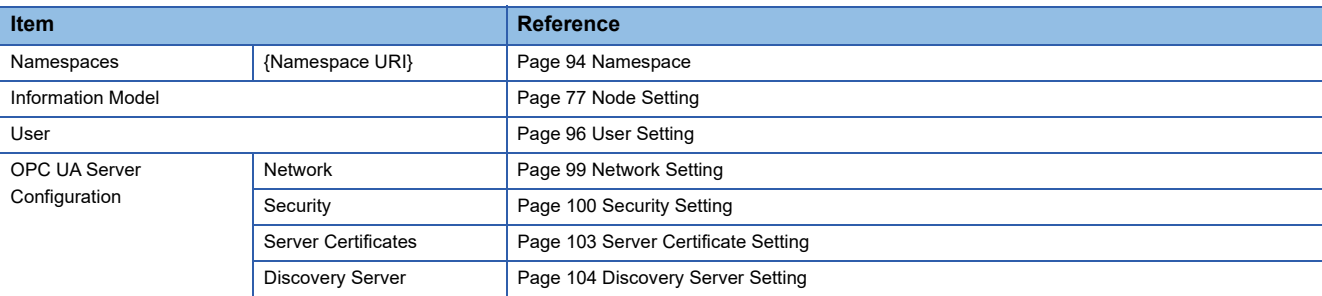

#### **Main window/subwindow**

The display screen switches according to the selection status in the navigation tree.

#### **Output window**

Errors and warnings occurred while operating the configuration tool are displayed. Details on their causes and corrective actions can be checked on the tooltip.

- Error: When the operation fails
- Warning: When an alert is required

#### **Window**

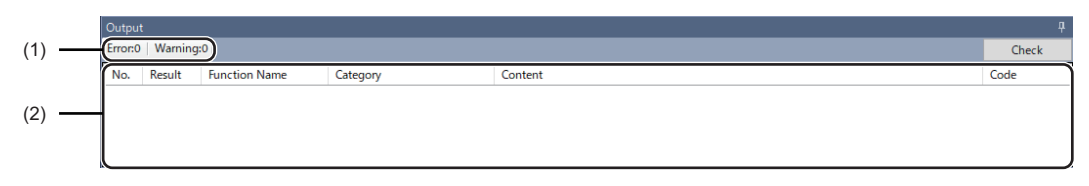

#### Displayed items

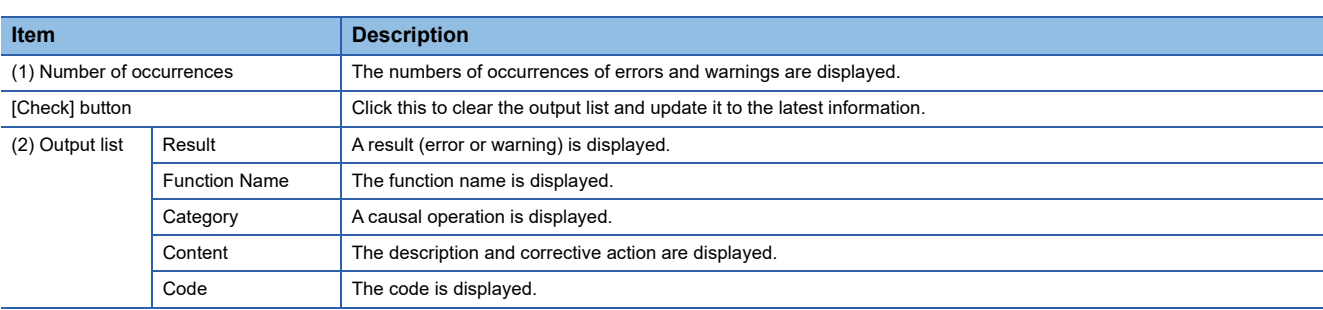

#### **Status bar**

The setting statuses are displayed. Details can be checked on the tooltip.

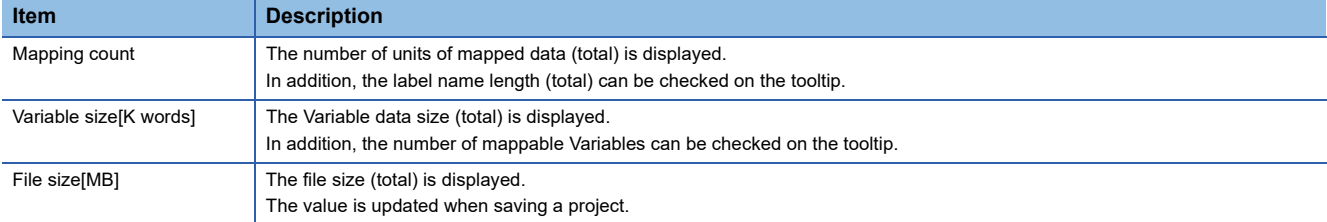

If the displayed setting contents exceed their upper limits in the specifications, the character color on the status bar changes.

- Red: When the setting contents displayed on the status bar exceed their upper limits
- Orange: When the setting contents of other items in the tooltip exceed their upper limits

For details on the upper limits, refer to the following:

Fage 20 Information models and mapping specifications

# <span id="page-35-0"></span>**4.3 Parameter Setting**

Various operation settings of an OPC UA server module can be configured in the parameter setting of GX Works3.

For details on the procedure for adding an OPC UA server module to GX Works3, refer to the following:

MELSEC iQ-R OPC UA Server Module User's Manual (Startup)

For details on the module parameter setting, refer to the following:

MELSEC iQ-R OPC UA Server Module User's Manual (Application)

# <span id="page-35-1"></span>**4.4 SD Memory Card**

For the procedures for inserting and removing an SD memory card, and considerations for using it, refer to the following: MELSEC iQ-R OPC UA Server Module User's Manual (Startup)
# **5 SYSTEM CONFIGURATION**

This chapter shows the system configuration of an OPC UA server module.

# **5.1 System Configuration**

### **Overall system configuration**

The following figure shows the overall system configuration when using an OPC UA server module.

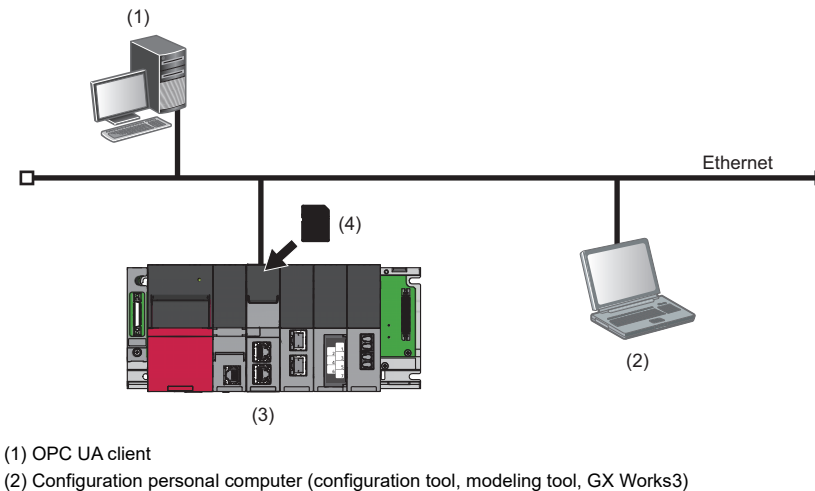

(3) OPC UA server module

(4) SD memory card

Point $\mathcal P$ 

For available CPU modules and the number of mountable ones, refer to the following: MELSEC iQ-R Module Configuration Manual

### **System configuration for the initial setting, maintenance, and inspection**

For details, refer to the following:

MELSEC iQ-R OPC UA Server Module User's Manual (Startup)

### **System configuration during operation**

For details, refer to the following:

MELSEC iQ-R OPC UA Server Module User's Manual (Startup)

# **5.2 Connectable Devices**

For details, refer to the following:

MELSEC iQ-R OPC UA Server Module User's Manual (Startup)

## **5.3 Operating Environment**

For details, refer to the following:

MELSEC iQ-R OPC UA Server Module User's Manual (Startup)

## **5.4 Considerations for System Configuration**

#### **Considerations for using a multiple CPU system**

When using the information model mode, only the control CPU can be accessed. Access to other CPUs in the own station is not supported.

#### **Considerations for accessing another station**

When using the information model mode, only the control CPU can be accessed.

Access to another station is not supported.

## **5.5 Supported Software Package**

This section shows the software package supported by an OPC UA server module.

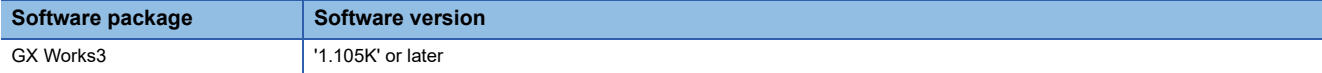

# **6 WIRING**

For details on wiring an Ethernet cable, refer to the following: MELSEC iQ-R OPC UA Server Module User's Manual (Startup)

# **7 INSTALLATION AND UNINSTALLATION**

For details on installing and uninstalling MX OPC UA Module Configurator-R, refer to the following: MELSEC iQ-R OPC UA Server Module User's Manual (Startup)

# **8 FUNCTIONS**

This chapter explains the details on the functions of an OPC UA server module.

# **8.1 Information Model Function**

The information model function is for exchanging data between an OPC UA client and OPC UA server module.

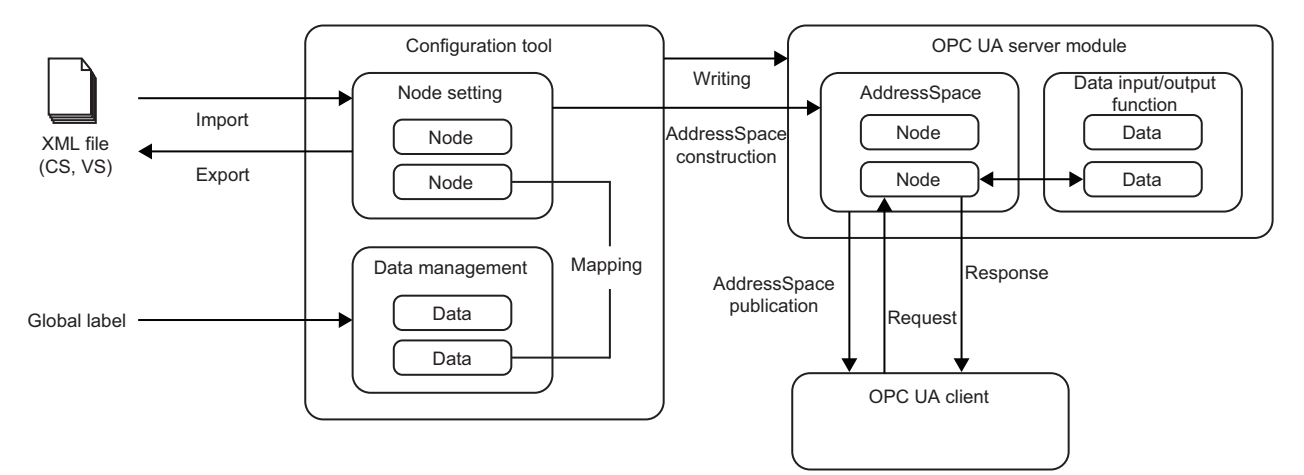

- To use this function, configure the Node setting in the configuration tool and write it to an OPC UA server module.
- In the Node setting, import an information model file to import Nodes from an XML file in which information models such as CS and VS are described, and map data to the imported Nodes.
- The OPC UA server module constructs an AddressSpace according to the Node setting and publishes it to an OPC UA client.
- When the OPC UA server module receives a request from the client, it reads and writes data by using the data input/output function and responds to the client.

#### **Function list**

The information model function consists of the following items:

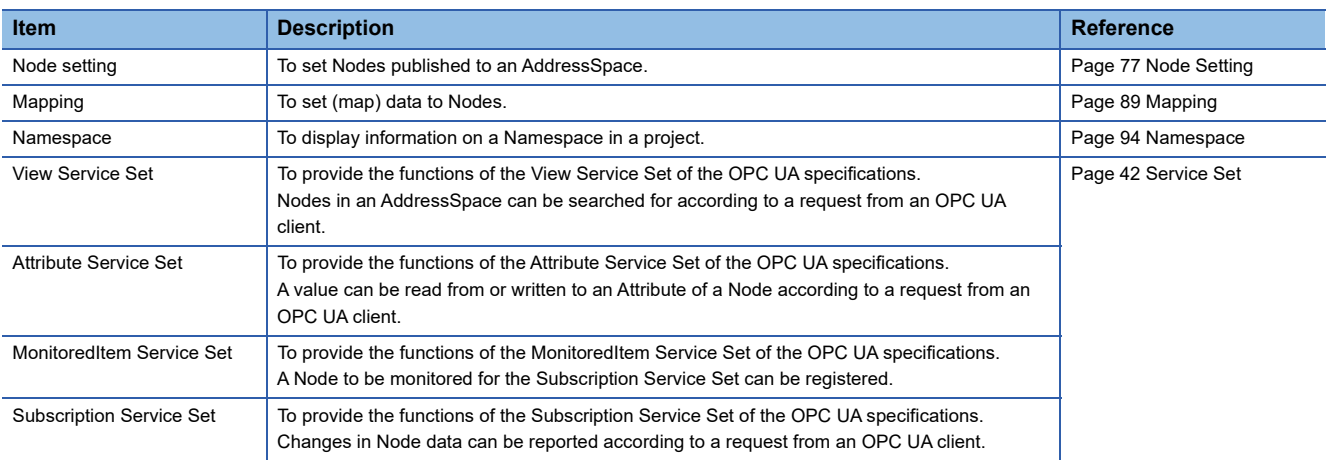

### <span id="page-43-0"></span>**Service Set**

The following table lists the Service Sets and Services supported by this product and related to the information model function.

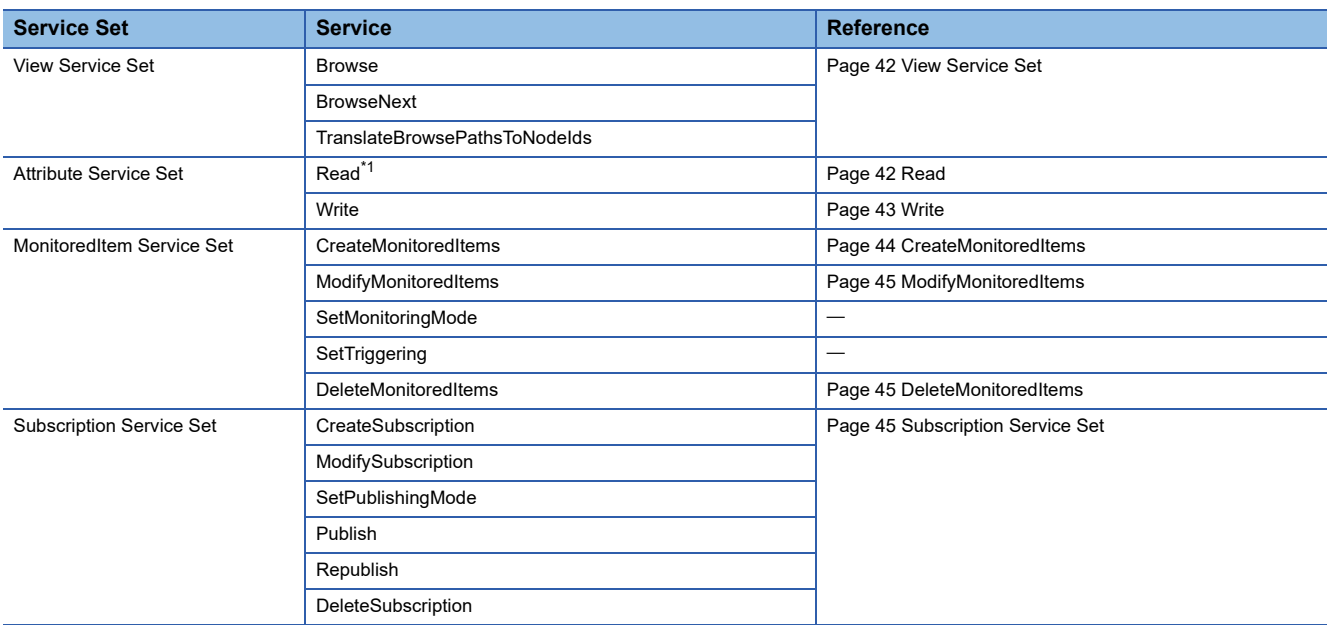

<span id="page-43-2"></span>\*1 The Read of the DataTypeDefinition for the DataType Node with ns=0 is not supported.

For details on each Service Set and Service, refer to the OPC UA specifications.

The following explains the details on the specifications unique to this product for each Service.

#### <span id="page-43-1"></span>**View Service Set**

Services are provided to search for Nodes in an AddressSpace.

#### **Attribute Service Set**

Services are provided to access an Attribute that is a part of a Node.

An OPC UA client can read and write data in a CPU module by requesting the Read and Write of Values from an OPC UA server module.

#### <span id="page-43-3"></span>**Read**

The Read Service is supported by this product.

In addition, the Read with an IndexRange specified is supported.

• Processing for a Value

When a ReadRequest is issued from an OPC UA client, an OPC UA server module requests a CPU module to read data mapped to a target Variable, and then returns a response to the OPC UA client based on the data reading response. For details on the processing, refer to the following:

**F** [Page 65 Processing when requesting the Read](#page-66-0)

If no data is mapped to the Variable, data is not read from the CPU module and a Value value retained in the OPC UA server module is returned as it is.

• ServiceResult

A service execution result (ServiceResult) is included in a response for the Read (ReadResponse).

When the Read succeeds, Good is returned as the execution result.

The following codes are returned if the Read fails due to a cause specific to an OPC UA server module. For other possible codes, refer to the OPC UA specifications.

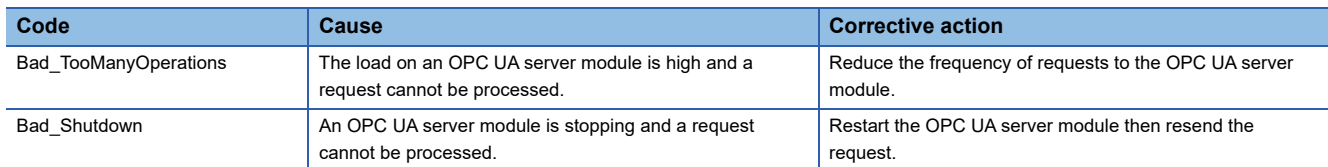

#### <span id="page-44-1"></span>• StatusCode

Data reading results (results) for the Attributes of each Node are included in a response for the Read (ReadResponse), and a StatusCode indicating whether the reading succeeds or fails is included in the results.

When the reading succeeds, the StatusCode for Good is returned.

The following codes are returned if the reading fails due to a cause specific to an OPC UA server module. For other possible codes, refer to the OPC UA specifications.

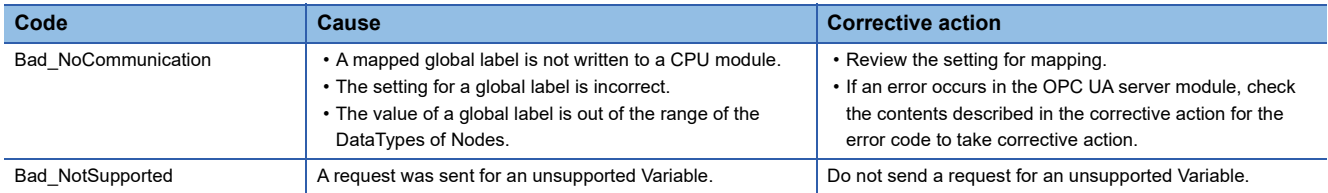

#### <span id="page-44-0"></span>**Write**

The Write Service is supported by this product.

Only the Value is a target Attribute for the Write. Note that the Write is not supported if the following conditions apply:

- An IndexRange is specified.
- The number of elements in each dimension of an array does not match.
- Processing for a Value

When a WriteRequest is issued from an OPC UA client, an OPC UA server module requests a CPU module to write data to data mapped to a target Variable, and then returns a response to the OPC UA client based on the data writing response. For details on the processing, refer to the following:

**F** [Page 68 Processing when requesting the Write](#page-69-0)

If no data is mapped to the Variable, data is not written to the CPU module and a Value value retained in the OPC UA server module is rewritten.

• ServiceResult

A service execution result (ServiceResult) is included in a response for the Write (WriteResponse).

When the Write succeeds, Good is returned as the execution result.

The following codes are returned if the Write fails due to a cause specific to an OPC UA server module. For other possible codes, refer to the OPC UA specifications.

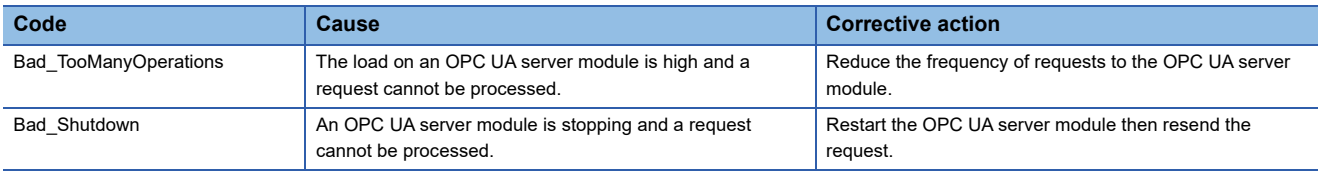

<span id="page-44-2"></span>• StatusCode

Data writing results (results) for the Attributes of each Node are included in a response for the Write (WriteResponse), and a StatusCode indicating whether the writing succeeds or fails is included in the results.

When the writing succeeds, the StatusCode for Good is returned.

The following codes are returned if the writing fails due to a cause specific to an OPC UA server module. For other possible codes, refer to the OPC UA specifications.

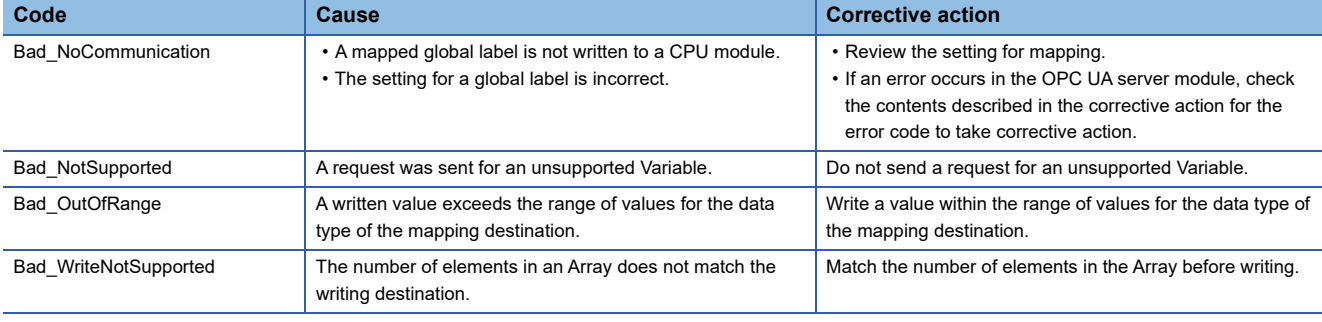

#### **MonitoredItem Service Set**

Services are provided to handle MonitoredItems to be monitored for changes in Node data and Event occurrences. By associating a MonitoredItem with a Subscription and combining it with the Subscription Service Set, changes in data and Event occurrences are reported to an OPC UA client.

#### **Precautions**

If repeatedly requesting the CreateMonitoredItems, ModifyMonitoredItems, or DeleteMonitoredItems from an OPC UA server module, the performance of the module may degrade. It is recommended to send requests from an OPC UA client in a batch if possible.

#### <span id="page-45-0"></span>**CreateMonitoredItems**

The CreateMonitoredItems Service is supported by this product.

• Periodic data reading

Variables added to a MonitoredItem by using the CreateMonitoredItems from an OPC UA client are targets for periodic data reading. The cycle is determined based on a value (ms units) specified for the itemsToCreate  $\rightarrow$  requestedParameters  $\rightarrow$ samplingInterval included in a Request for the CreateMonitoredItems. For details on the processing, refer to the following:  $E =$  [Page 66 Processing when performing a Subscription](#page-67-0)

• ServiceResult

A service execution result (ServiceResult) is included in a response for the CreateMonitoredItems (Response). When the CreateMonitoredItems succeeds, Good is returned as the execution result.

For codes that can be returned if the CreateMonitoredItems fails, refer to the OPC UA specifications.

• StatusCode

Results (results) of registering each item in the monitoring target are included in a response for the CreateMonitoredItems (Response), and a StatusCode indicating whether the registration succeeds or fails is included in the results. When the registration succeeds, the StatusCode for Good is returned.

The following codes are returned if the registration fails due to a cause specific to an OPC UA server module. For other

possible codes, refer to the OPC UA specifications.

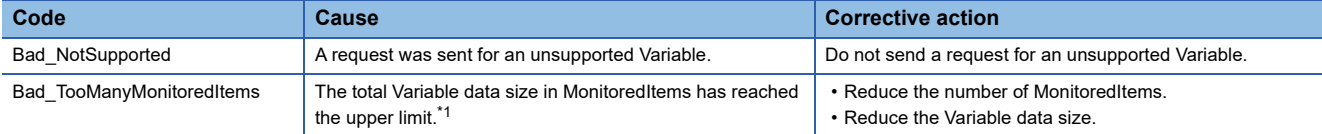

<span id="page-45-1"></span>\*1 For the upper limit of the Variable data size (total), refer to the following:

 $\square$  [Page 20 Information models and mapping specifications](#page-21-0)

The Variable data sizes for each of the Built-in DataTypes are as follows.

For an array, the value is a data size multiplied by the number of elements.

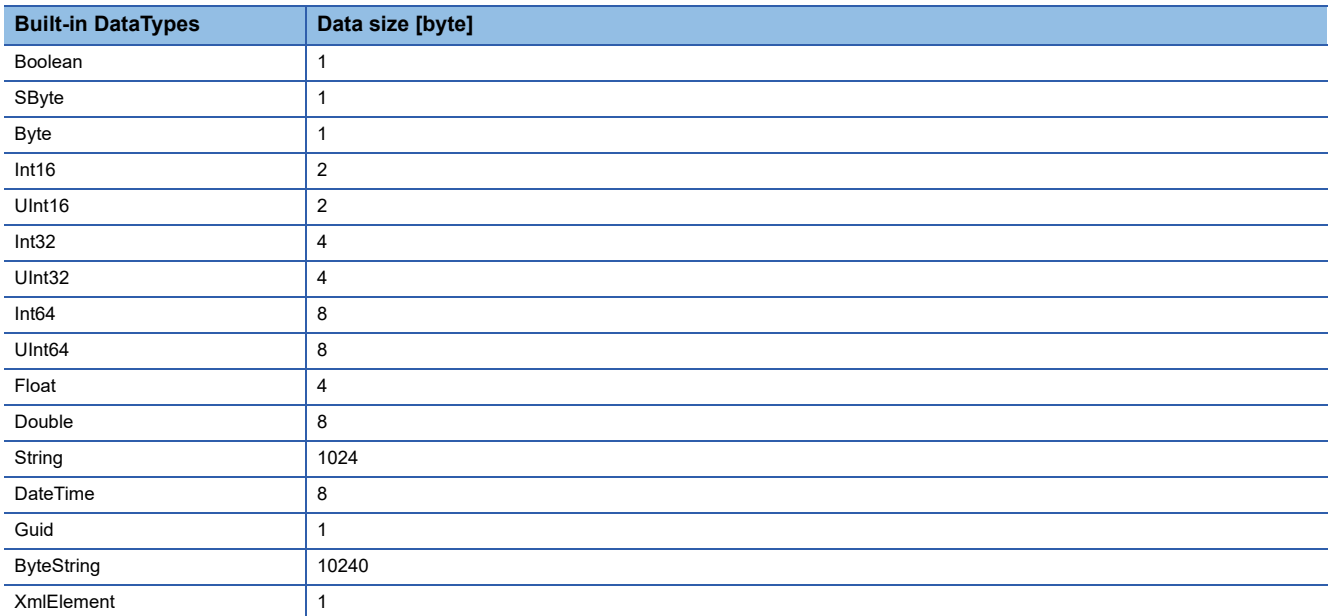

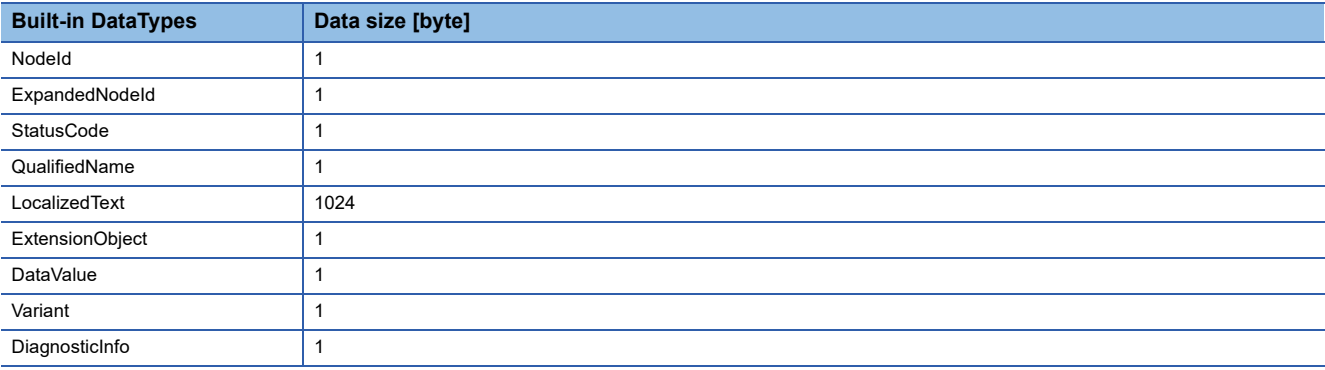

#### <span id="page-46-0"></span>**ModifyMonitoredItems**

The ModifyMonitoredItems Service is supported by this product.

• Change of the periodic data reading cycle

When using this service to request a change in the SamplingInterval for a Variable from an OPC UA client, the periodic data reading cycle also changes.

• ServiceResult

A service execution result (ServiceResult) is included in a response for the ModifyMonitoredItems (Response).

When the ModifyMonitoredItems succeeds, Good is returned as the execution result.

For codes that can be returned if the ModifyMonitoredItems fails, refer to the OPC UA specifications.

• StatusCode

Results (results) of changing each monitored item are included in a response for the ModifyMonitoredItems (Response), and a StatusCode indicating whether the change succeeds or fails is included in the results.

When the change succeeds, the StatusCode for Good is returned.

For codes that can be returned if the change fails, refer to the OPC UA specifications.

#### <span id="page-46-1"></span>**DeleteMonitoredItems**

The DeleteMonitoredItems Service is supported by this product.

• Exclusion from periodic data reading targets

Variables deleted from all MonitoredItems by using the DeleteMonitoredItems from an OPC UA client are excluded from periodic data reading targets.

• ServiceResult

A service execution result (ServiceResult) is included in a response for the DeleteMonitoredItems (Response).

When the DeleteMonitoredItems succeeds, Good is returned as the execution result.

For codes that can be returned if the DeleteMonitoredItems fails, refer to the OPC UA specifications.

• StatusCode

Results (results) of deleting each monitored item are included in a response for the DeleteMonitoredItems (Response), and a StatusCode indicating whether the deletion succeeds or fails is included in the results.

When the deletion succeeds, the StatusCode for Good is returned.

For codes that can be returned if the deletion fails, refer to the OPC UA specifications.

#### <span id="page-46-2"></span>**Subscription Service Set**

Services are provided to report a notification to an OPC UA client.

# **8.2 Data Assignment Function**

The data assignment function is for assigning mapped data to Nodes.

#### **Function list**

The data assignment function consists of the following items:

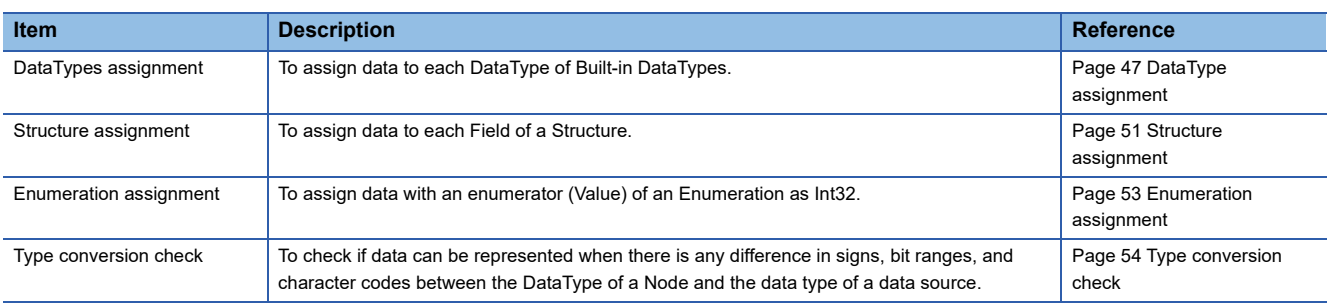

#### <span id="page-48-1"></span><span id="page-48-0"></span>**Data types that can be assigned to Built-in DataTypes**

#### <span id="page-48-2"></span>**Data types of labels**

The following table shows the data types of labels that can be assigned to Built-in DataTypes.

Some data types can be assigned with type conversion checks. ( $E^*$  [Page 54 Type conversion check\)](#page-55-0)

For details on the Built-in DataTypes, refer to the OPC UA specifications.

 $\circledcirc$ : Can be assigned,  $\circlearrowright$ : Can be assigned (with a type conversion check),  $\leftarrow$ : Cannot be assigned

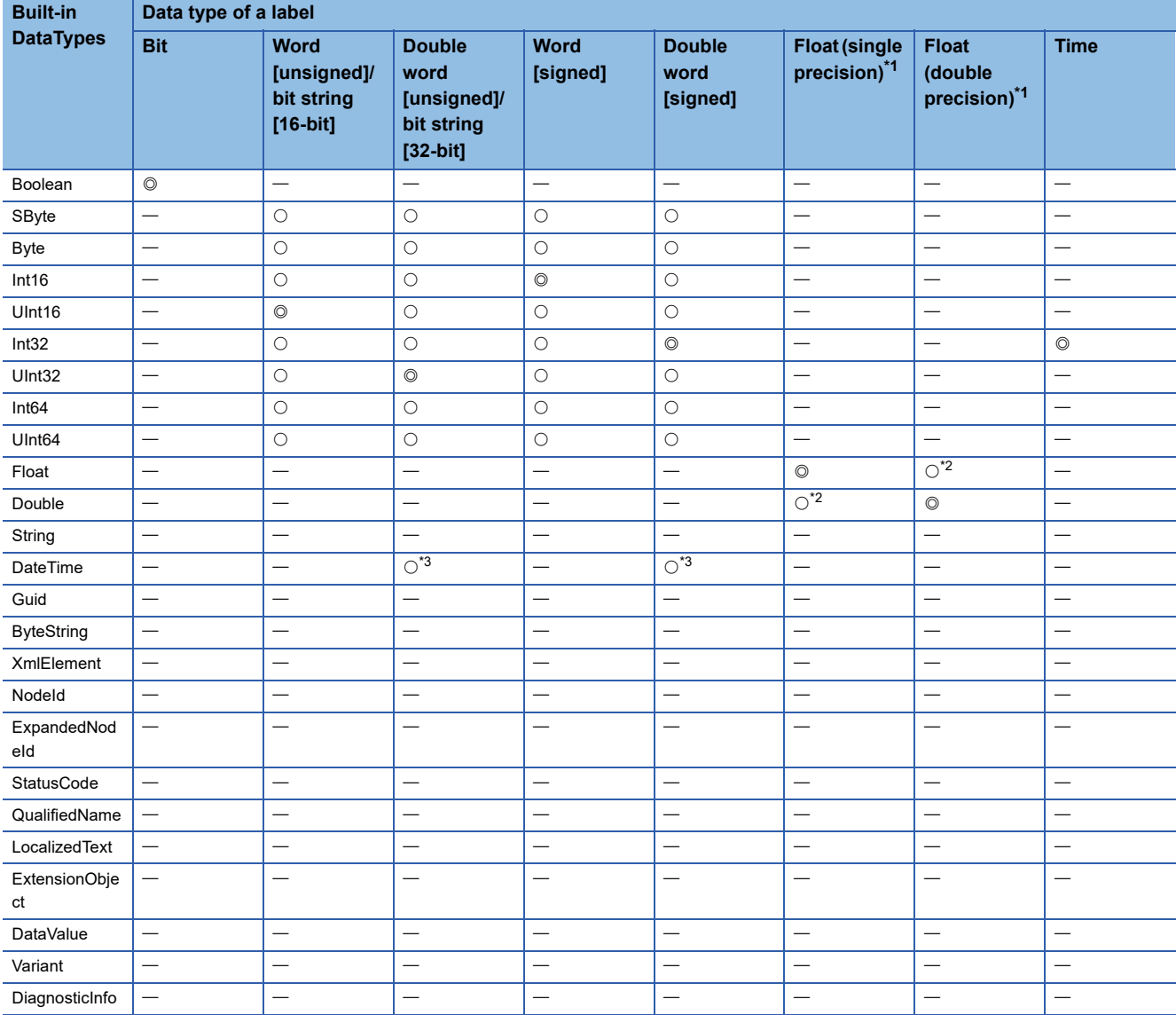

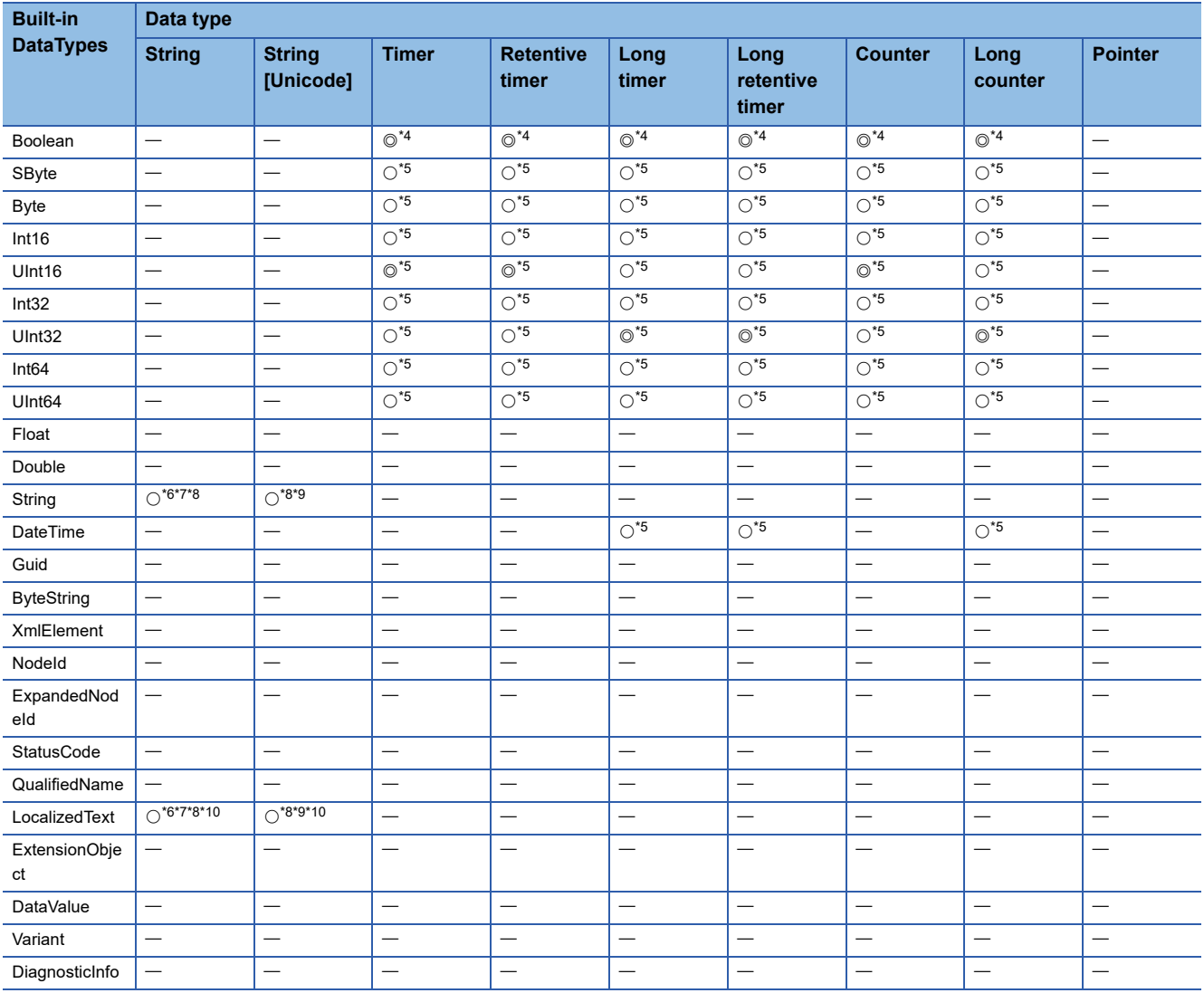

<span id="page-49-0"></span>\*1 If the value is -0, a denormalized number, non-numeric value, or  $\pm\infty$  in the Write, the StatusCode for Bad OutOfRange is returned.

<span id="page-49-1"></span>\*2 May be an approximate value because the precision differs.

<span id="page-49-2"></span>\*3 The number of seconds is assigned starting from 0:00:00 on January 1st, 2000. Assignment targets correspond to start devices storing second data for the CPU module instruction (SEC2DATE(P)( U)) before change. (MELSEC iQ-R Programming Manual (CPU Module Instructions, Standard Functions/Function Blocks))

<span id="page-49-3"></span>\*4 The contact and coil can be used.

<span id="page-49-4"></span>\*5 The current value can be used.

<span id="page-49-5"></span>\*6 Character codes are converted between SJIS and UTF-8.

<span id="page-49-6"></span>\*7 If the number of characters specified for a string type label is an odd number, 'the specified number of characters - 1' is the valid number of characters.

<span id="page-49-7"></span>\*8 Character strings exceeding the valid number of characters in the Write are truncated and those within the range are applied. In this case, no error is output to an OPC UA client or module.

<span id="page-49-8"></span>\*9 Character codes are converted between UTF-16 and UTF-8.

<span id="page-49-9"></span>\*10 For the Text part of LocalizedText only. For the definition of LocalizedText, refer to the OPC UA specifications.

#### **Data types that can be assigned to other DataTypes**

#### **Data types of labels**

**Ex.**

The following table shows the data types of labels that can be assigned to DataTypes other than Built-in DataTypes.

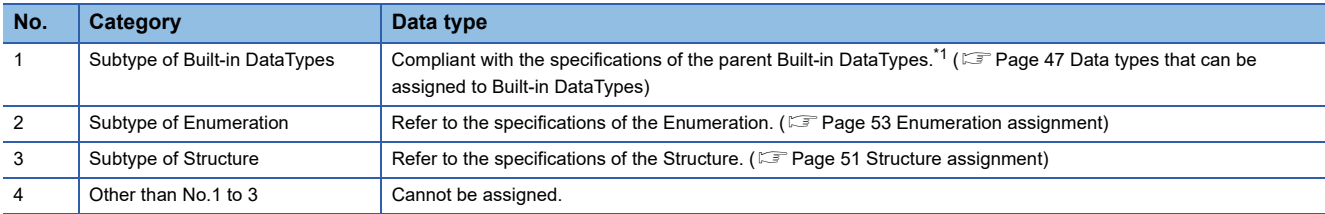

<span id="page-50-0"></span>\*1 DataTypes using the OptionSetValues Property are not supported.

The following table shows examples of data types of labels that can be assigned.

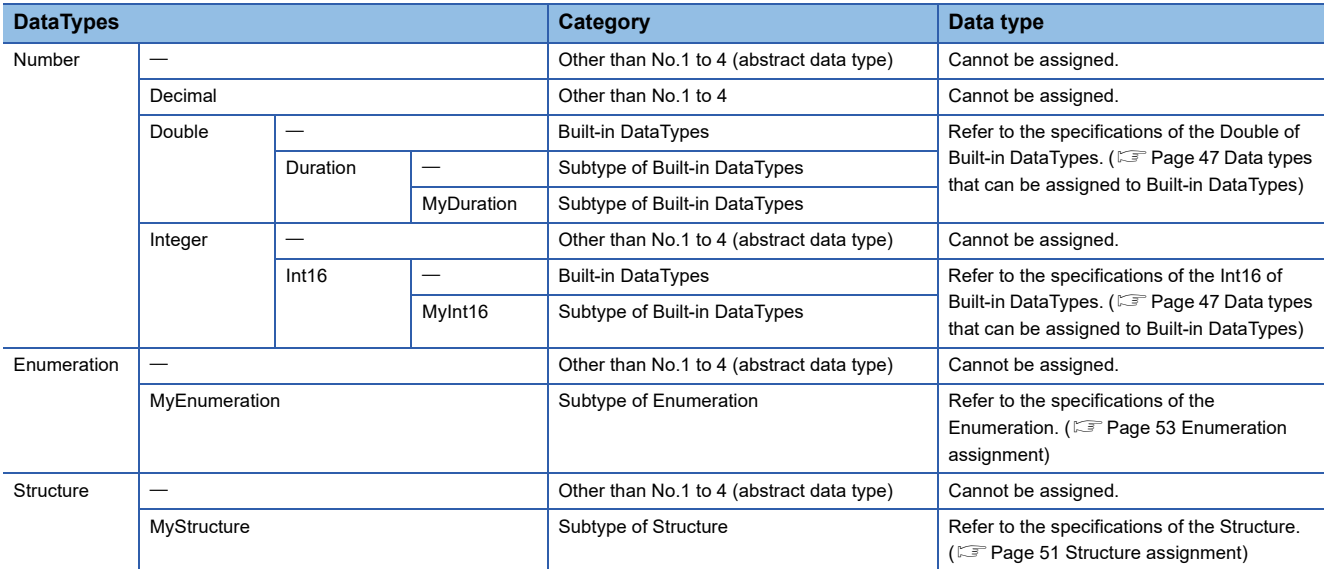

#### <span id="page-51-1"></span>**Array handling**

#### **Array assignment method**

Assign data to each element of an Array.

The following table shows examples of global label assignment for a one-dimensional Variable Array with three elements.

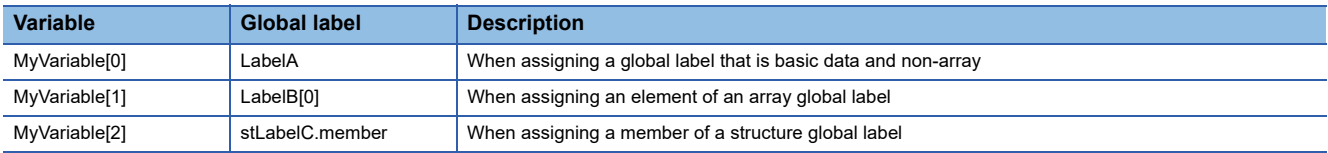

Note that the data assignment availability differs depending on values in the ValueRank and ArrayDimensions of Variables.  $\circlearrowright$ : Can be assigned,  $\blacktriangle$ : Can be assigned with limitations<sup>\*1</sup>,  $\times$ : Cannot be used, { }: Number of elements (n, m, and k are any positive numbers other than 0.)

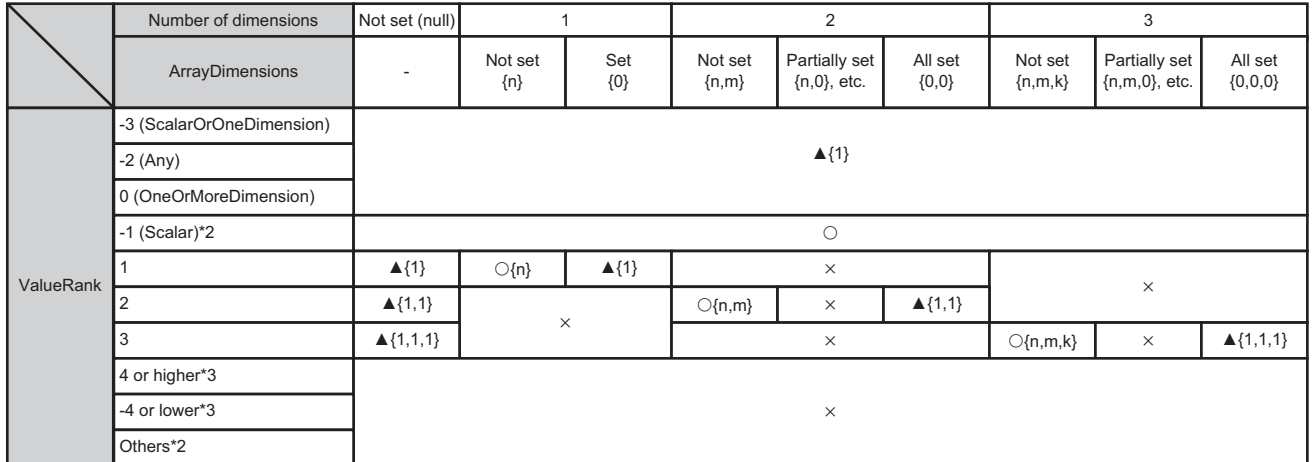

\*1 The number of dimensions, elements, or both is undefined; therefore, the numbers of elements listed in the table are the initial values for mapping array specification.

\*2 If the ValueRank in an information model file is "" or the attribute is omitted, it is treated as -1 (Scalar).

\*3 Not supported.

In addition, if a value in the ArrayDimensions exceeds the upper limit value, it cannot be used.

 $\bigcirc$ : Can be assigned,  $\times$ : Cannot be used

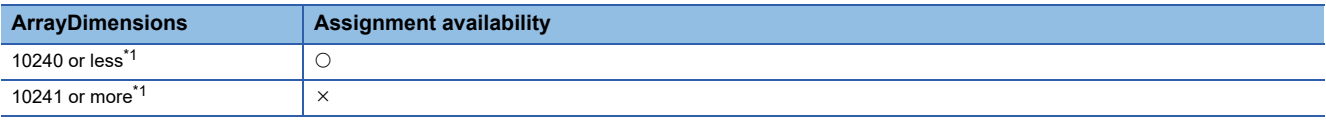

<span id="page-51-0"></span>\*1 Indicates the product of valid ArrayDimensions.

#### **Limited assignment**

When limited assignment is available, the handling is as follows:

• For limited assignment according to the ValueRank

The Rank for mapping array specification is followed. If not setting mapping array specification, the ValueRank is regarded as 1 (OneDimension) for handling.

For details on mapping array specification, refer to the following:

**F** [Page 93 Mapping array specification](#page-94-0)

• For limited assignment according to the ArrayDimensions

The Dim 1 to 3 for mapping array specification are followed. If not setting mapping array specification, the ArrayDimensions are regarded as 1 for handling. (If the product of valid ArrayDimensions exceeds 10240 after being regarded as 1, it is treated as unavailable.)

For details on mapping array specification, refer to the following:

**F** [Page 93 Mapping array specification](#page-94-0)

### <span id="page-52-0"></span>**Structure assignment**

 $Point$ 

In this section, the Subtype of Structure is also represented as Structure.

#### **Data types that can be assigned to Fields of a Structure**

#### ■Data types of labels

A label can be assigned to each Field of a Structure if its data type can be assigned in the following:

**[Page 47 DataType assignment](#page-48-0)** 

#### **Handling when a Field is of Structure**

When a Field of a Structure is of Structure, data can also be assigned recursively to its Field.

Note that data can be assigned up to 10 hierarchies of a Structure, and cannot be assigned to a Field in a hierarchy exceeding 10.

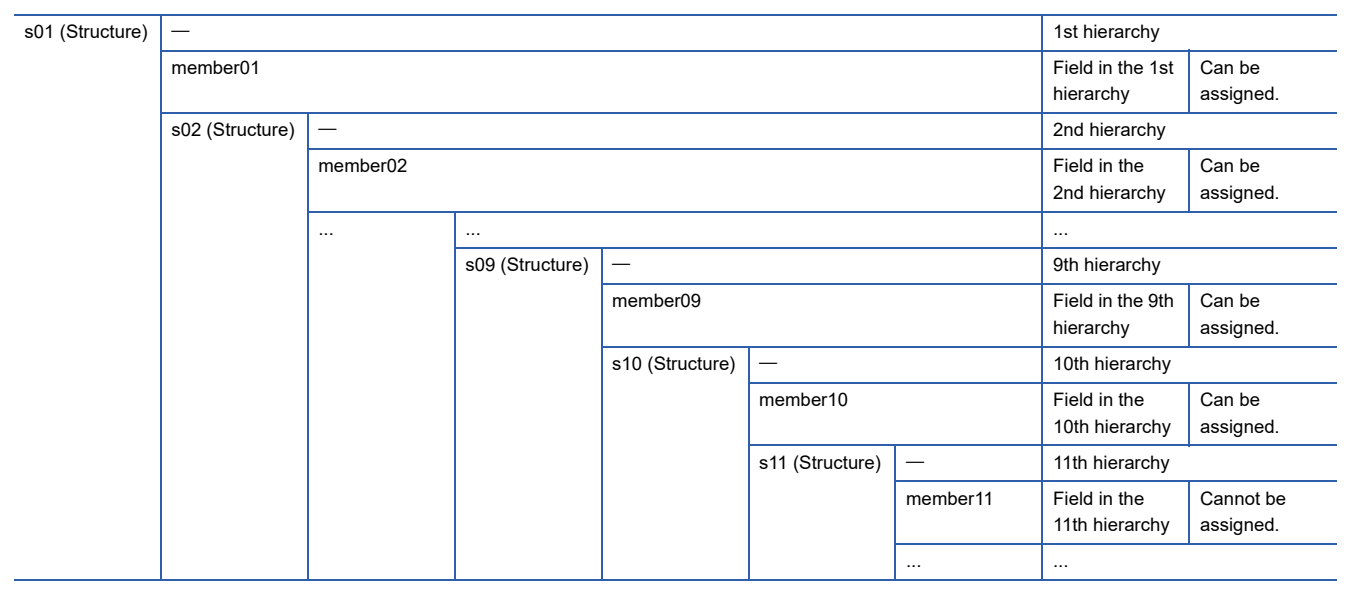

#### **Array handling**

#### **When a Structure is an Array**

Data can be assigned to each element of an Array and each Field of a Structure.

The following table shows examples of global label assignment when a Structure with three Fields is a one-dimensional Array with two elements.

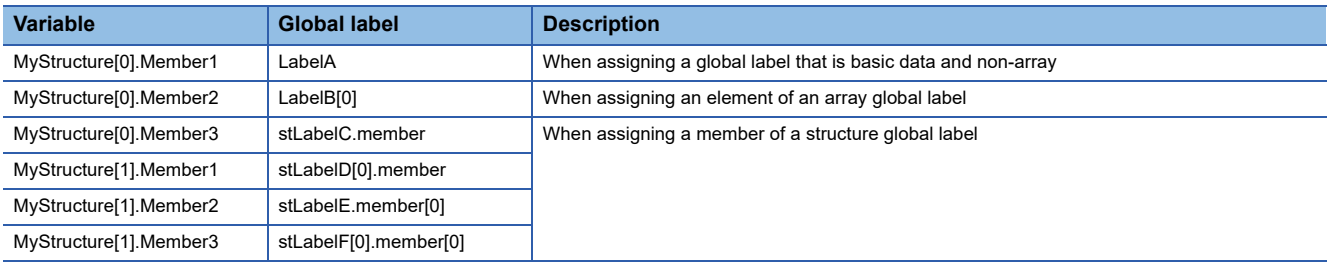

#### **When a Field of a Structure is an Array**

Data can be assigned to each element of an Array of a Field.

The following table shows examples of global label assignment when the first Field of a Structure with two Fields is a onedimensional Array with three elements.

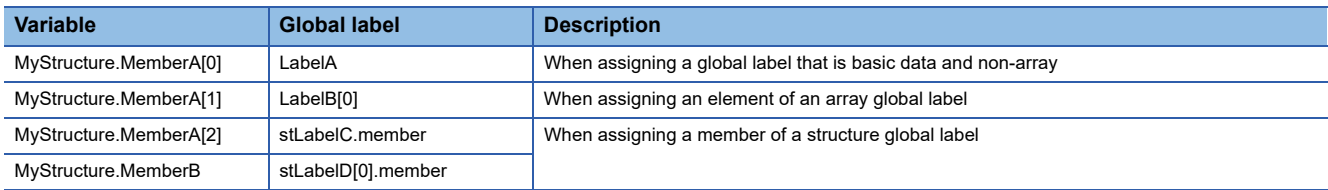

#### **Restrictions**

Data cannot be assigned to a Variable using a Structure with a Field the ValueRank of which is 2 or higher, 0, or -2 or lower. (It cannot be assigned to all Fields included in a target Variable, regardless of the hierarchies in which the Fields are included.)

#### **Subtype handling**

A Structure with a Subtype defined cannot be used for a Structure other than ns=0.

The following table shows availability examples of the Subtype.

 $\bigcirc$ : Available,  $\times$ : Not available

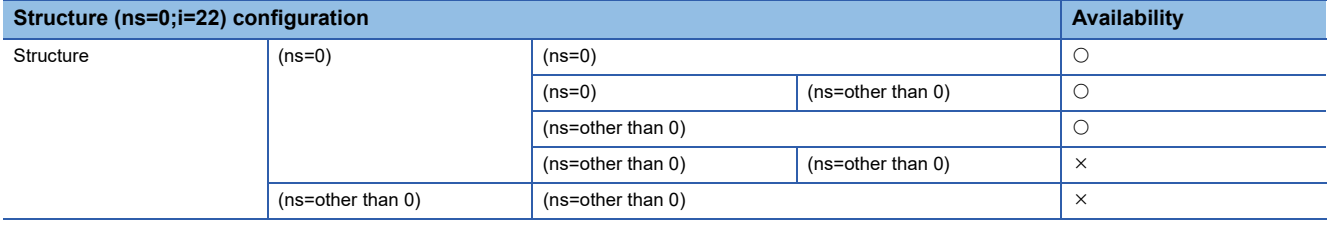

### <span id="page-54-0"></span>**Enumeration assignment**

 $Point$ 

In this section, the Subtype of Enumeration is also represented as Enumeration.

#### **Data types that can be assigned to Enumerations**

#### ■Data types of labels

The following table shows the data types of labels that can be assigned to Enumerations.

Note that an enumerator (value) of an Enumeration is treated as the Int32 type in the OPC UA specifications. For details, refer to the OPC UA specifications.

 $\circledcirc$ : Can be assigned,  $\circlearrowright$ : Can be assigned (with a type conversion check),  $\leftarrow$ : Cannot be assigned

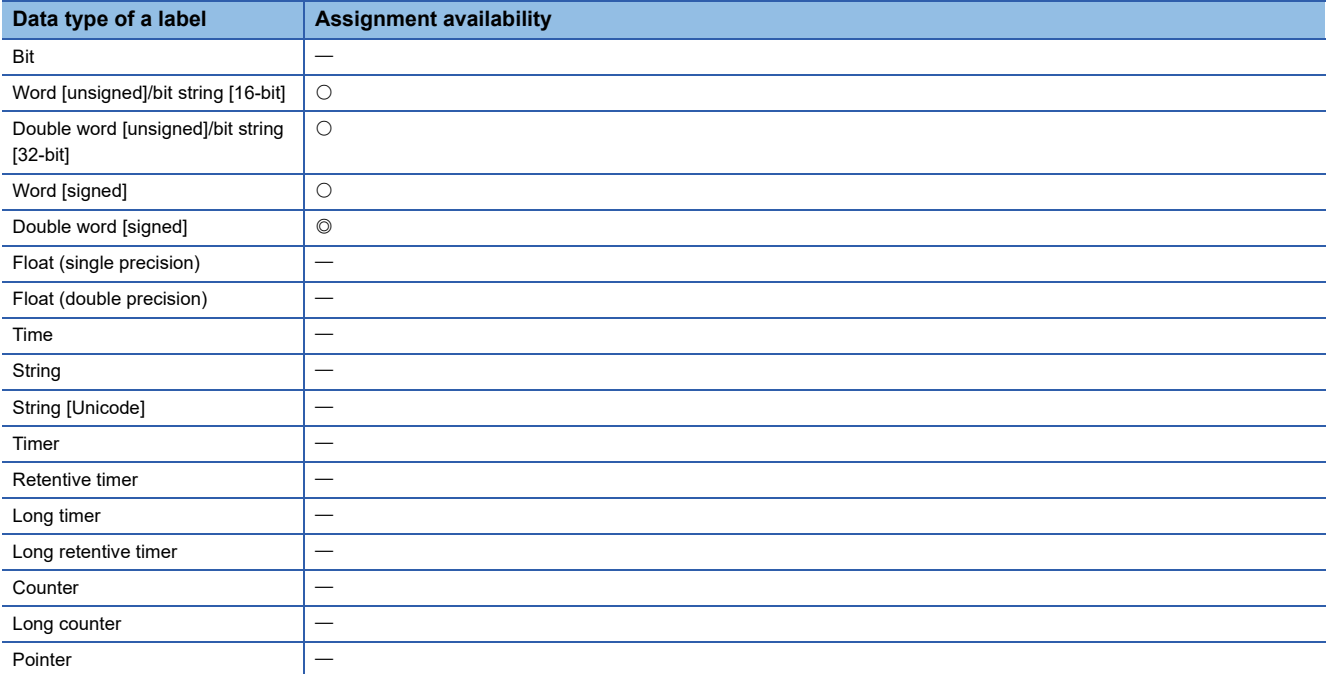

#### **Array handling**

A label can be assigned to an Array of an Enumeration according to the contents in the following:

**F** [Page 50 Array handling](#page-51-1)

#### **Structure handling**

A label can be assigned according to the contents in the following even if an Enumeration is a Field of a Structure. Fage 51 Structure assignment

#### **Restrictions**

- Only Subtypes immediately under an Enumeration (ns=0;i=29) can be used.
- Enumerations including a Value of -1 in EnumValues are not supported.

### <span id="page-55-0"></span>**Type conversion check**

When converting the data type, whether data before conversion can be represented after conversion can be checked.

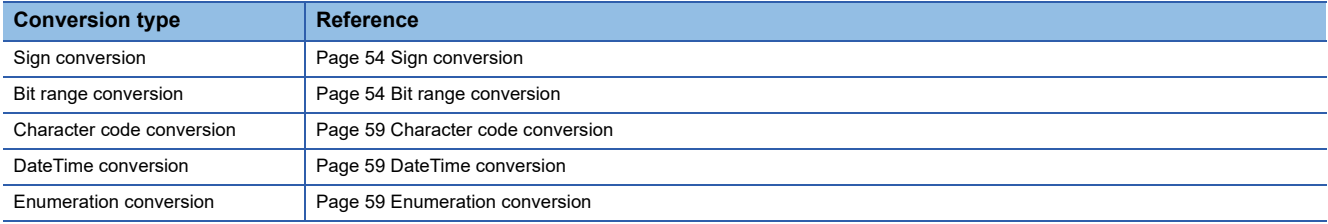

#### <span id="page-55-1"></span>**Sign conversion**

If data before conversion can be represented, the sign is converted to the same value as the data before conversion. If the sign of data is reversed, an error is reported to the conversion source and the sign is not converted.

#### <span id="page-55-2"></span>**Bit range conversion**

#### ■Bit range (wide) → (narrow)

Since the bit range is converted to one with lower precision, the precision of the bit string after conversion will be lower than before, and the original data may not be represented.

If the original data can be represented, the data is represented even after conversion.

If the original data cannot be represented, an error is reported to the conversion source and the bit range is not converted.

**Ex.**

If the original data can be represented

12345 of double word [signed]  $\rightarrow$  Int16

The data remains 12345 and the original data can be represented.

#### 0 0 0 0 0 0 0 0 0 0 0 0 0 0 0 0 0 0 1 1 0 0 0 0 0 0 1 1 1 0 0 1

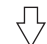

0 0 1 1 1 0 0 0 0 0 0 1 1 1 1 0 0 1

**Ex.**

If the original data cannot be represented

1234567 of double word [signed]  $\rightarrow$  Int16

The data will be 54919 and the original data cannot be represented.

#### 0 0 0 0 0 0 0 0 0 0 0 1 0 0 1 0 1 1 0 1 0 1 1 0 1 0 0 0 0 1 1 1

 $\bigoplus$ 

### 11 1 0 1 0 1 1 0 1 0 1 0 1 0 1 0 1 1 1 1 1 1

#### **Bit range (narrow)**  $\rightarrow$  (wide)

Since the bit range is converted to one with higher precision, the precision of the bit string before conversion can be retained, and the original data can be represented even after conversion.

#### **Ex.**

12345 of  $Int16 \rightarrow double word$  [signed]

The data remains 12345 and the original data can be represented.

# $\frac{1}{10001111000000001111100011}$ 0 0 0 0 0 0 0 0 0 0 0 0 0 0 0 0 0 0 1 1 0 0 0 0 0 0 1 1 1 0 0 1

#### **Floating point conversion (data reading)**

Data is converted in the following case:

- Data reading from a label 'float (double precision)' to a Variable 'Float'\*1
- \*1 A rounding error occurs.

Read values corresponding to data reading values are as follows:

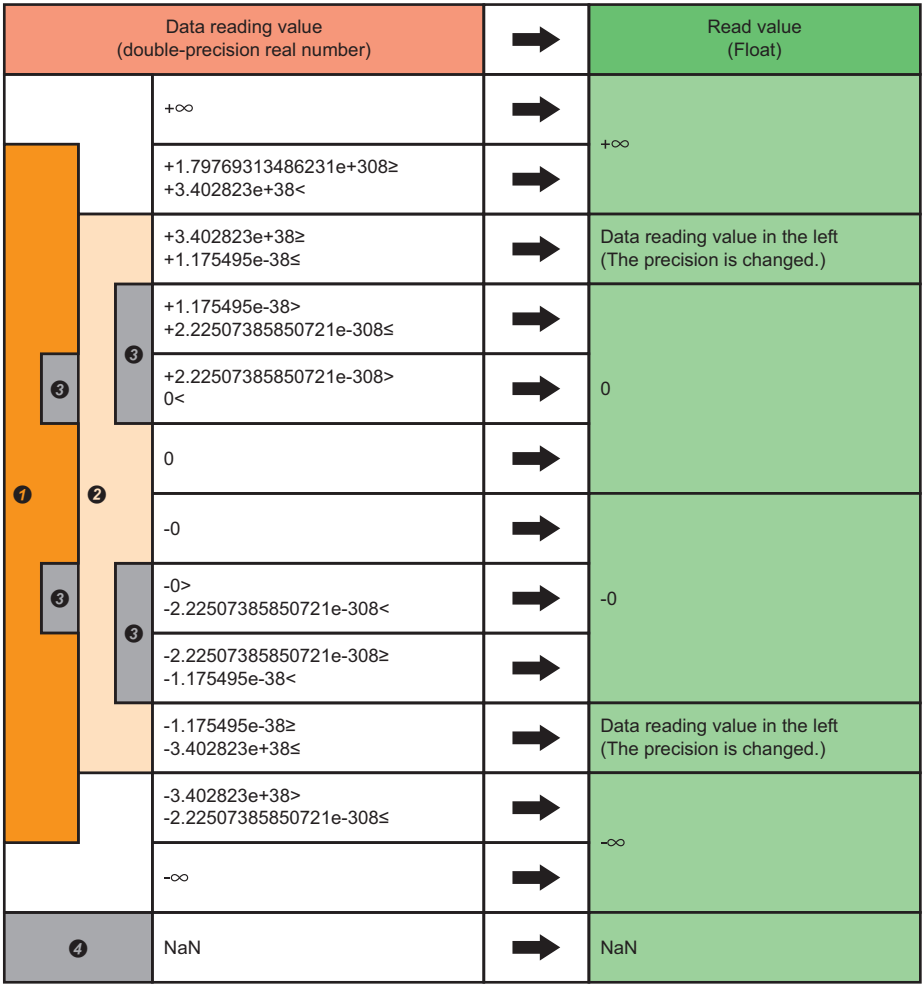

Value range of double-precision real numbers

**2** Value range of single-precision real numbers

**<sup>O</sup>** Denormalized number

**O** Non-numeric value

**8**

 • Data reading from a label 'float (single precision)' to a Variable 'Double' Read values corresponding to data reading values are as follows:

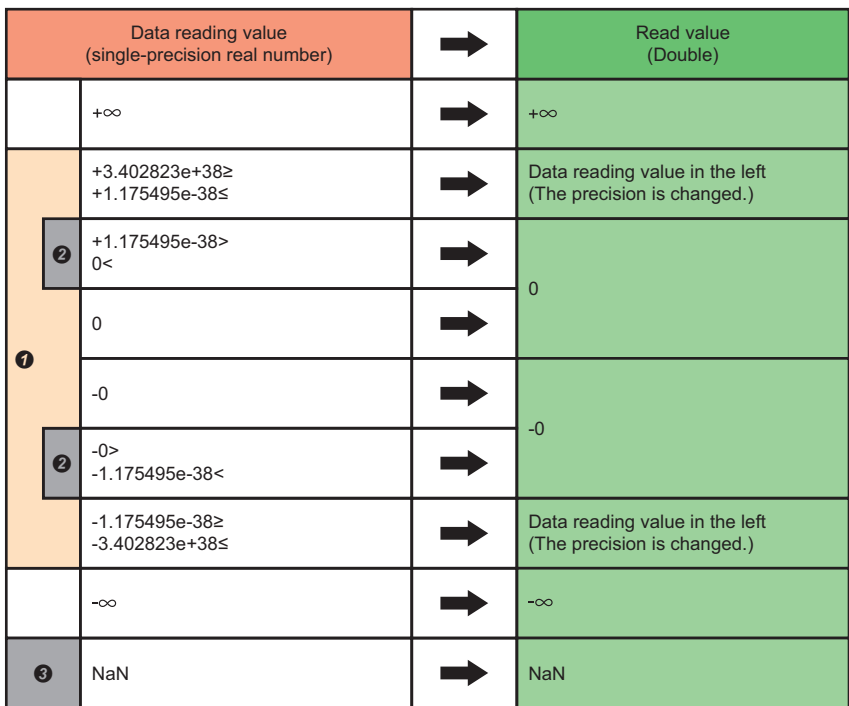

**O** Value range of single-precision real numbers

<sup>2</sup> Denormalized number

**3** Non-numeric value

#### **Floating point conversion (data writing)**

Data is converted in the following case:

• Data writing from a Variable 'Float' to a label 'float (double precision)'

Data writing values corresponding to Write values of a Variable are as follows:

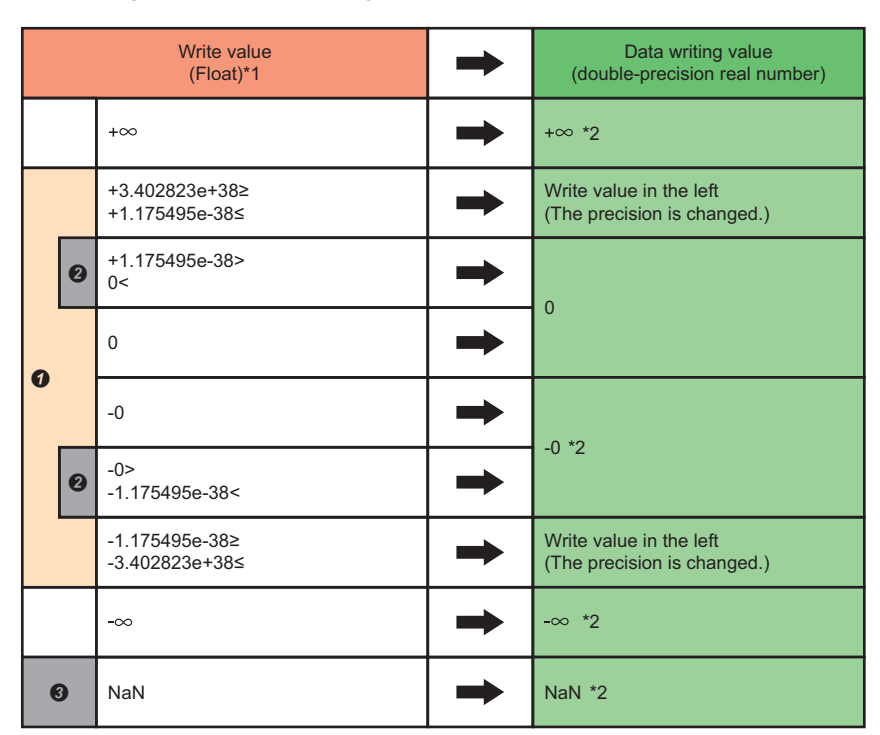

- Value range of single-precision real numbers
- **2** Denormalized number
- **8** Non-numeric value
- \*1 The number of significant digits that can be entered may differ depending on an OPC UA client.
- \*2 Cannot be written according to the following. (The StatusCode for Bad\_OutOfRange is returned.) **[Page 47 Data types of labels](#page-48-2)**
- Data writing from a Variable 'Double' to a label 'float (single precision)'
- Data writing values corresponding to Write values of a Variable are as follows:

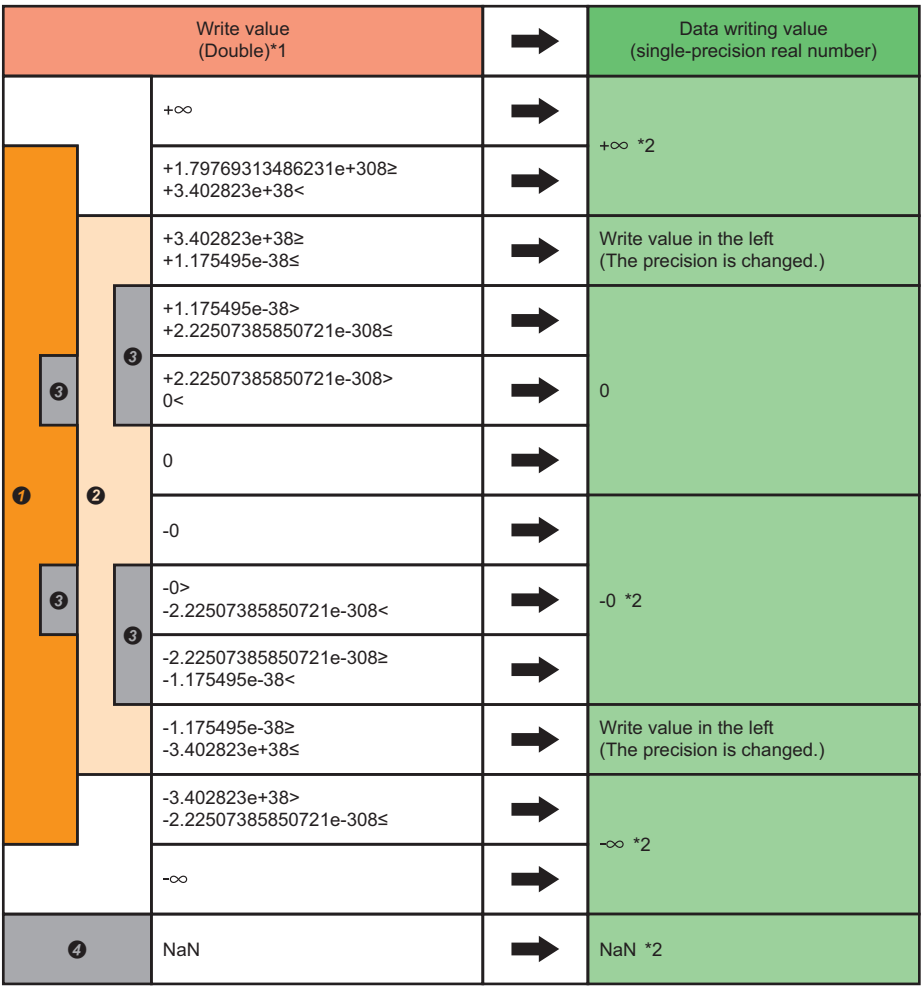

- **O** Value range of double-precision real numbers
- **2** Value range of single-precision real numbers
- **8** Denormalized number
- **O** Non-numeric value
- \*1 The number of significant digits that can be entered may differ depending on an OPC UA client.
- \*2 Cannot be written according to the following. (The StatusCode for Bad\_OutOfRange is returned.) **[Page 47 Data types of labels](#page-48-2)**

#### <span id="page-60-0"></span>**Character code conversion**

A type conversion check is performed according to the following contents:

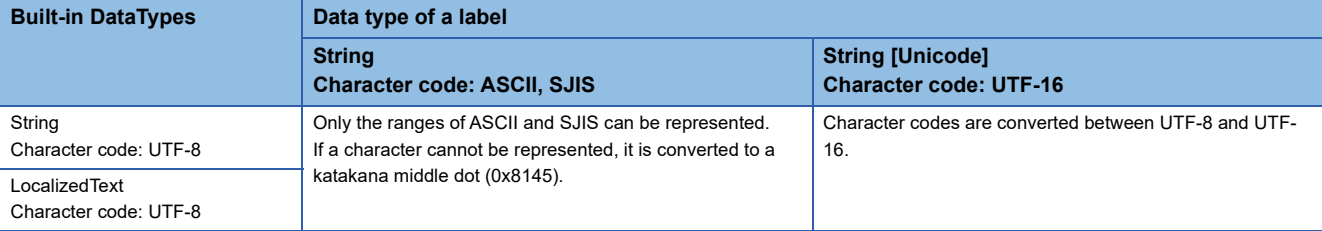

#### <span id="page-60-1"></span>**DateTime conversion**

A type conversion check is performed according to the data types of labels that can be assigned only when the data direction is from an OPC UA client to an OPC UA server module.

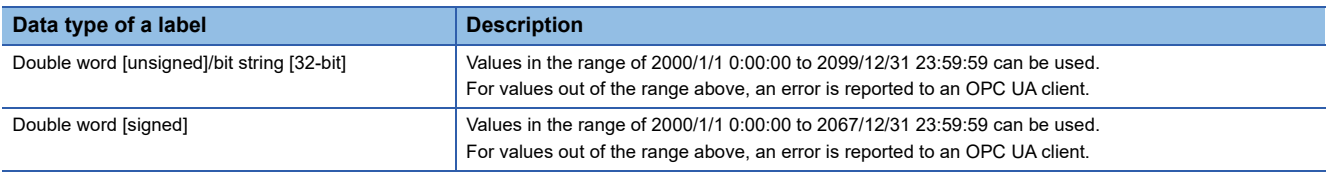

#### <span id="page-60-2"></span>**Enumeration conversion**

An enumerator (value) of an Enumeration is treated as the Int32 type in the OPC UA specifications; therefore, a type conversion check is performed in the same manner as Int32 type sign conversion and bit range conversion.

# **8.3 Data Input/Output Function**

The data input/output function is for exchanging data between an OPC UA server module and a data source (CPU module). **→**: Data flow

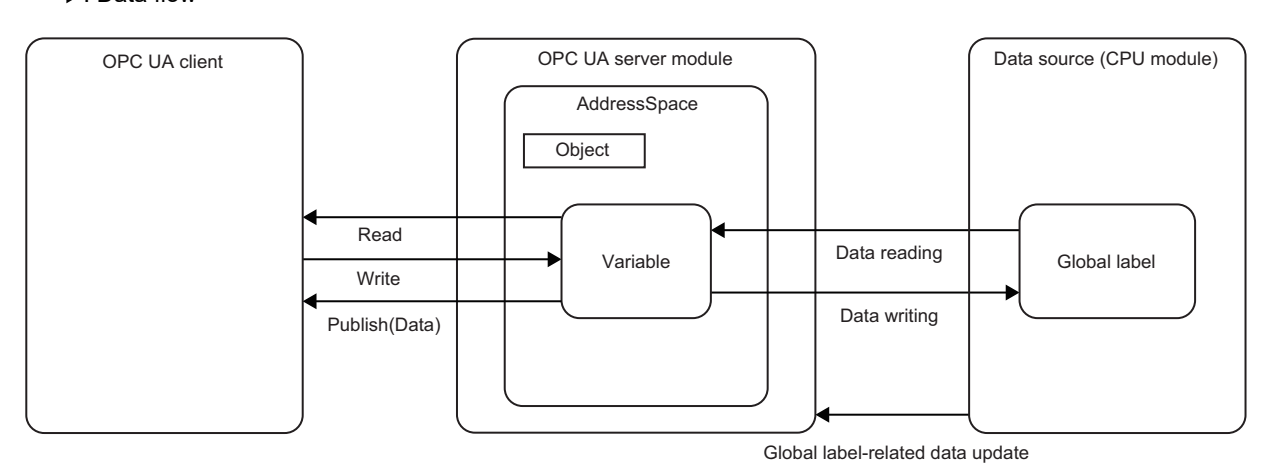

- To use this function, configure the Node setting in the configuration tool and write it to an OPC UA server module.
- The OPC UA server module publishes data to an OPC UA client by using an AddressSpace that consists of multiple Nodes, and the OPC UA client requests the Read, Write, and Subscription<sup>\*1</sup> for Nodes.
- In order for the OPC UA client to access data in a CPU module, the OPC UA server module uses this function to update Node data and the data in the CPU module.
- \*1 The OPC UA server module Publishes Node data in response to a Subscription request from the OPC UA client.

#### **Function list**

The data input/output function consists of the following items:

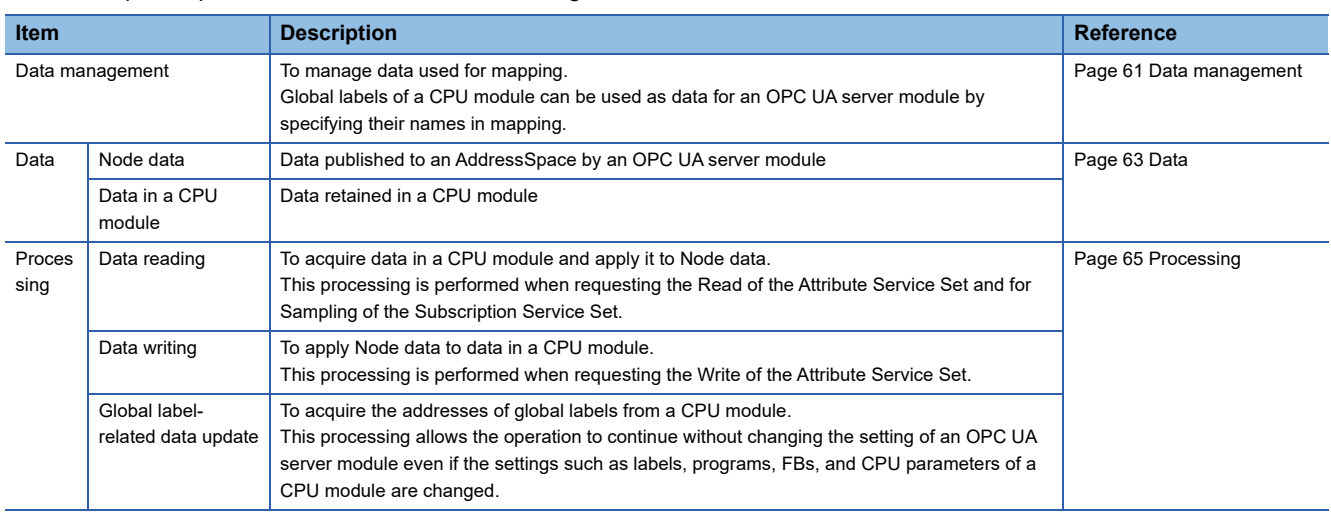

### <span id="page-62-0"></span>**Data management**

The following shows data used for mapping.

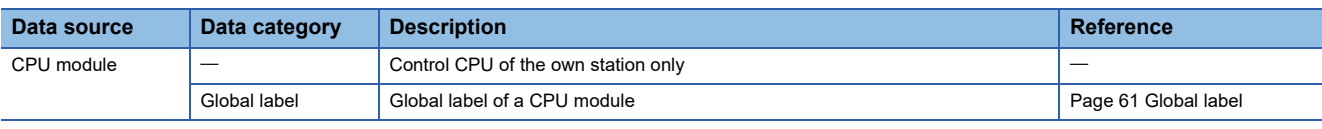

#### <span id="page-62-1"></span>**Global label**

A label name is used for mapping. It is not case-sensitive.

#### **Availability and specification methods**

The following tables show the availability and specification methods for each data type of a global label.

#### • Without array

 $\bigcirc$ : Available,  $\times$ : Not available

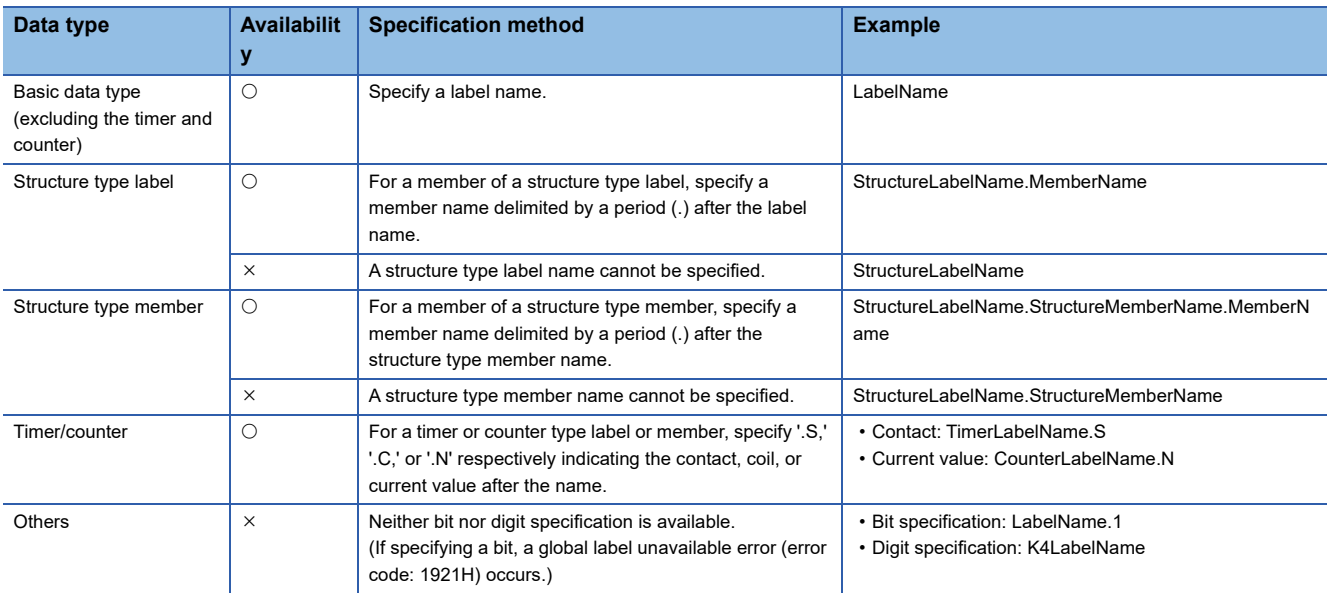

#### • One dimension

#### $\bigcirc$ : Available,  $\times$ : Not available

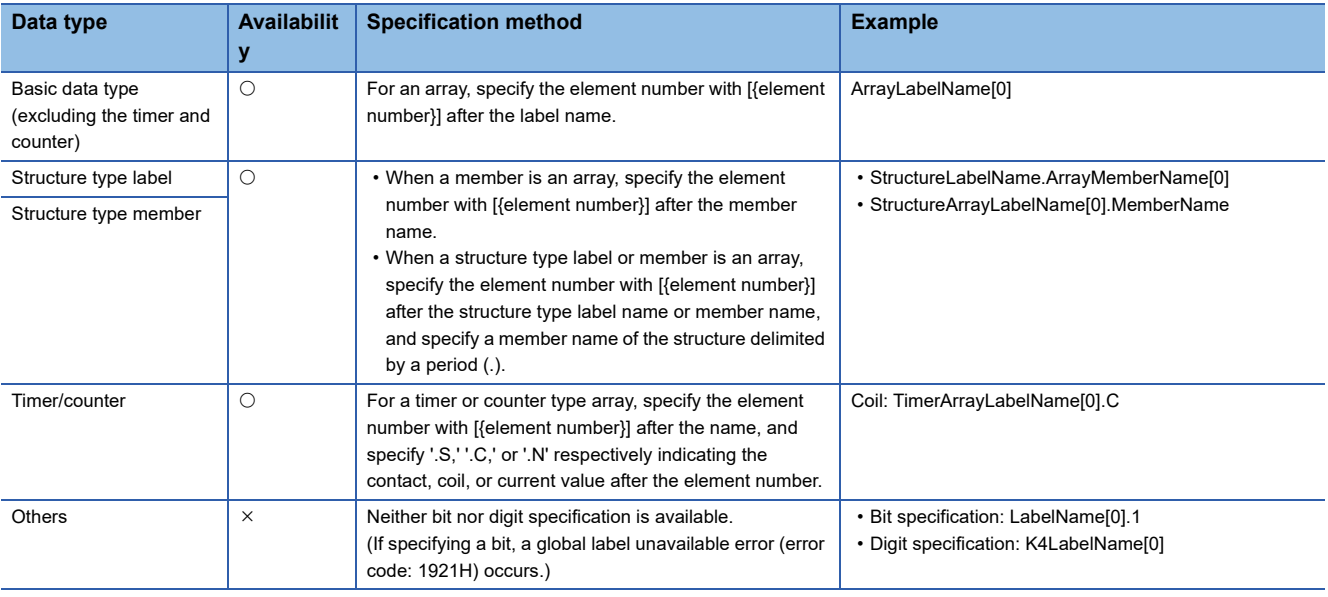

#### • Multiple dimensions

#### $\bigcirc$ : Available,  $\times$ : Not available

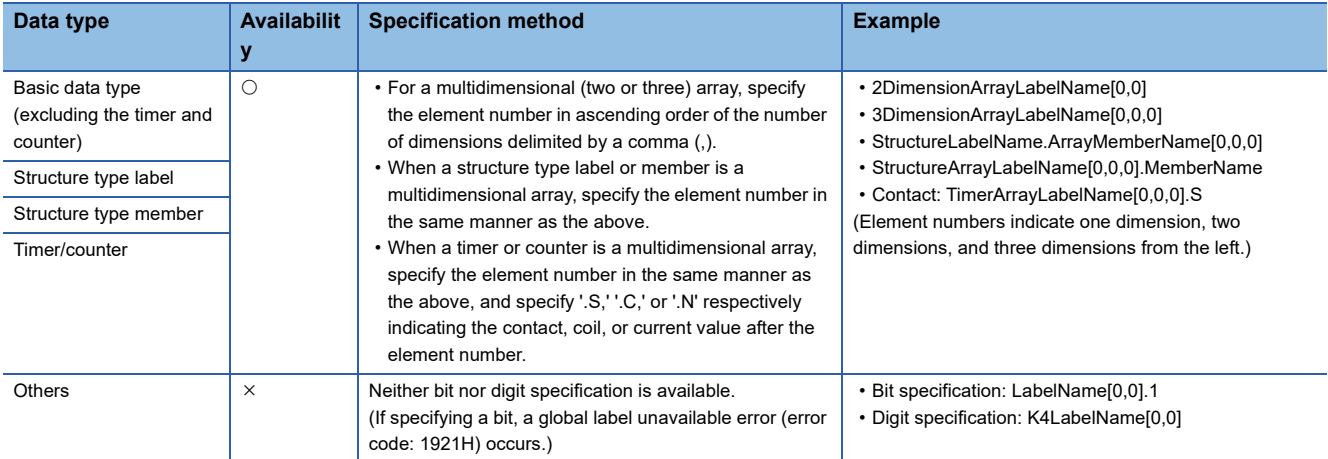

#### **Restrictions**

The following table shows the restrictions on global labels and the operations when the restrictions do not apply.

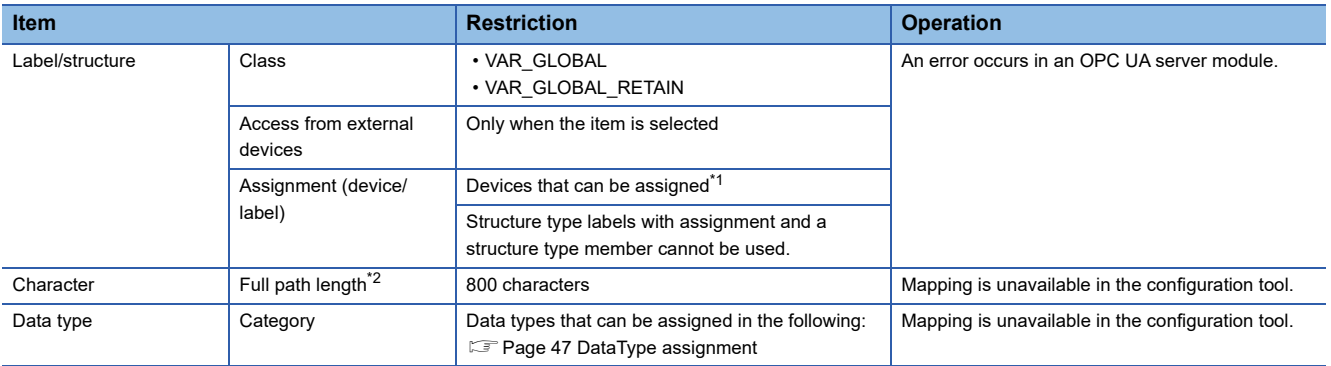

<span id="page-63-0"></span>\*1 Same as accessible devices in the tag mode. For details, refer to the following: MELSEC iQ-R OPC UA Server Module User's Manual (Startup)

<span id="page-63-1"></span>\*2 Total character string length of a structure type label name and its member name (for a structure type member, its member is also included) (including periods (.), an element number ([0]), and commas (,))

<span id="page-64-0"></span>The following shows data used for the data input/output function.

**F** [Page 63 Node data](#page-64-1)

[Page 64 Data in a CPU module](#page-65-0)

#### <span id="page-64-1"></span>**Node data**

A Node is data retained in an OPC UA server module, and is classified into eight NodeClasses.

Nodes with the NodeClass of Variable are targets for the data input/output function.

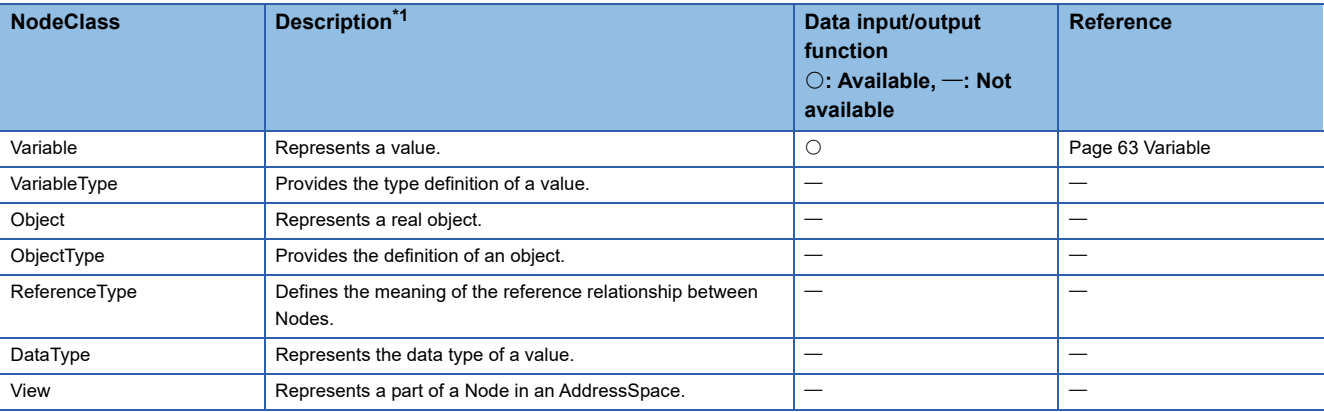

<span id="page-64-2"></span>\*1 For details, refer to the OPC UA specifications.

#### <span id="page-64-3"></span>**Variable**

A Variable is a Node representing a value, and mapped data in a CPU module can be input or output.

Variable initialization with the initial value

The processing differs depending on whether the initial value of a Variable (Value attribute value) is set in the information model.

The initial value setting is supported only for Built-in DataType Variables to which global labels can be assigned. ( $\Box$  Page 47 [Data types of labels\)](#page-48-2)

• If a Value attribute value is set

If an initial value is set for a Variable, a Value attribute value of the Variable is initialized with the set value when constructing an AddressSpace.

If a Value attribute value is invalid, refer to the following:

[If a Value attribute value is not set](#page-64-4)

Note that the following Variable cannot be initialized.

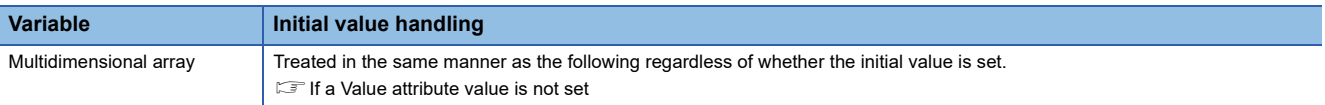

<span id="page-64-4"></span>• If a Value attribute value is not set

If the initial value of a Variable (Value attribute value) is not set in the information model, the Value may be displayed as Null when accessing from an OPC UA client.

#### Value update timings

The following table shows the update timings of Variable values.

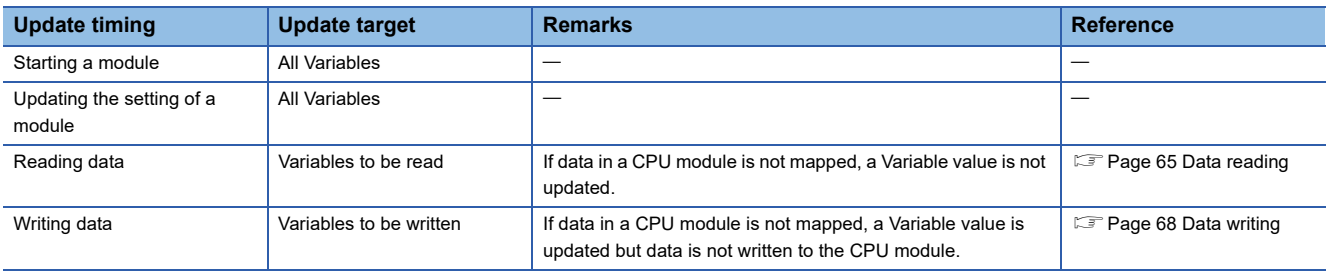

When starting an OPC UA server module or updating its setting, all Variable values are initialized with their initial values. Then, data reading processing is performed for a Variable to which data in a CPU module is mapped and the Variable value is updated.

#### <span id="page-65-0"></span>**Data in a CPU module**

This is data retained in a CPU module. For available data, refer to the following:

**F** [Page 61 Data management](#page-62-0)

### <span id="page-66-1"></span>**Processing**

The following shows processing performed when using the data input/output function.

- $E =$  [Page 65 Data reading](#page-66-2)
- **F** [Page 68 Data writing](#page-69-1)
- **F** [Page 69 Global label-related data update](#page-70-0)

#### <span id="page-66-2"></span>**Data reading**

This processing is for acquiring data in a CPU module and applying it to Node data.

Data is read at the following timings:

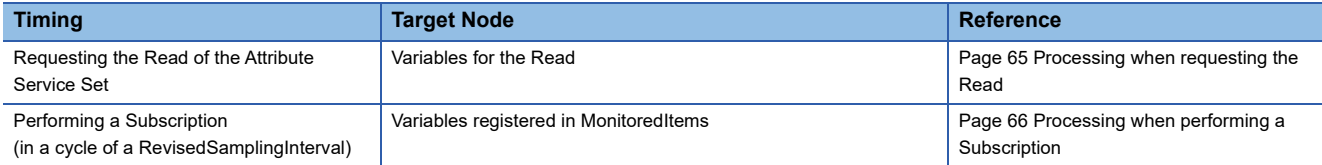

#### <span id="page-66-0"></span>**Processing when requesting the Read**

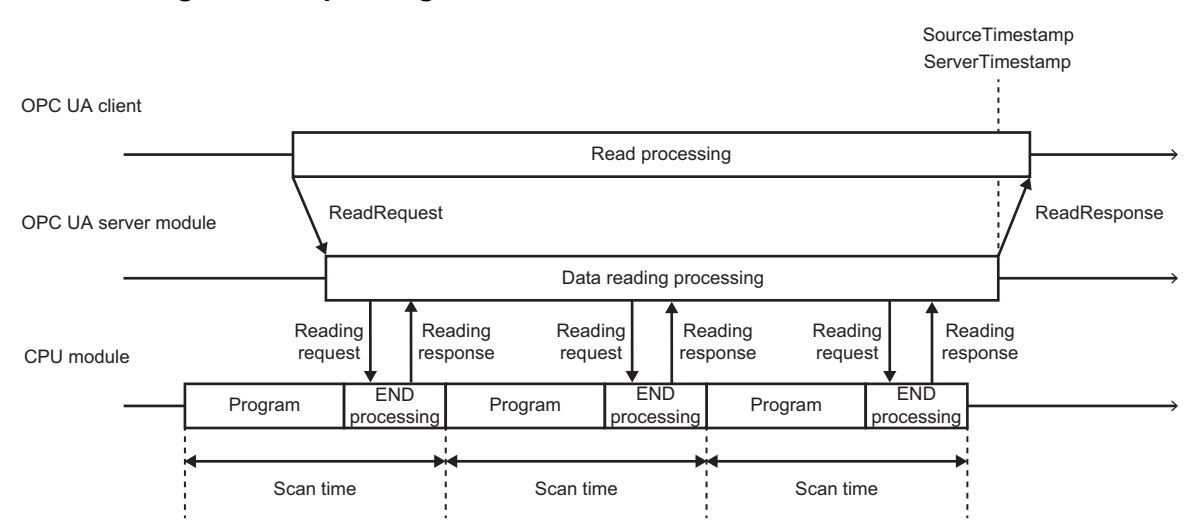

- When a ReadRequest is issued from an OPC UA client, an OPC UA server module requests a CPU module to read data mapped to a target Variable, and then returns a response to the OPC UA client based on the data reading response.
- The time when the data reading processing is completed is added to both the SourceTimestamp and ServerTimestamp as a time stamp added to the response to the OPC UA client.
- The OPC UA server module accesses the device memory during the END processing of the CPU module. The number of device points (access unit) that can be accessed in processing at a time is limited. If the limit is exceeded when reading data, the device memory may be accessed over multiple sequence scans. ( $\Box$  Page 67 Access unit and data [inconsistency\)](#page-68-0)

#### <span id="page-67-0"></span>**Processing when performing a Subscription**

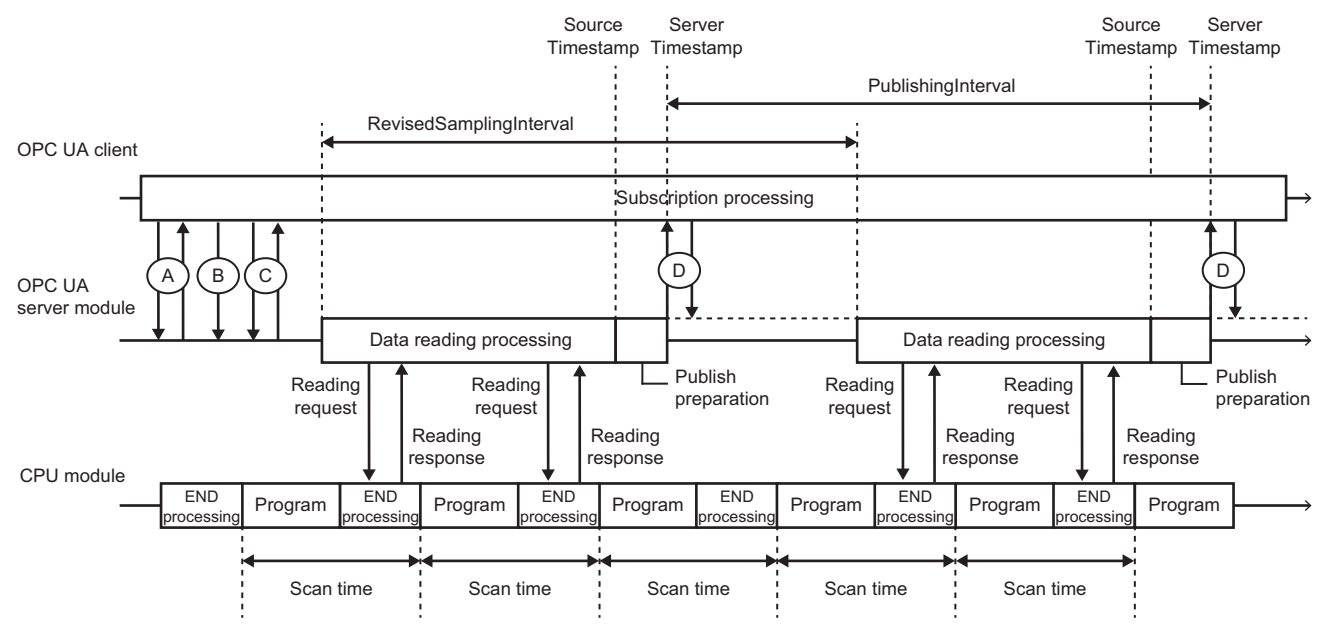

A: CreateSubscription Request/Response

B: Publish Request

C: CreateMonitoredItems Request/Response

D: Publish Response/Request

- When a Subscription request is received from an OPC UA client, data is periodically read in a cycle specified by the OPC UA client (SamplingInterval<sup>\*1</sup>).
- The data reading targets are Variables specified by using the CreateMonitoredItems, and data mapped to Variables with the same SamplingInterval<sup>\*1</sup> specified is read in a batch.
- In the same manner as data reading when requesting the Read, the data may be read over multiple scans at a time. ( $\sqrt{p}$  [Page 67 Access unit and data inconsistency\)](#page-68-0)
- If a Variable value is changed due to the data reading, the value is reported to the OPC UA client with a Publish response. In this case, the time when the data reading processing is completed is added to the SourceTimestamp and the one when the Publish response is sent is added to the ServerTimestamp as a time stamp.
- Variables deleted from all MonitoredItems by using the DeleteMonitoredItems are excluded from the periodic data reading targets.
- \*1 Refers to a RevisedSamplingInterval corrected by an OPC UA server module.

#### **SamplingInterval**

A SamplingInterval is specified for each Node by an OPC UA client.

In addition, a SamplingInterval value is specified by an OPC UA client when registering a MonitoredItem by using the CreateMonitoredItems or ModifyMonitoredItems. ( $\sqrt{p}$  [Page 44 CreateMonitoredItems,](#page-45-0) [Page 45 ModifyMonitoredItems](#page-46-0)) The following values can be specified for a SamplingInterval.

- 200 to 900 (in 100 units)
- 1000 to 9000 (in 1000 units)
- 10000 to 60000 (in 10000 units)

If an unavailable value is specified, it is corrected to a RevisedSamplingInterval for operation.

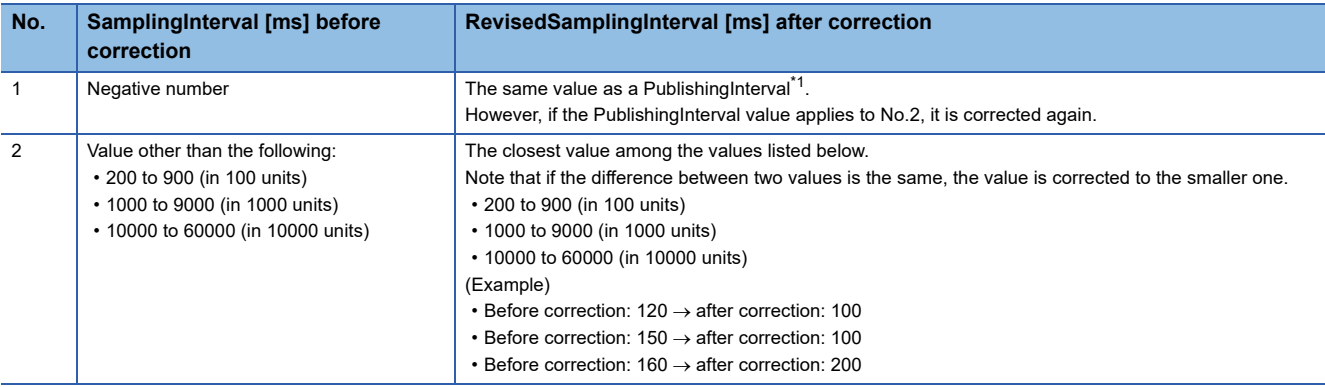

<span id="page-68-1"></span>\*1 Can be specified by using the CreateSubscription or ModifySubscription.

If a Node is registered in multiple MonitoredItems, data is read in a cycle with the smallest value among specified RevisedSamplingIntervals.

Note that Subscription processing is of the best effort type, and the operation may not be performed at a

RevisedSamplingInterval corresponding to a specified SamplingInterval.

The minimum RevisedSamplingInterval and actual SamplingInterval used for a module according to a SamplingInterval requested from an OPC UA client can be checked in the following buffer memories:

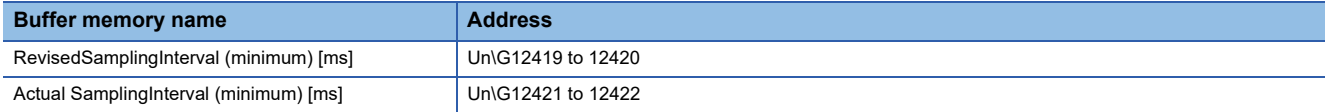

#### <span id="page-68-0"></span>**Access unit and data inconsistency**

For details on the number of data points (access unit) that can be accessed in processing at a time when accessing data in a CPU module, refer to the following:

MELSEC iQ-R OPC UA Server Module User's Manual (Startup)

If the number of data points to be read exceeds the access unit, the processing is divided and the data is read over multiple sequence scans, which may cause data inconsistency.

In addition, the processing may be divided due to a cause other than the access unit.

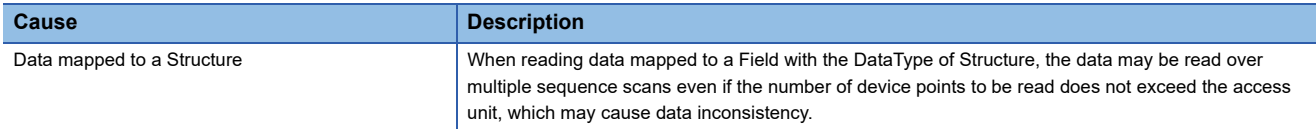

#### **Operation when processing fails**

 • If data reading fails due to a global label-related data mismatch, the data is read again after updating the data related to the global label. For details on the processing, refer to the following:

 $E =$ [Page 70 Processing when reading or writing data](#page-71-0)

• Multiple units of data<sup>\*1</sup> are read at a time. If even one unit of data fails to be read, the other data is also treated as a failure, and Variable Values are not updated. For the StatusCodes returned to an OPC UA client if data reading fails when requesting the Read, refer to the following:

**[StatusCode](#page-44-1)** 

\*1 For the Read: Nodes included in a ReadRequest are targets. For a Subscription: Nodes with the same RevisedSamplingInterval are targets.

#### <span id="page-69-1"></span>**Data writing**

This processing is for applying Node data to data in a CPU module. Data is written at the following timing:

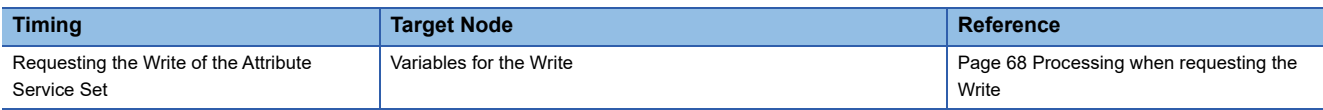

#### <span id="page-69-0"></span>**Processing when requesting the Write**

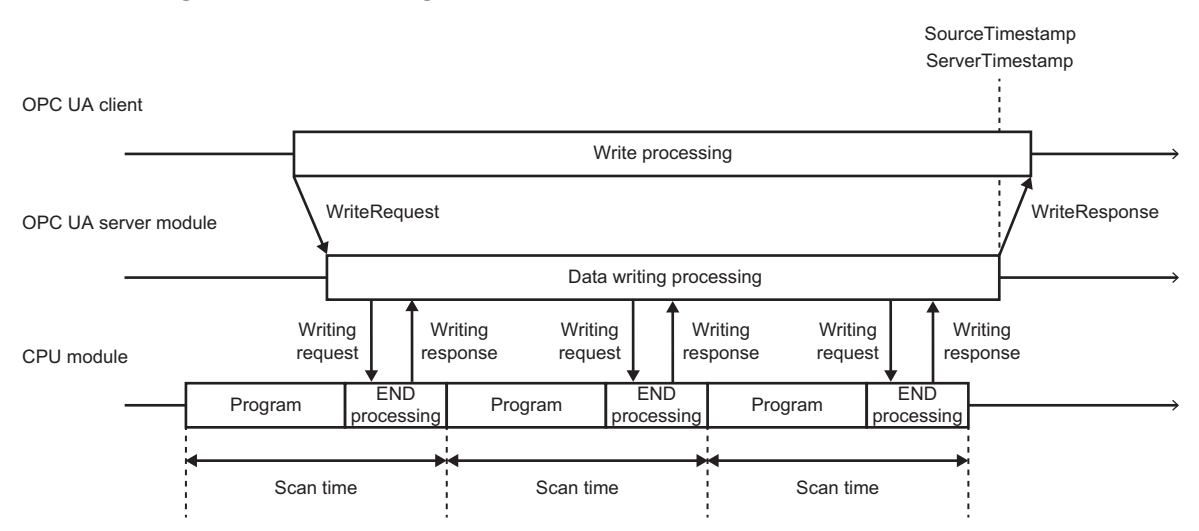

- When a WriteRequest is issued from an OPC UA client, an OPC UA server module requests a CPU module to write data to data mapped to a target Variable, and then returns a response to the OPC UA client based on the data writing response.
- When the data writing processing succeeds, the written value is set for the Variable. In this case, the time when the data writing processing is completed is added to both the SourceTimestamp and ServerTimestamp as a time stamp.
- The OPC UA server module accesses data in the CPU module during the END processing of the CPU module. The number of data points (access unit) that can be accessed in processing at a time is limited. If the limit is exceeded when writing data, the data may be accessed over multiple sequence scans. ( $\mathbb{CP}$  [Page 68 Access unit and data inconsistency\)](#page-69-2)

#### <span id="page-69-2"></span>**Access unit and data inconsistency**

For details on the number of data points (access unit) that can be accessed in processing at a time when accessing data in a CPU module, refer to the following:

MELSEC iQ-R OPC UA Server Module User's Manual (Startup)

If the number of data points to be written exceeds the access unit, the processing is divided and the data is written over multiple sequence scans, which may cause data inconsistency.

In addition, the processing may be divided due to a cause other than the access unit.

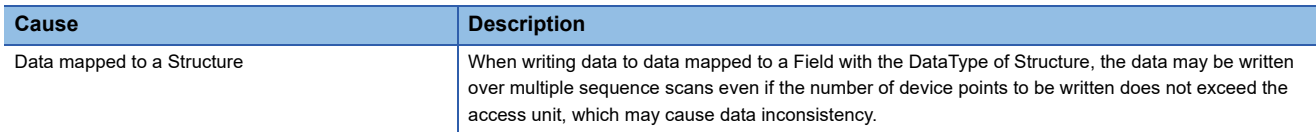

#### **Operation when processing fails**

- If data writing fails due to a global label-related data mismatch, the data is written again after updating the data related to the global label. For details, refer to the following:
- Fage 70 Processing when reading or writing data
- Multiple units of data<sup>\*1</sup> are written at a time. If even one unit of data fails to be written, the other data is also treated as a failure, and Variable Values and data values in a CPU module are not updated. For the StatusCodes returned to an OPC UA client if data writing fails when requesting the Write, refer to the following:

**ISF** [StatusCode](#page-44-2)

\*1 Nodes included in a WriteRequest are targets.

#### <span id="page-70-0"></span>**Global label-related data update**

This processing is for updating the addresses and data types of global labels.

It allows the operation to continue without changing the setting of an OPC UA server module even if the settings such as labels, programs, FBs, and CPU parameters of a CPU module are changed.

To perform this processing, the following information including global labels mapped in the configuration tool must be written to a CPU module in GX Works3 in advance.

- Global label setting
- Global label assignment information

In addition, the following must be set for mapping target global labels in the global label setting of GX Works3.

- Select "Access from External Device."
- Select a class other than "VAR\_GLOBAL\_CONSTANT."

Whether updating related data has started or completed can be checked with an event ('Related data updating start' (event code: 24000) or 'Related data updating finish' (event code: 24001)), and whether related data is being updated can be checked in the buffer memory ('Label update running status' (Un\G8617)). For the event code list and details on the buffer memory, refer to the following:

MELSEC iQ-R OPC UA Server Module User's Manual (Application)

Data related to a global label is updated at the following timings:

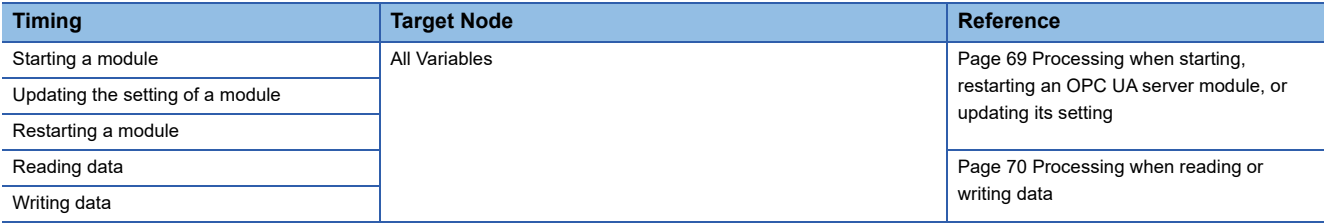

Note that if changing a global label name, data before the change remains in the global label assignment information of a CPU module even when performing the online program change; therefore, it is recommended to write the global label assignment information to the CPU module in the "Online Data Operation" screen of GX Works3. Otherwise, a global label unavailable error (error code: 1921H) does not occur even when using the label name before the change, and the label after the name change is accessed.

Precautions for the online program change can be checked by clicking the [Precautions] button in the "Online Program Change" screen of GX Works3.

# <span id="page-70-1"></span>**Processing when starting, restarting an OPC UA server module, or updating its setting**

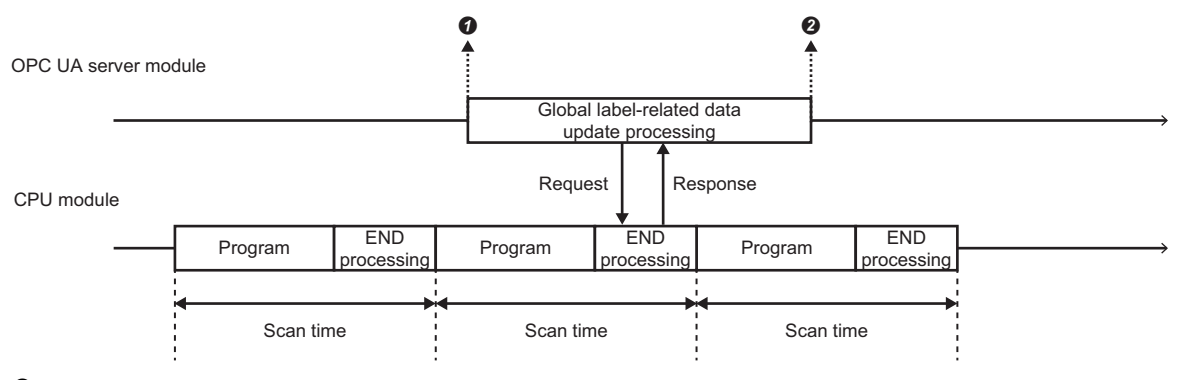

: Related data updating start (event code: 24000)

: Related data updating finish (event code: 24001[\)\\*1](#page-70-2)

<span id="page-70-2"></span>\*1 If the processing fails, a related data updating failure (event code: 24003) is output.

 • When starting, restarting an OPC UA server module, or updating its setting, the addresses and data types of global labels are acquired. Global labels linked to all Variables are acquisition targets.

• If not using any global label, this processing is not performed.

#### <span id="page-71-0"></span>**Processing when reading or writing data**

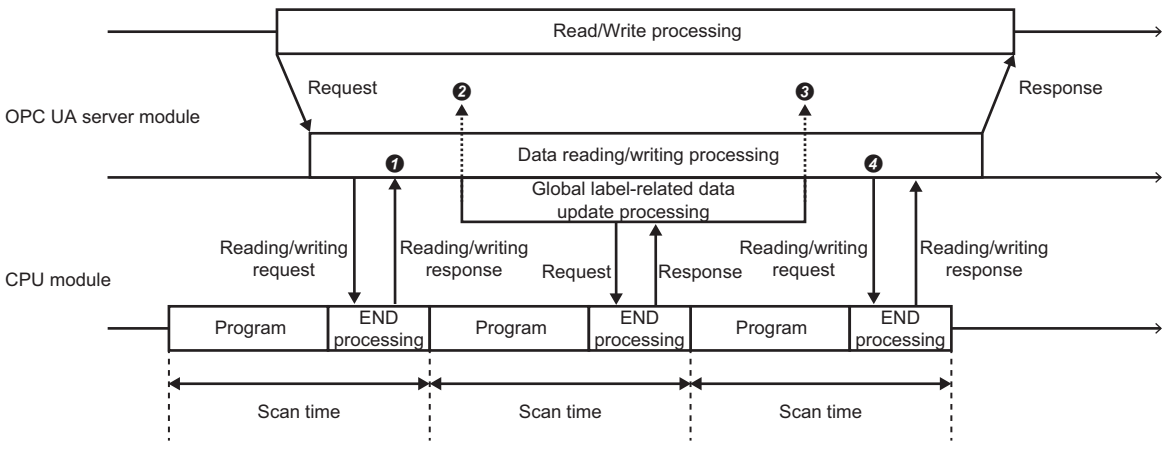

OPC UA client

**O**: A related data mismatch detected

: Related data updating start (event code: 24000)

: Related data updating finish (event code: 24001[\)\\*1](#page-71-1)

: Data reading or writing processing performed again

- <span id="page-71-1"></span>\*1 If the processing fails, a related data updating failure (event code: 24003) is output.
- If a global label-related data mismatch is detected in data reading or data writing, the related data is updated and the addresses and data types of the global labels are reacquired. Global labels linked to all Variables are acquisition targets.
- When updating the related data is completed normally, the data is read or written again.
- If accessing from an OPC UA client and performing global label-related data update processing while writing to a programmable controller, a related data updating failure (event code: 24003) may be output. In this case, access from the OPC UA client again after writing to the programmable controller is completed, then values can be read or written normally when a related data updating finish (event code: 24001) is output.

#### **Operation when processing fails**

If updating data related to a global label fails, the following error codes are output.

For details on the error codes, refer to the following:

MELSEC iQ-R OPC UA Server Module User's Manual (Application)

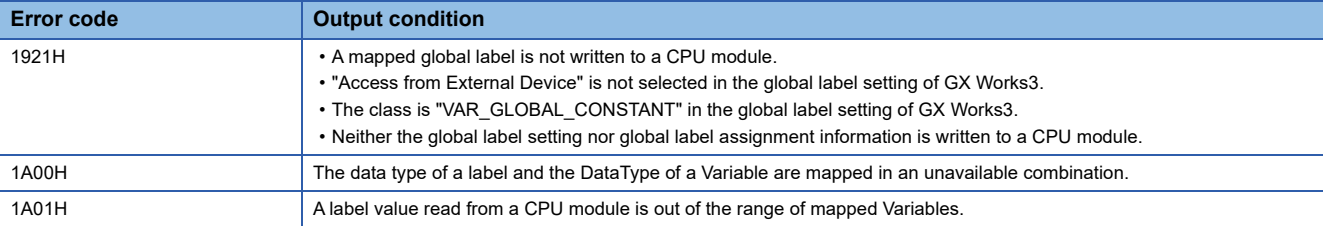

Error codes 1921H and 1A00H are caused by incorrect settings and require setting changes to recover. Therefore, the StatusCode for BadNoCommunication is returned in response to the Read, Write, and Publish even for normal combinations of Nodes. However, for a Node with no label assigned, the StatusCode for Good is returned in response to the Publish.

#### **Differences in operations from the tag mode**

The following table shows the differences in global label-related data update processing between the information model mode and the tag mode.

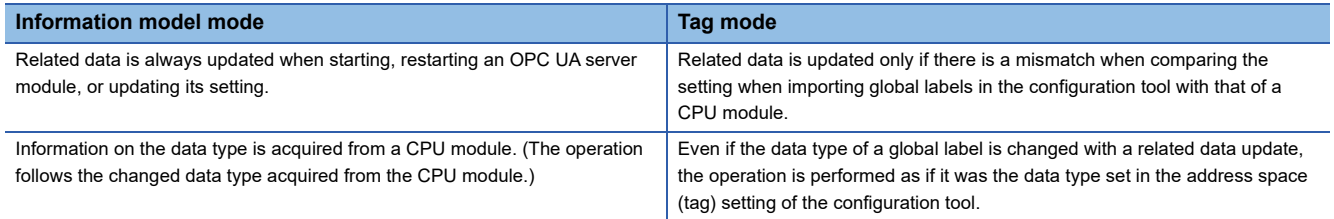
## **8.4 OPC UA Server Function**

The OPC UA server function is for allowing an OPC UA server module to accept connections from an OPC UA client, such as network and authentication (security).

### **Function list**

The OPC UA server function consists of the following items:

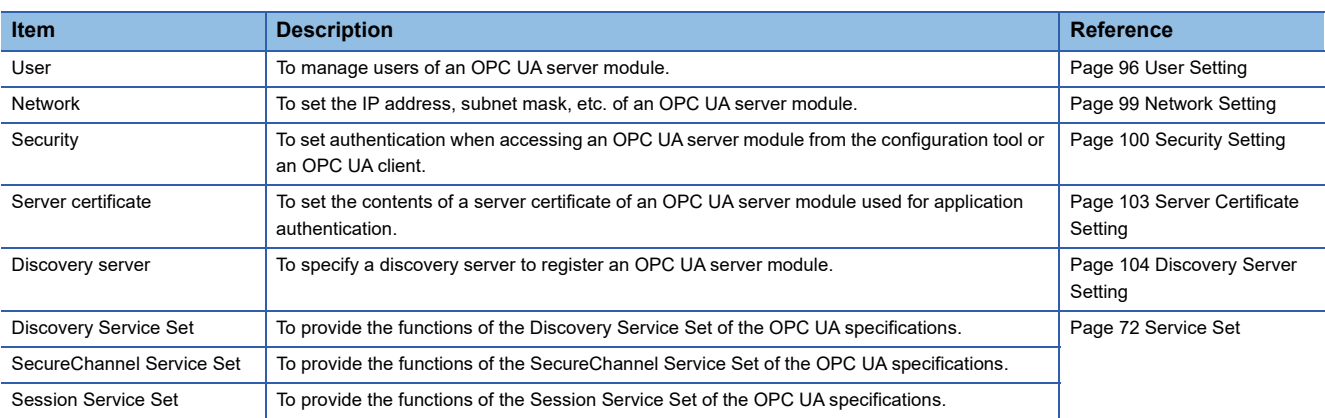

### <span id="page-73-0"></span>**Service Set**

The following table shows the Service Sets and Services related to the OPC UA server function supported by this product.

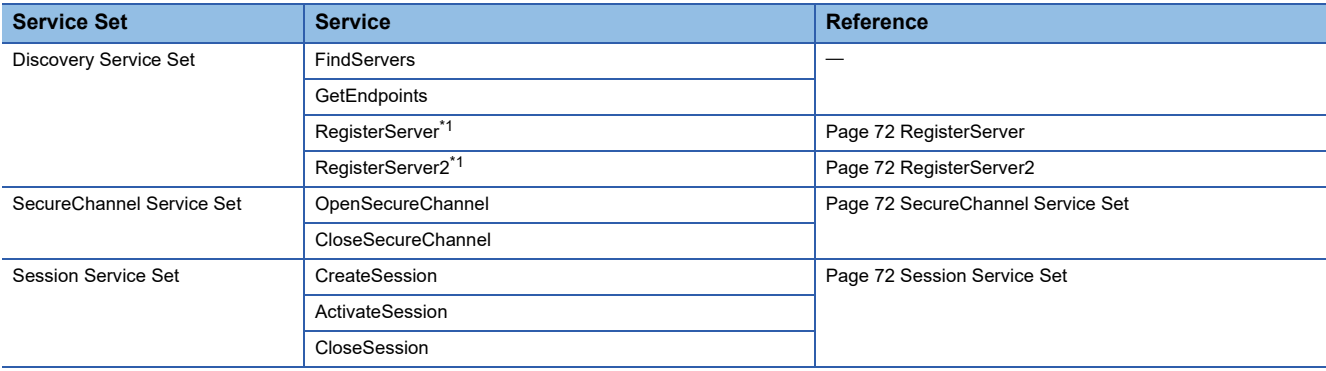

<span id="page-73-1"></span>\*1 Requests from an OPC UA server module to a discovery server are supported. (Ones to an OPC UA server module are not supported.) For details on each Service Set and Service, refer to the OPC UA specifications.

The following explains the details on the specifications unique to this product for each Service.

### **Discovery Service Set**

Services are provided to detect Endpoints implemented by an OPC UA server module and read the security configurations for the Endpoints (security policy, security mode, etc.).

#### <span id="page-73-2"></span>**RegisterServer**

A function is supported for an OPC UA server module to issue a RegisterServer Request to a discovery server and register its own information in the discovery server. Specify a discovery server for registration in the discovery server setting of the configuration tool. ( $E =$  [Page 104 Discovery Server Setting\)](#page-105-0)

A RegisterServer2 Request is first used for registration in a discovery server. If a Bad\_ServiceUnsupported response is returned from the discovery server, the registration is attempted again by using a RegisterServer Request. Note that RegisterServer Requests to an OPC UA server module are not supported.

### <span id="page-73-3"></span>**RegisterServer2**

A function is supported for an OPC UA server module to issue a RegisterServer2 Request to a discovery server and register its own information in the discovery server. Specify a discovery server for registration in the discovery server setting of the configuration tool. ( $\sqrt{P}$  [Page 104 Discovery Server Setting\)](#page-105-0)

If a Bad\_ServiceUnsupported response is returned from the discovery server, the registration is attempted again by using a RegisterServer Request.

Note that RegisterServer2 Requests to an OPC UA server module are not supported.

### <span id="page-73-4"></span>**SecureChannel Service Set**

Services are provided to open communication channels that ensure the confidentiality and integrity of all messages exchanged with an OPC UA server module.

For supported security policies and security modes, refer to the following:

**F** [Page 100 \[SecureChannel\] tab](#page-101-1)

### <span id="page-73-5"></span>**Session Service Set**

Services are provided to authenticate users and establish sessions. For supported user authentication methods, refer to the following: **[Page 101 \[User Authentication\] tab](#page-102-0)** 

## **8.5 Operation Function**

The operation function is for performing various communications between an OPC UA server module and the configuration tool, such as reading, writing, or updating a setting, and managing electronic certificates.

### **Function list**

The operation function consists of the following items:

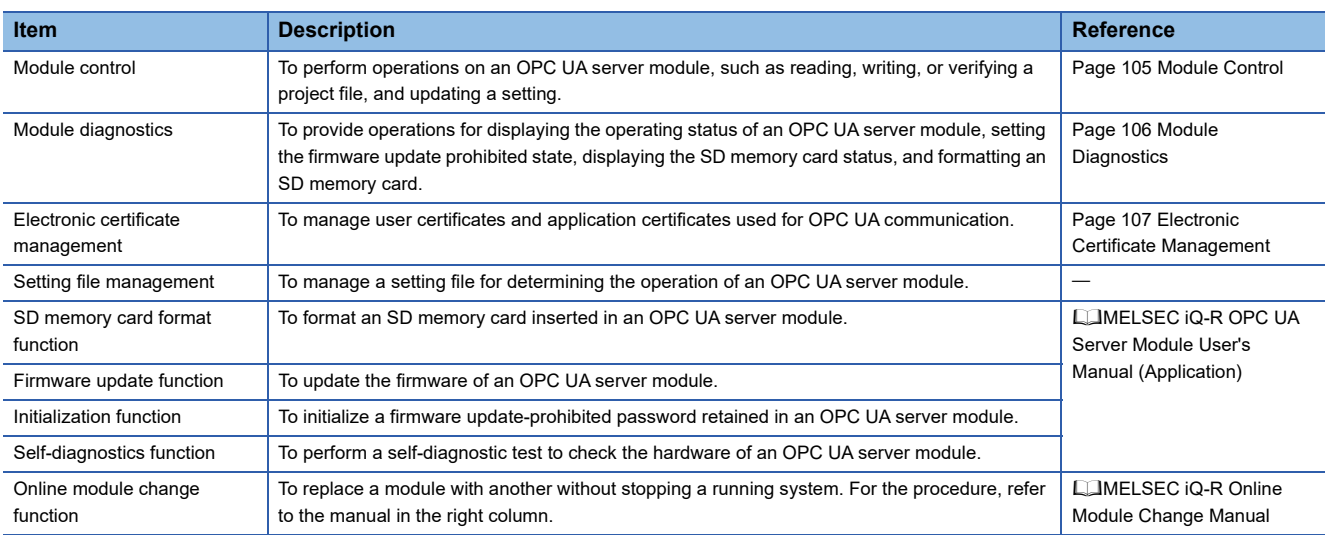

## **8.6 File Input/Output Function**

The file input/output function is for operating various files related to the information model mode.

The following files can be used in the configuration tool.

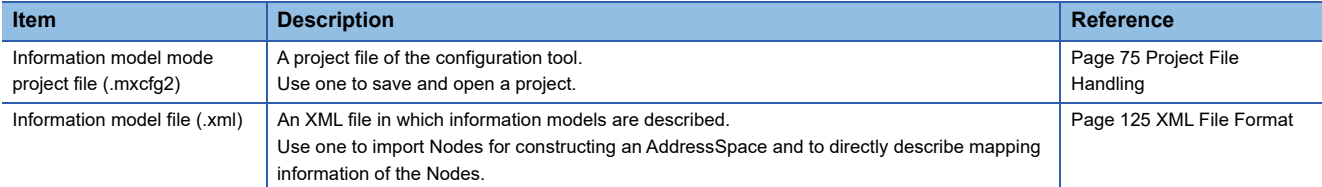

# **9 MX OPC UA Module Configurator-R**

This chapter explains MX OPC UA Module Configurator-R.

## **9.1 MX OPC UA Module Configurator-R**

MX OPC UA Module Configurator-R (information model mode) is a tool for configuring the setting to utilize information models, which are provided by the OPC Foundation or created by users, in a programmable controller. The following is the main function.

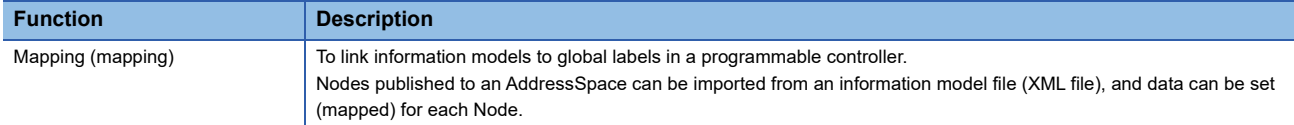

For details on the screen configuration of MX OPC UA Module Configurator-R, refer to the following:

**F** [Page 31 Screen configuration](#page-32-0)

For using the tag mode and details on common specifications with the tag mode, refer to the following:

MELSEC iQ-R OPC UA Server Module User's Manual (Startup)

MELSEC iQ-R OPC UA Server Module User's Manual (Application)

## **9.2 Operating Procedure**

Refer to the following:

**[Page 25 Operating procedure](#page-26-0)** 

## <span id="page-76-0"></span>**9.3 Project File Handling**

This section describes the details on handling project files.

### **Project file compatibility**

The following combinations are not compatible. When reading a project file from an OPC UA server module, start the configuration tool in a mode supporting the project.

- Project file in the tag mode and the configuration tool in the information model mode
- Project file in the information model mode and the configuration tool in the tag mode

### **Creating a new project**

Create a new project.

Operating procedure

Select [File]  $\Rightarrow$  [New].

### **Opening a project**

Read a saved project.

### **Precautions**

Opening a project takes time according to the number of Nodes due to decoding information models and mapping information.

(Example) If the number of Nodes included in an information model file exceeds 10000, it may take one minute or more.

### **Selecting and opening a project**

### Operating procedure

- **1.** Select [File]  $\Rightarrow$  [Open].
- *2.* Select a target file, and click the [Open] button.

### **Opening a file used recently**

### Operating procedure

Select [File]  $\Rightarrow$  [Recent Projects] to select a file to open.

### **Dragging and dropping a project to open**

### Operating procedure

Drag and drop a project file onto the configuration tool.

## **Saving a project**

Save a setting being edited to a project file.

### **Overwriting and saving a project**

Operating procedure

Select [File]  $\Rightarrow$  [Save].

### **Saving a project under a new name**

### **Operating procedure**

- **1.** Select [File]  $\Rightarrow$  [Save As].
- *2.* Specify a save destination and file name, and click the [Save] button.

## **9.4 Node Setting**

This section shows the screen for setting Nodes published to an AddressSpace.

### <span id="page-78-2"></span>**NodeTree**

Nodes published to an AddressSpace are displayed in a tree in the main window.

Mapping can be set in this screen. ( $\mathbb{CP}$  [Page 89 Mapping\)](#page-90-0)

### **Window**

Select "Information Model" in the navigation tree.

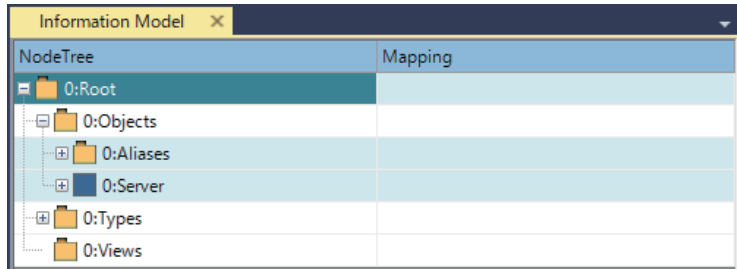

### Displayed items

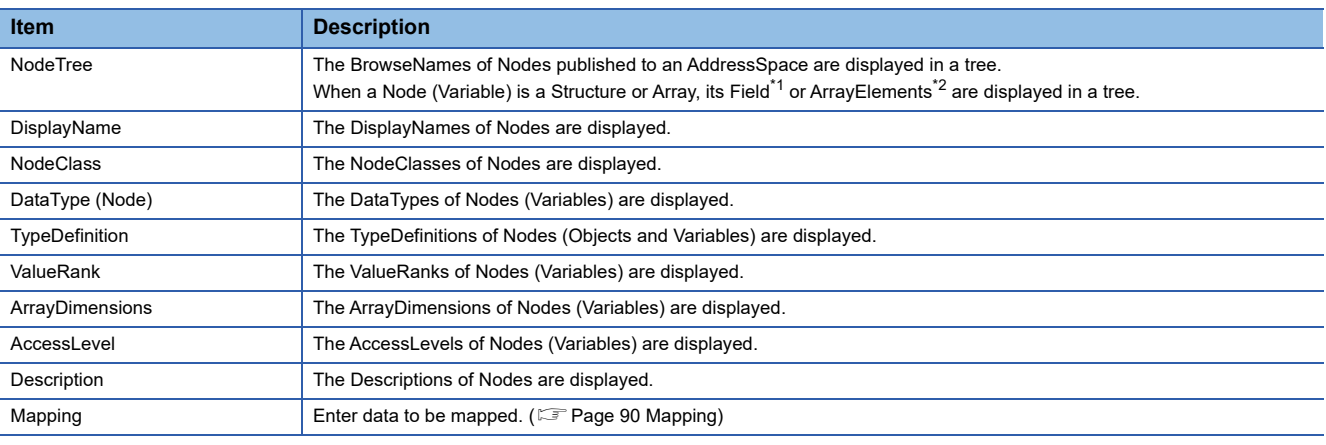

<span id="page-78-0"></span>\*1 The Names of Fields are displayed.

<span id="page-78-1"></span>\*2 The [{numbers of elements}] for the numbers of dimensions according to the ValueRank are displayed in order of [One dimension], [Two dimensions], and [Three dimensions] from the left. For details, refer to the following: **[Page 91 Array mapping](#page-92-0)** 

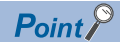

• An item not displayed by default can be displayed by right-clicking the column title to switch the display.

 • When right-clicking each column, the operation menus are displayed. [Mapping Array Specification] can be selected when the ValueRank and ArrayDimensions can be assigned with limitations. ( $\sqrt{P}$  [Page 50 Array assignment method\)](#page-51-0)

### **Base Attributes**

Attributes common to the NodeClass among those of a Node selected in the NodeTree screen are displayed in the [Base Attributes] tab of the subwindow.\*1\*2

For the specifications of each Attribute, refer to the OPC UA specifications.

- \*1 If multiple Nodes exist immediately under a selected Node, it may take time to display the Base Attributes screen.
- \*2 If importing an invalid XML file (not compliant with the OPC UA specifications), the Base Attributes screen may not be displayed properly.

### **Window**

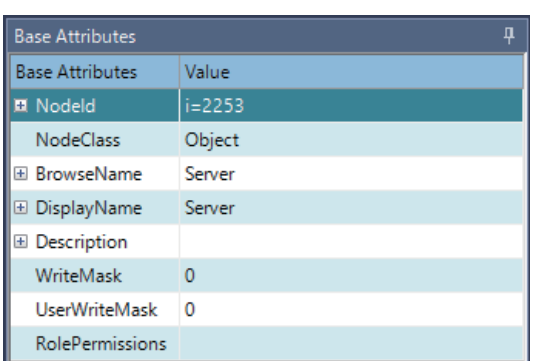

### Displayed items

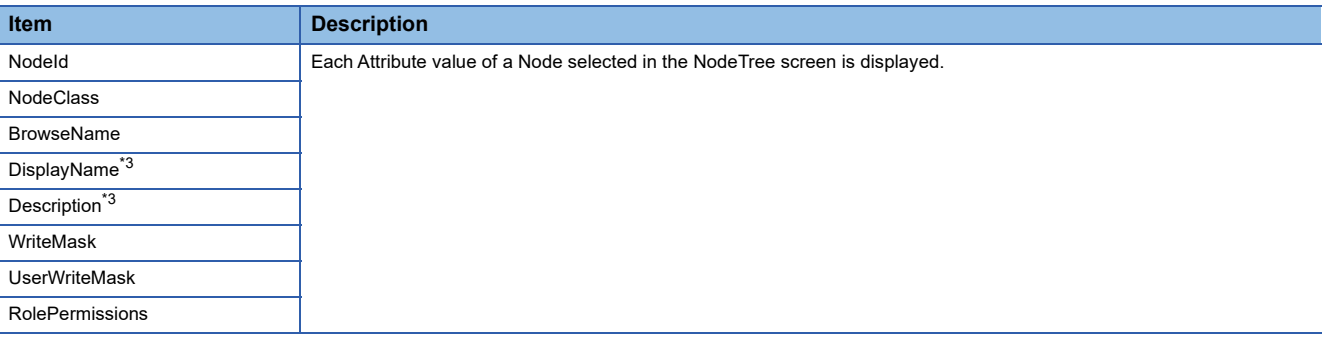

<span id="page-79-0"></span>\*3 The Locale is not supported.

### **NodeClass Attributes**

Attributes specific to the NodeClass among those of a Node selected in the NodeTree screen are displayed in the [NodeClass Attributes] tab of the subwindow.\*1\*2

For the specifications of each Attribute, refer to the OPC UA specifications.

- \*1 If multiple Nodes exist immediately under a selected Node, it may take time to display the NodeClass Attributes screen.
- \*2 If importing an invalid XML file (not compliant with the OPC UA specifications), the NodeClass Attributes screen may not be displayed properly.

### **NodeClass: Object**

The following appears when the NodeClass of a Node selected in the NodeTree screen is Object.

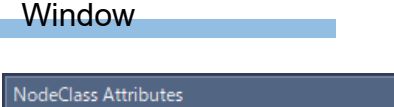

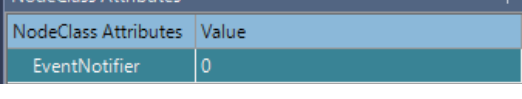

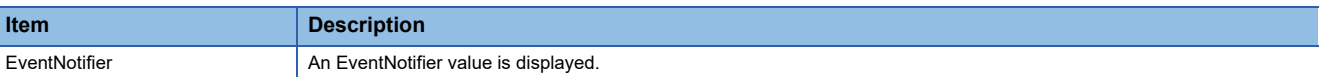

### **NodeClass: Variable**

The following appears when the NodeClass of a Node selected in the NodeTree screen is Variable.

#### **Window**

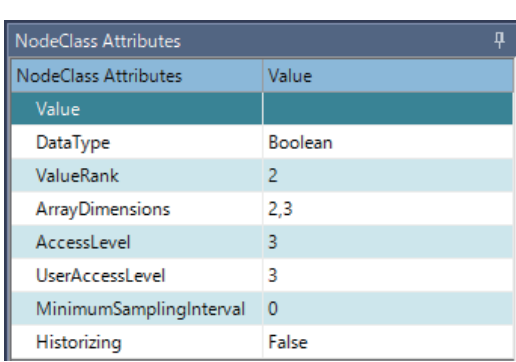

### Displayed items

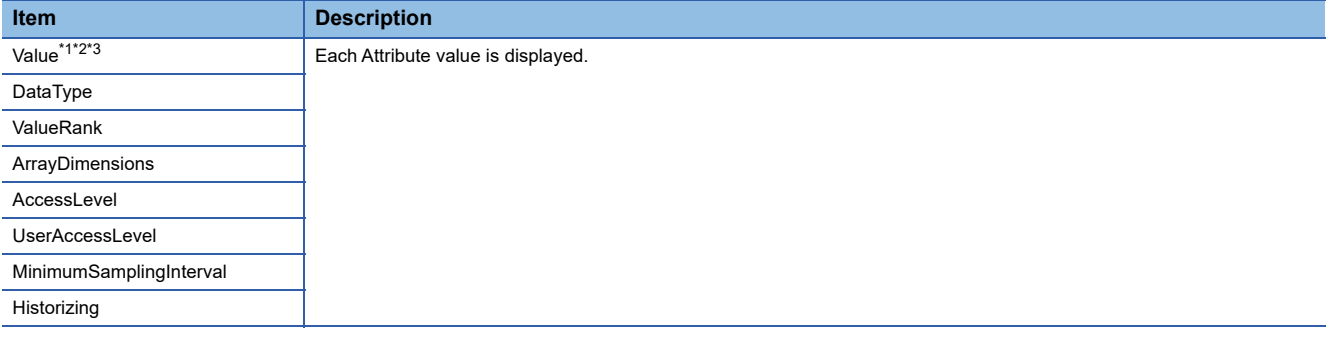

<span id="page-81-0"></span>\*1 May not be displayed correctly if the DataType is other than one of Built-in DataTypes that can be assigned (excluding Enumeration and Structure).

<span id="page-81-1"></span>\*2 When the DataType is Float or Double, the display is as follows:

- Float: The number of significant digits in the mantissa part is 7 digits. If it is exceeded, the 7th digit is displayed as a rounded number. - Double: The number of significant digits in the mantissa part is 15 digits. If it is exceeded, the 15th digit is displayed as a rounded

number.

<span id="page-81-2"></span>\*3 Displayed in a JSON format when the DataType is Structure.

### **NodeClass: Method**

The following appears when the NodeClass of a Node selected in the NodeTree screen is Method.

#### **Window**

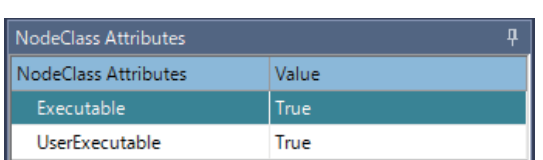

### Displayed items

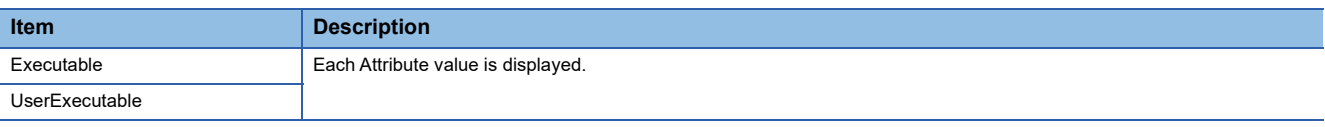

### **NodeClass: ObjectType**

The following appears when the NodeClass of a Node selected in the NodeTree screen is ObjectType.

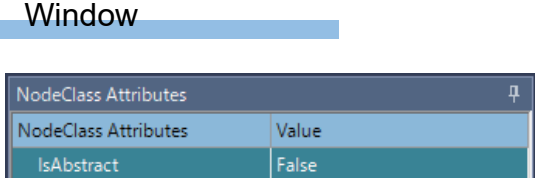

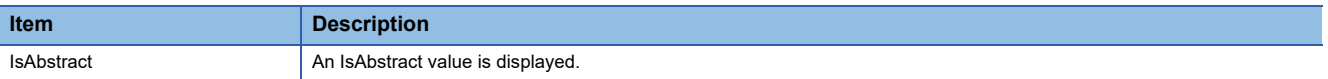

### **NodeClass: VariableType**

The following appears when the NodeClass of a Node selected in the NodeTree screen is VariableType.

#### **Window**

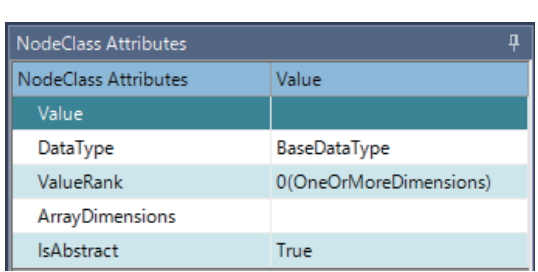

### Displayed items

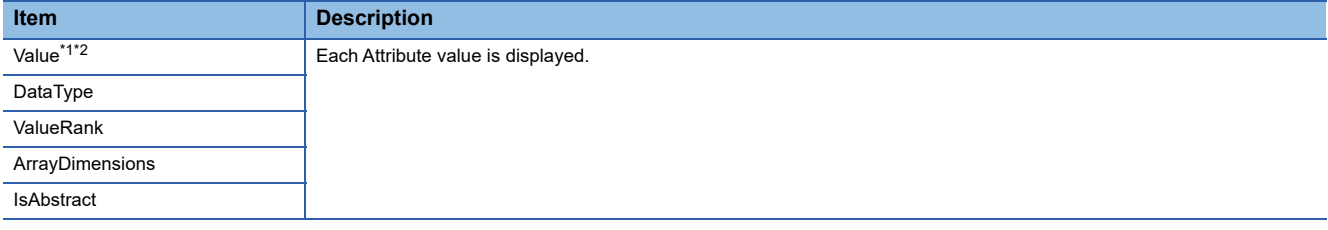

- <span id="page-83-0"></span>\*1 When the DataType is Float or Double, the display is as follows:
	- Float: The number of significant digits in the mantissa part is 7 digits. If it is exceeded, the 7th digit is displayed as a rounded number. - Double: The number of significant digits in the mantissa part is 15 digits. If it is exceeded, the 15th digit is displayed as a rounded number.
- <span id="page-83-1"></span>\*2 Displayed in a JSON format when the DataType is Structure.

### **NodeClass: ReferenceType**

The following appears when the NodeClass of a Node selected in the NodeTree screen is ReferenceType.

### **Window**

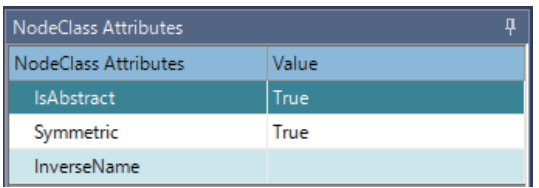

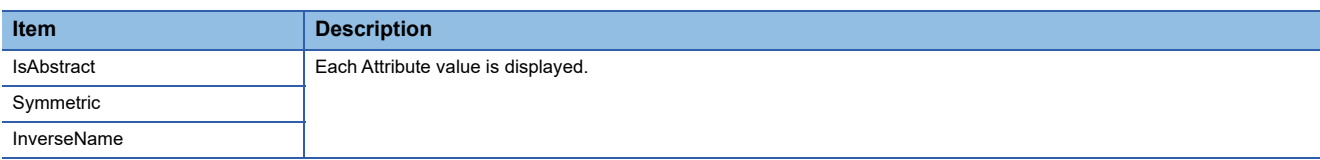

### **NodeClass: DataType**

The following appears when the NodeClass of a Node selected in the NodeTree screen is DataType.

### Window

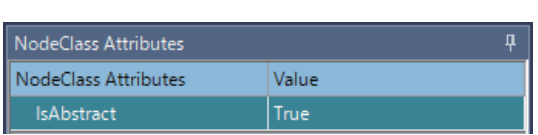

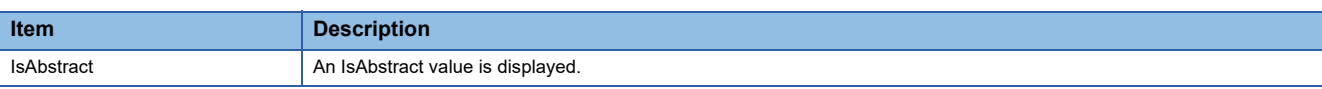

## **Structure Fields**

When selecting a target Node<sup>\*1</sup> in the NodeTree screen, the contents of Structure Fields are displayed in the [Structure Fields] tab of the subwindow.

For the specifications of Structure Fields, refer to the OPC UA specifications.

- \*1 The following type of Node is a target.
	- Subtype of Structure with the NodeClass of DataType

### **Window**

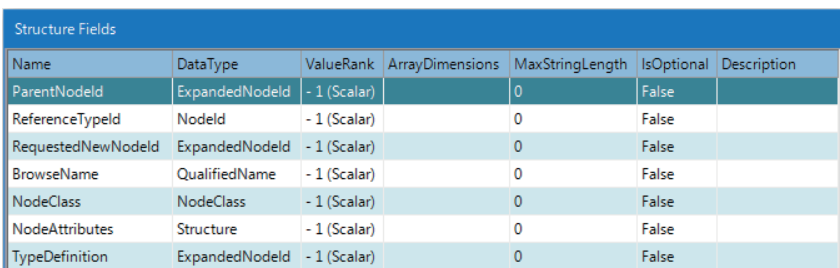

### Displayed items

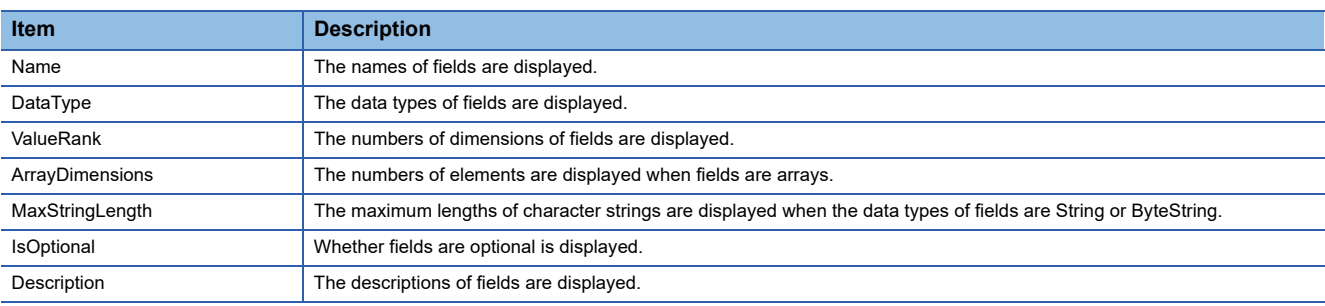

### **Enumeration Values**

When selecting a target Node<sup>\*1</sup> in the NodeTree screen, the contents of Enumeration Values are displayed in the

[Enumeration Values] tab of the subwindow.

- \*1 The following type of Node is a target.
	- Subtype of Enumeration with the NodeClass of DataType (EnumStrings or EnumValues)

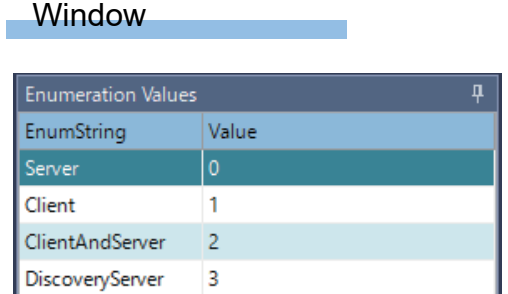

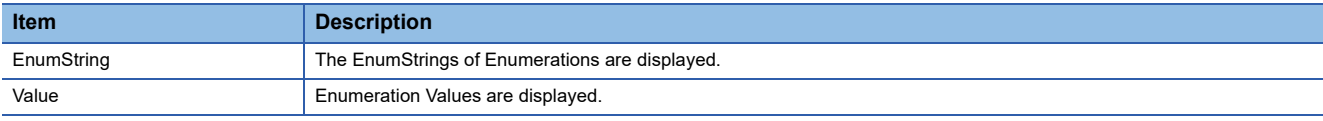

## **References**

The References of a Node selected in the NodeTree screen are displayed in the [References] tab of the subwindow. Double-clicking a References row jumps to the References destination Node.

### **Window**

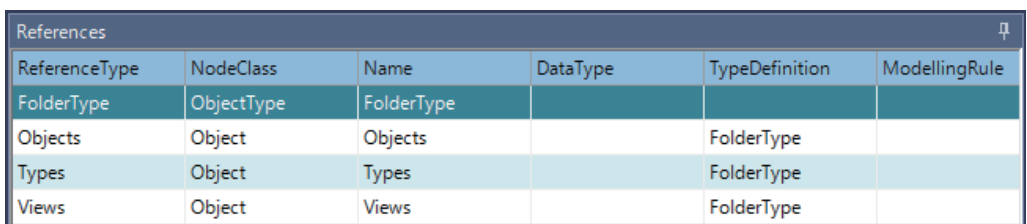

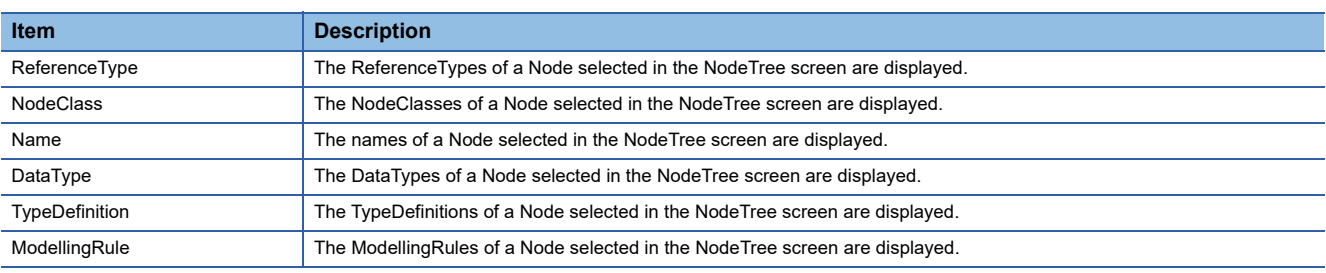

## <span id="page-87-0"></span>**Importing an information model file**

A Namespace and Nodes can be imported from an information model file (XML file in which information models are described).

In addition, mapping information in the information model file can be imported together.

For the XML file format, refer to the following:

**[Page 125 XML File Format](#page-126-0)** 

### **Import procedure**

### **Precautions**

- An information model file containing multiple Namespaces cannot be imported. Save an information model file for each Namespace in a modeling tool, then import it individually.
- If an information model file to be imported references another information model file, import the referenced information model file first.

(This is because the Namespace in the reference destination information model file is defined in the RequiredModel in the reference source information model file.)

- Import takes time according to the number of Nodes due to decoding information models and mapping information. (Example) If the number of Nodes included in an information model file exceeds 10000, it may take one minute or more.
- Depending on the contents of an information model file and the mapping status in the configuration tool, data may be mapped to a Node that cannot be mapped. In this case, right-click the Node and select [Clear] from the shortcut menu to delete mapping information.

### **Operating procedure**

- **1.** Select [File]  $\Rightarrow$  [Import]  $\Rightarrow$  [Information Model File].
- *2.* Select a file to import, and click the [Open] button.
- *3.* Check the Namespace to import, and click the [OK] button.

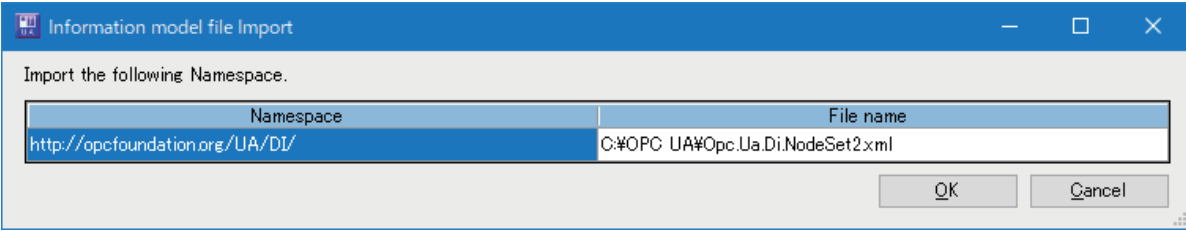

### *4.* Check the import result, and click the [OK] button.

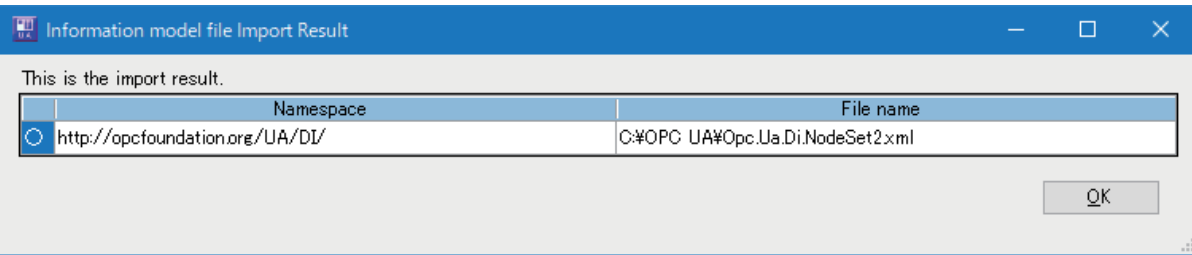

### **Node setting and mapping information handling**

If the Namespace is the same between an import source and import destination, the Node setting and mapping information handling after import differ depending on differences in the Node setting and whether mapping information is included.

### <span id="page-88-0"></span>**Handling according to whether mapping information is included in an import source and import destination**

Mapping information to be retained after import differs depending on whether mapping information is included in an import source and import destination.

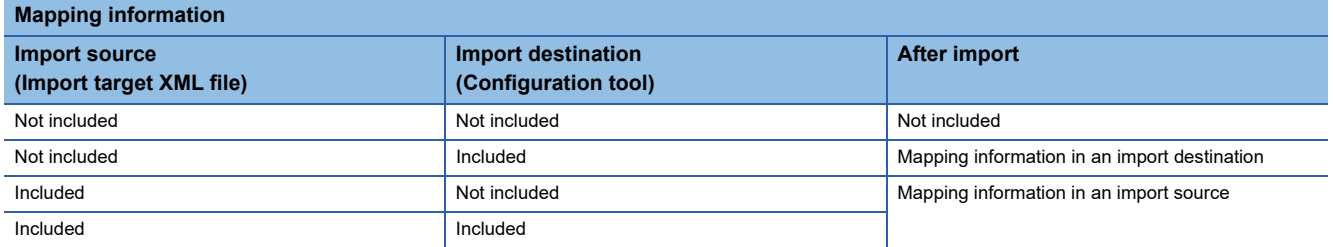

### **If there is no corresponding Node in an import source**

The corresponding Node is deleted after import regardless of whether mapping information is included.

### **If the NodeClass is different between an import source and import destination**

• When it is Variable in an import source

Mapping information to be retained after import is determined according to whether it is included. ( $\mathbb{F}$  Page 87 Handling [according to whether mapping information is included in an import source and import destination](#page-88-0))

• When it is not Variable in an import source

Mapping information of the corresponding Node is deleted after import.

### **If the Attribute is different between an import source and import destination**

Mapping information to be retained after import is determined according to whether it is included. ( $\Box$  Page 87 Handling [according to whether mapping information is included in an import source and import destination](#page-88-0))

Note that if the contents in the following Attributes are different in particular, errors or warnings are likely to be output during import.

- DataType
- ValueRank
- ArrayDimensions
- Structure
- StructureFields

## <span id="page-89-0"></span>**Exporting an information model file**

Nodes in a Namespace can be exported to an information model file. In addition, mapping information in the Node setting can be exported together.

### **Export procedure**

### **Operating procedure**

- **1.** Select [File]  $\Rightarrow$  [Export]  $\Rightarrow$  [Information Model File].
- 2. Select a Namespace to export, edit an information model file name<sup>\*1\*2</sup>, and specify an export destination, then click the [OK] button.
- \*1 A same file name cannot be used. (Multiple Namespaces cannot be exported to one information model file.)
- \*2 The default file name is the last segment delimited by a slash (/) in the NamespaceURI. (Example) When the NamespaceURI is 'http://opcfoundation/UA,' the file name is 'UA.'

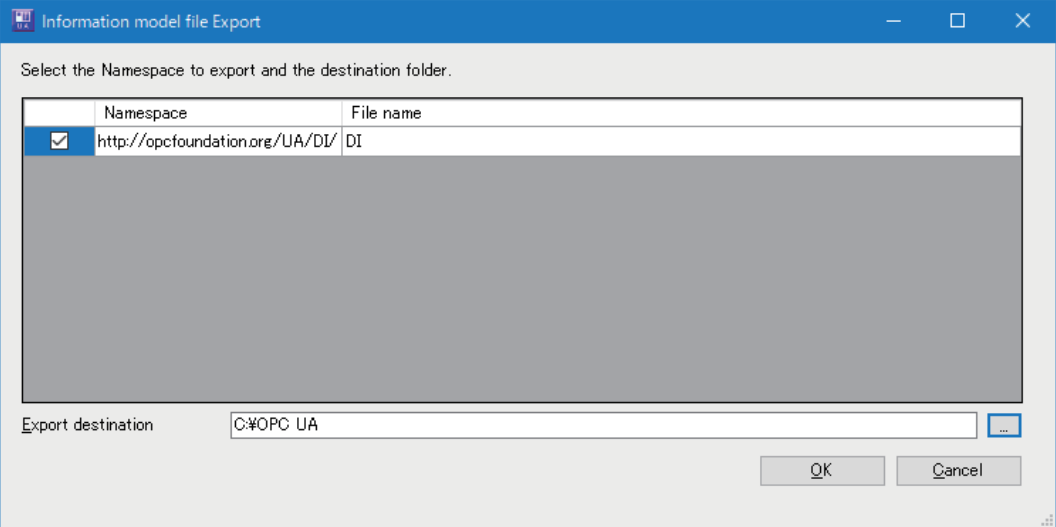

## <span id="page-90-0"></span>**9.5 Mapping**

This section shows the details on mapping data to Nodes.

In mapping, items can be copied, cut, and pasted, which allows Excel® and the global label setting of GX Works3 to be utilized.

The following table shows the availability of copying, cutting, and pasting each item.

 $\bigcirc$ : Available,  $\times$ : Not available

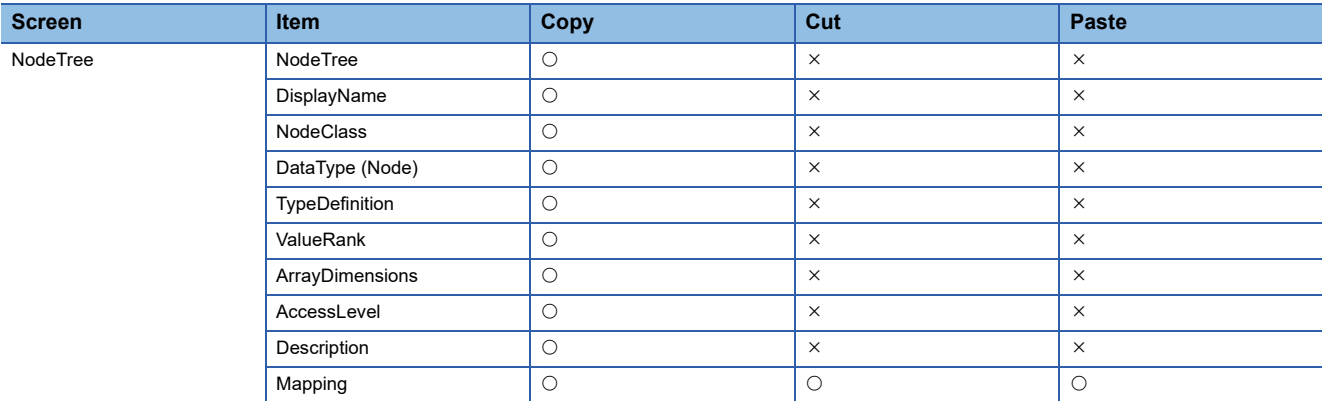

Note that the availability differs for each selection method for a target as shown in the following table.

 $\bigcirc$ : Available,  $\times$ : Not available,  $\leftarrow$ : Not applicable

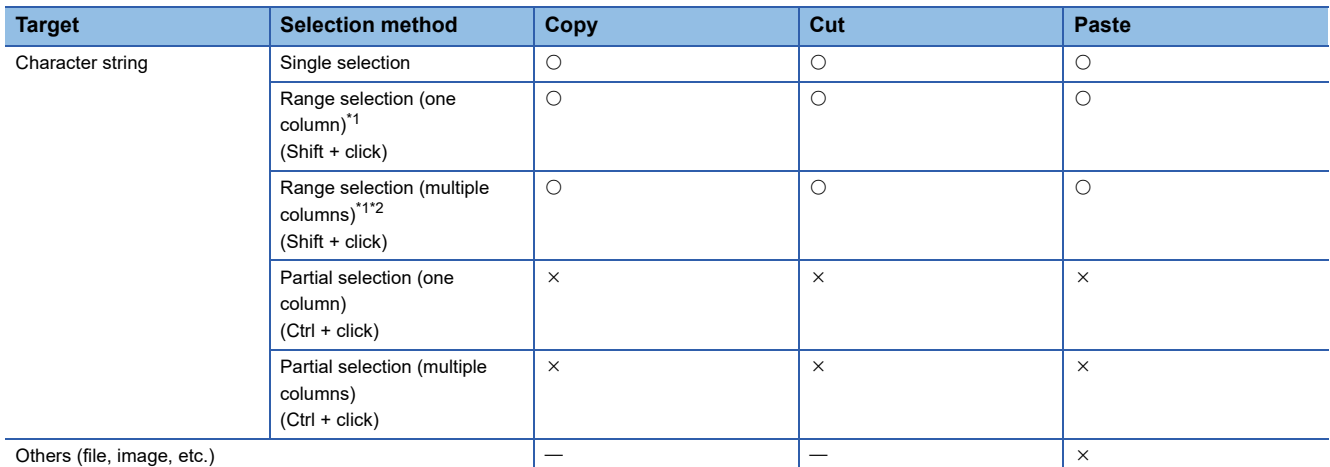

<span id="page-90-1"></span>\*1 For collapsed trees, hidden items in multiple selected rows are also targets.

<span id="page-90-2"></span>\*2 Hidden columns are also targets.

(Example) Hidden columns between multiple selected columns (Example) Hidden columns included when pasting an item

## <span id="page-91-0"></span>**Mapping**

Data can be mapped to Nodes manually. Multiple units of mapping data can be entered in a batch by pasting them from the clipboard or using Excel.

### **Mapping targets**

Mapping can be set for Variables under Root > Objects in the NodeTree. However, it is not available for Nodes if they are targets that cannot be mapped.

### **Targets that cannot be mapped**

The following targets cannot be mapped.

- Nodes with the Namespace of "0: http://opcfoundation.org/UA/"
- Nodes not under Objects (ns=0;i=85)
- Nodes under Objects > Server (ns=0;i=2253)
- Nodes under Objects > Aliases (ns=0;i=23470)
- Nodes in a Namespace used as a RequiredModel
- InputArguments and OutputArguments of Method
- Data that cannot be assigned in the following:
	- $\Box$  [Page 47 DataType assignment](#page-48-0)
	- $\Box$  [Page 51 Structure assignment](#page-52-0)
- $\sqrt{3}$  [Page 53 Enumeration assignment](#page-54-0)
- Data that conflicts with the restrictions on global labels ( $\mathbb{F}$  [Page 62 Restrictions\)](#page-63-0)
- Data that cannot be mapped in the following:
	- $\sqrt{p}$  [Page 61 Availability and specification methods](#page-62-0)

### **Mapping method**

Enter a data name in the Mapping column of a Node to be mapped in the NodeTree screen.

#### **For an Array**

An ArrayElements row is displayed in a child hierarchy of a Node. For details, refer to the following: **F** [Page 91 Array mapping](#page-92-0)

### ■For a Structure

A Field row is displayed in a child hierarchy of a Node. When the Field is a Structure, a row is displayed in its child hierarchy. For a Node of a Structure, or when a Field is of Structure, an Array element row is displayed in a child hierarchy and a Field row is displayed in its child hierarchy.

#### **For an Enumeration**

Data is mapped in the same manner as a normal Node.

## <span id="page-92-0"></span>**Array mapping**

If a Node is an Array, ArrayElements are expanded in its child hierarchy. The contents differ depending on the ValueRank and ArrayDimensions.

When setting mapping array specification, a specified Rank and Dim 1 to 3 are regarded as the ValueRank and

ArrayDimensions, respectively, and an Element of the Array is expanded in the child hierarchy. ( $\Box$ ) Page 93 Mapping array [specification](#page-94-0))

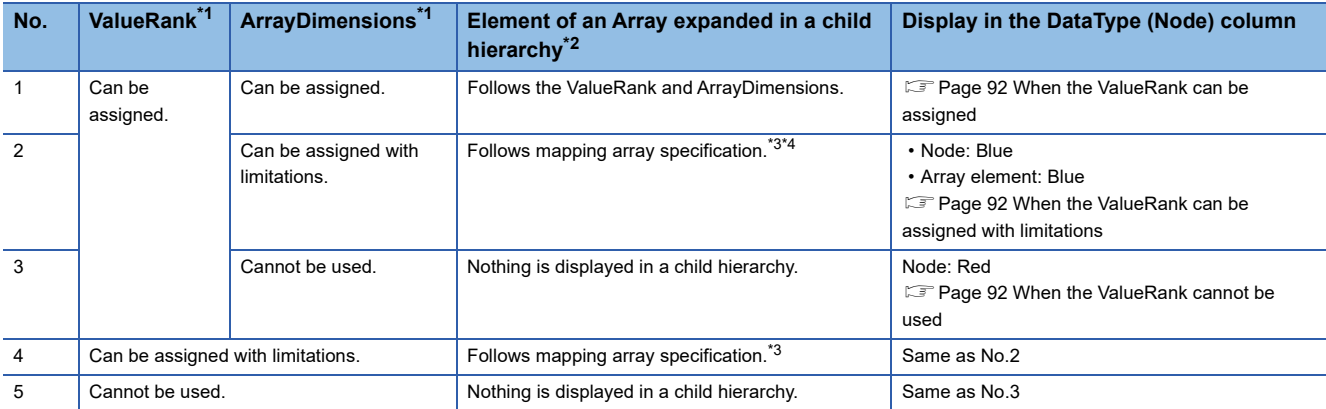

<span id="page-92-1"></span>\*1 For details on the assignment availability, refer to the following:

**[Page 50 Array assignment method](#page-51-0)** 

<span id="page-92-2"></span>\*2 For multiple dimensions, [{number of elements}] for the number of dimensions is displayed in order of [One dimension], [Two dimensions], and [Three dimensions] from the left.

<span id="page-92-3"></span>\*3 For handling when not setting mapping array specification, refer to the following:

**F** [Page 50 Limited assignment](#page-51-1)

<span id="page-92-4"></span>\*4 If setting mapping array specification but not mapped, its setting is discarded at the following timings:

- Saving a project

- Writing to a module

- Exporting a file

### **Window**

### <span id="page-93-0"></span>**When the ValueRank can be assigned**

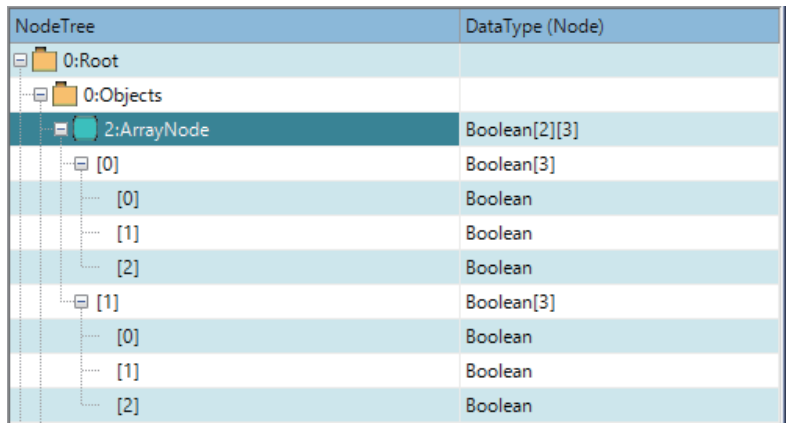

### <span id="page-93-1"></span>**When the ValueRank can be assigned with limitations**

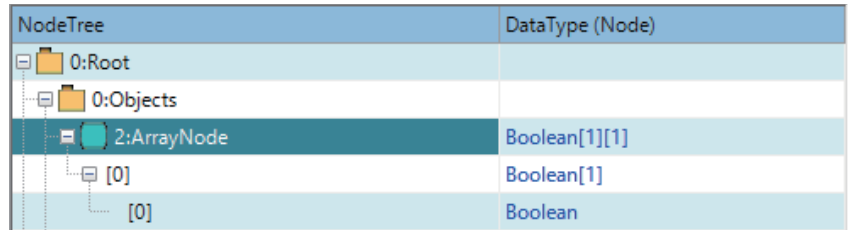

### <span id="page-93-2"></span>**When the ValueRank cannot be used**

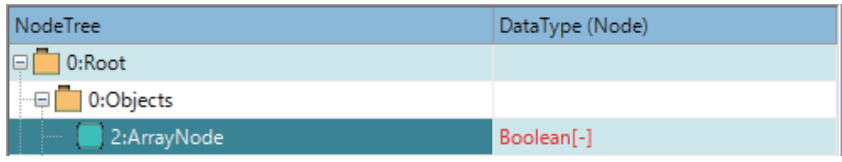

### <span id="page-94-0"></span>**Mapping array specification**

Mapping array specification can be set for an Array Node if its ValueRank can be assigned with limitations. The number of dimensions (Rank) and the numbers of elements (Dim 1 to 3) can be specified for an array element to be mapped.

### **Window**

Right-click the row of the Node (including its child hierarchies) in the NodeTree screen, and select [Mapping Array Specification] from the shortcut menu.

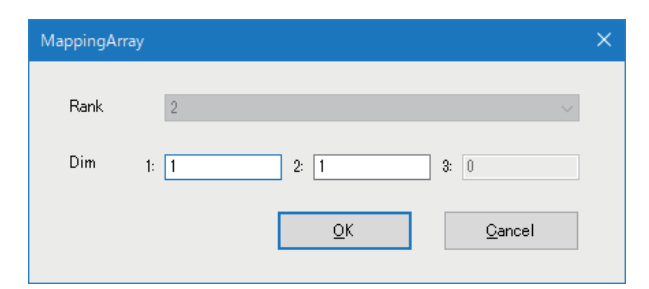

### Displayed items

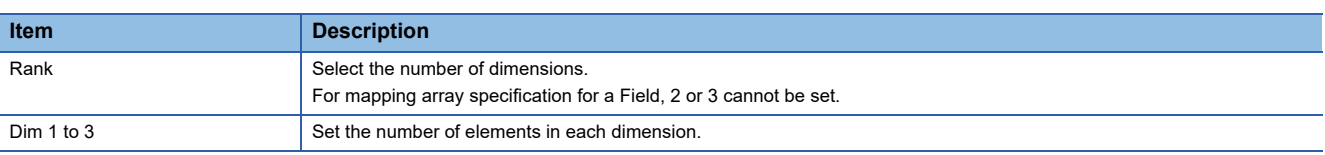

 • To clear the setting of mapping array specification Right-click the row of the Node (including its child hierarchies), and select [Mapping Array Specification Clear] from the shortcut menu.

## **9.6 Namespace**

This section shows the screen for displaying information on Namespaces in a project.

### **NamespaceArray**

Information on Namespaces is displayed in the main window.

### **Window**

Select "Namespaces" in the navigation tree.

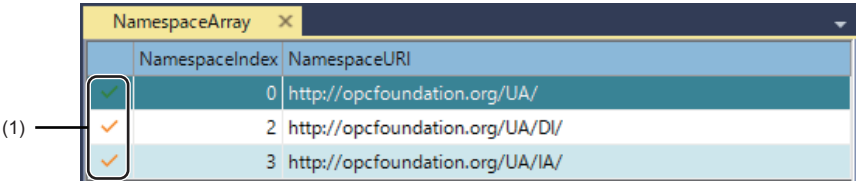

### Displayed items

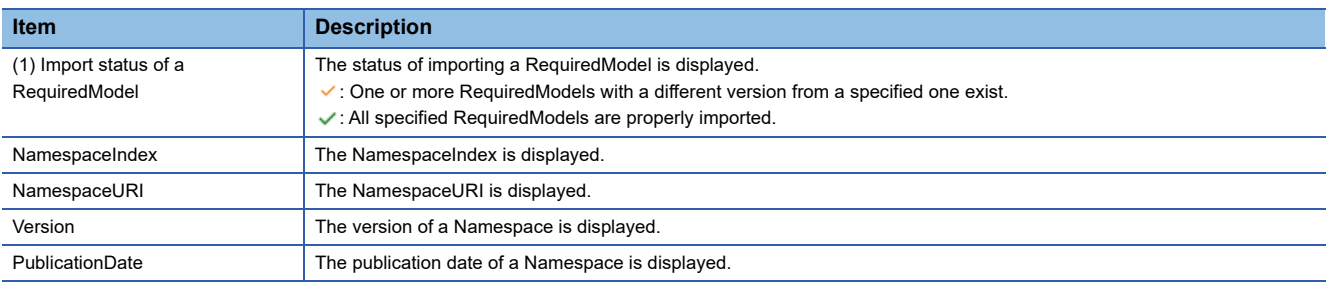

 $Point  $\rho$$ 

An item not displayed by default can be displayed by right-clicking the column title to switch the display.

### **Right-click menus**

The following menus are displayed by right-clicking a row.

- Information Model Import: To import an information model file. (<a>Figure 86 Importing an information model file)
- Information Model Export: To export an information model file. ( $\Box$  [Page 88 Exporting an information model file](#page-89-0))
- Delete<sup>\*1\*2</sup>: To delete a selected Namespace.
- Selection of emphasis color<sup>\*3</sup>: To change the color of a selected Namespace and its corresponding NodeTree to a selected color.
- Information Model: To display the NodeTree screen. (<a>Feage 77 NodeTree)
- \*1 Can be performed only when selecting the undermost Namespace.
- \*2 ns=0 (http://opcfoundation.org/UA/) cannot be deleted.
- \*3 A color already used cannot be selected.

### **RequiredModel**

RequiredModels of a Namespace are displayed in the subwindow.

#### **Window**

Select a NamespaceURI under Namespaces in the navigation tree.

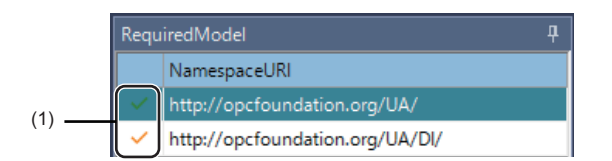

### Displayed items

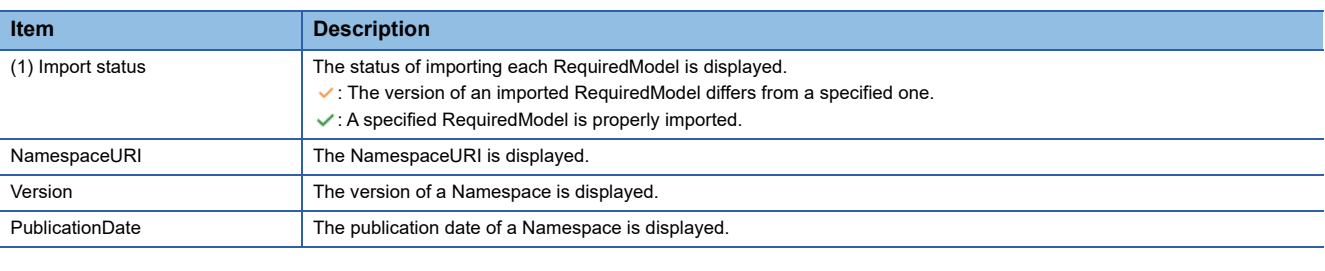

 $Point<sup>°</sup>$ 

An item not displayed by default can be displayed by right-clicking the column title to switch the display.

## <span id="page-97-1"></span><span id="page-97-0"></span>**9.7 User Setting**

This section shows the screen for setting a user used for user authentication in communication between the configuration tool or an OPC UA client and an OPC UA server module.

A user can be defined as a user of an OPC UA server module if the communication with the following is allowed.

- Configuration tool only
- OPC UA client only
- Both of them

#### **Window**

Select "User" in the navigation tree.

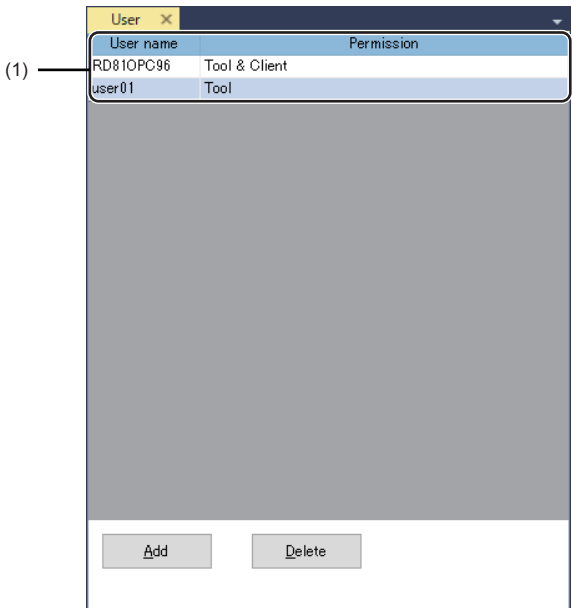

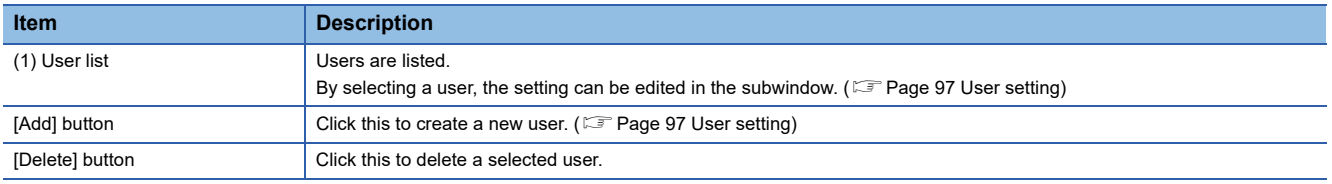

### <span id="page-98-0"></span>**User setting**

A user can be set or edited in the subwindow.

### **Window**

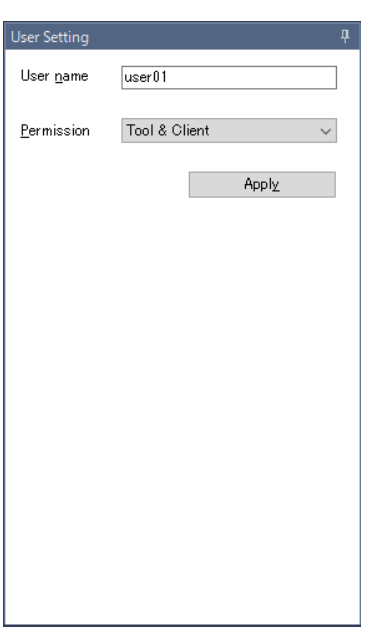

### Displayed items

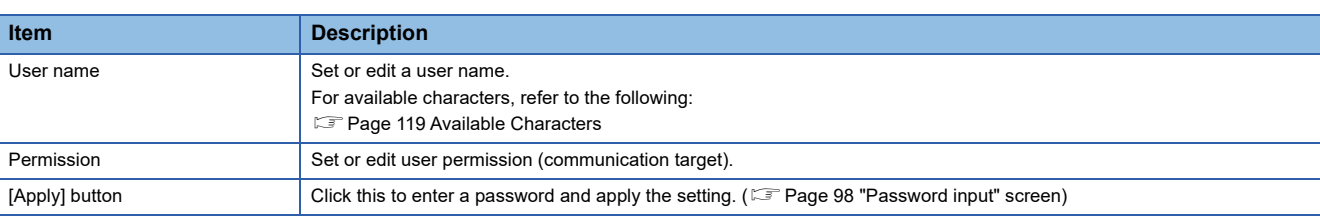

 $Point<sup>9</sup>$ 

The default user setting is as follows:

- User name: RD81OPC96
- Password: MITSUBISHI

### <span id="page-99-0"></span>**"Password input" screen**

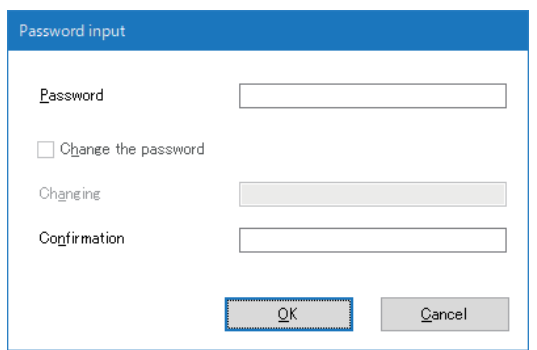

 $\sim$ 

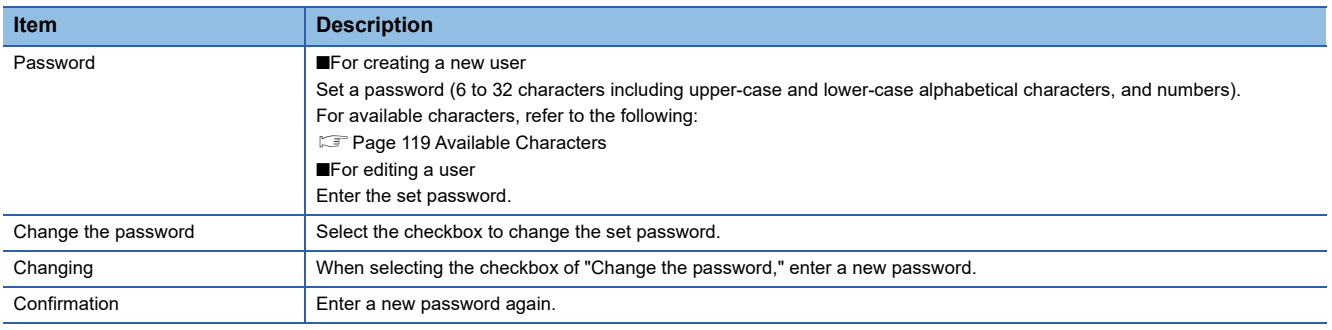

## <span id="page-100-3"></span><span id="page-100-0"></span>**9.8 Network Setting**

This section shows the screen for setting the IP address of an Ethernet port and a port number used for OPC UA communication.

There are two Ethernet ports: CH1 and CH2, and only CH1 can be used for OPC UA communication and the both can be used for communication with the configuration tool.

In the subwindow, an endpoint URL used for OPC UA communication is displayed.

#### **Window**

Select "Network" in the navigation tree.

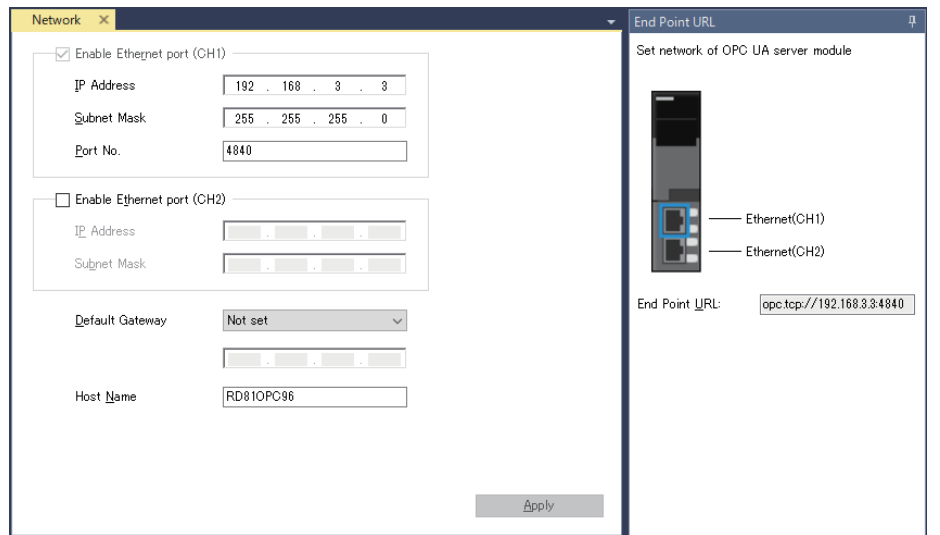

### Displayed items

### **Main window**

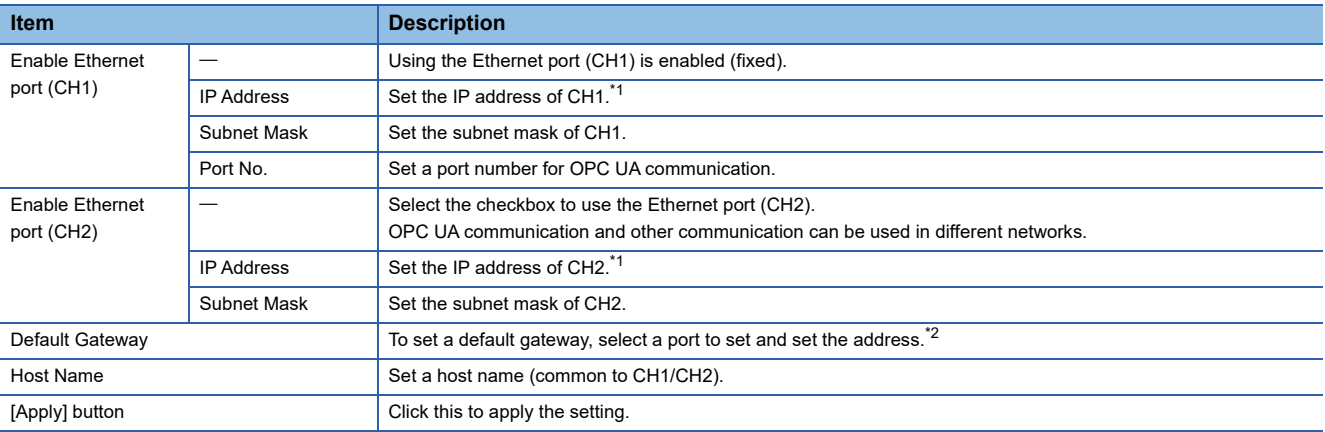

<span id="page-100-1"></span>\*1 A same IP address or an IP address in the same network cannot be set for both CH1 and CH2.

<span id="page-100-2"></span>\*2 Only one of CH1 or CH2 can be set.

Communication with the same network as each CH is performed from the corresponding CH only. (Even if a default gateway is set for the other CH, communication is not performed from the other one.)

#### **Subwindow**

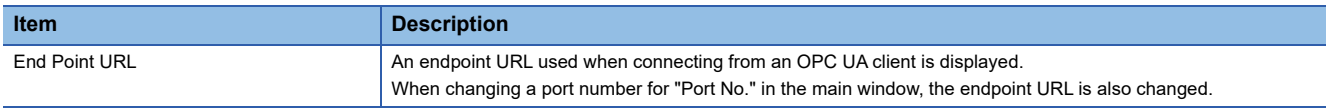

## <span id="page-101-0"></span>**9.9 Security Setting**

This section shows the screen for configuring the setting for two-step authentication (application authentication and user authentication) to secure OPC UA communication and for SecureChannel construction.

User authentication can also be set for communication with the configuration tool.

#### **Window**

Select "Security" in the navigation tree.

### <span id="page-101-1"></span>**[SecureChannel] tab**

A Security Mode to prevent eavesdropping and falsification of messages in OPC UA communication and a SecurityPolicy to be its algorithm can be specified.

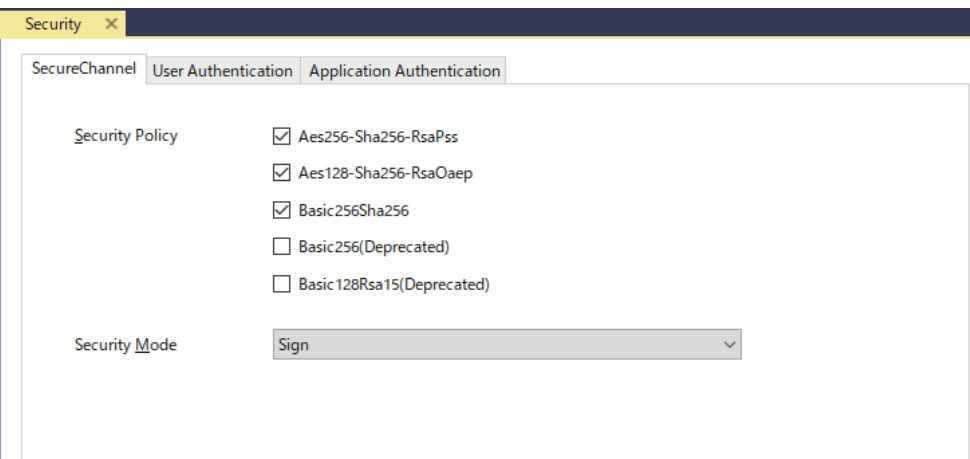

### Displayed items

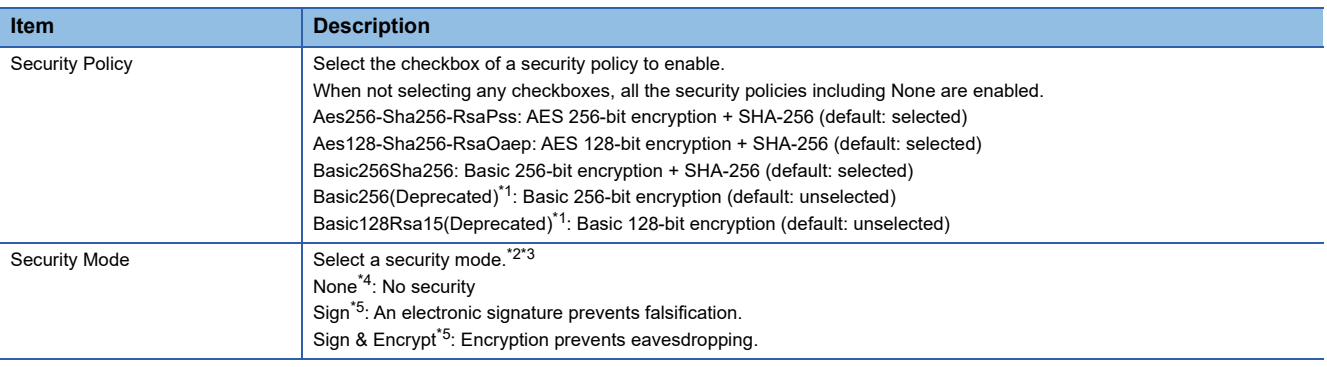

<span id="page-101-2"></span>\*1 Not recommended in the OPC UA specifications, because it is considered less secure.

<span id="page-101-3"></span>\*2 All security modes equal to or stronger than the selected one are enabled.

<span id="page-101-4"></span>\*3 The selection is automatically changed in the following cases: When unselecting the checkboxes of all security policies: None When selecting any of the checkboxes of security policies while none of them is selected: Sign

<span id="page-101-5"></span>\*4 Cannot be selected if any of the checkboxes of security policies is selected.

<span id="page-101-6"></span>\*5 Cannot be selected if none of the checkboxes of security policies is selected.

### <span id="page-102-0"></span>**[User Authentication] tab**

Authentication with a user name and password can be used for user authentication in communication with the configuration tool.

For user authentication (User Authentication) in OPC UA communication, the following methods can be used:

- Authentication with a certificate: A method for authentication with a user certificate (X.509). A user certificate must be uploaded to the trust list in advance by selecting [Online]  $\Rightarrow$  [Manage User Certificate].
- Authentication with a user name and password: A method for user authentication with a combination of a user name and password
- Authentication by Anonymous: A method for allowing anonymous users to log on

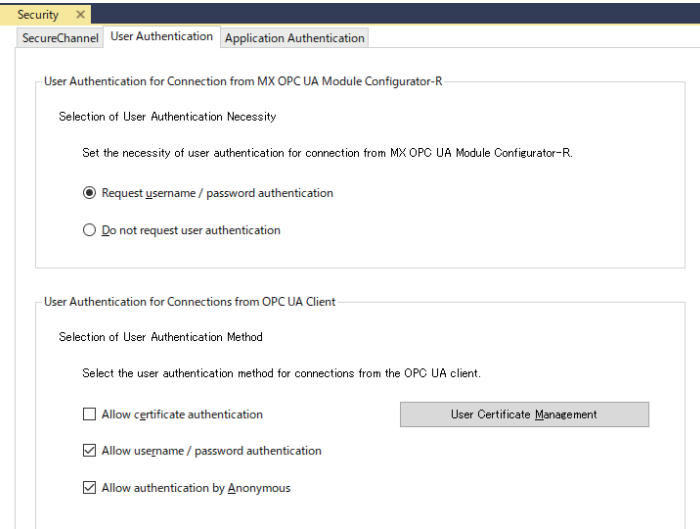

### Displayed items

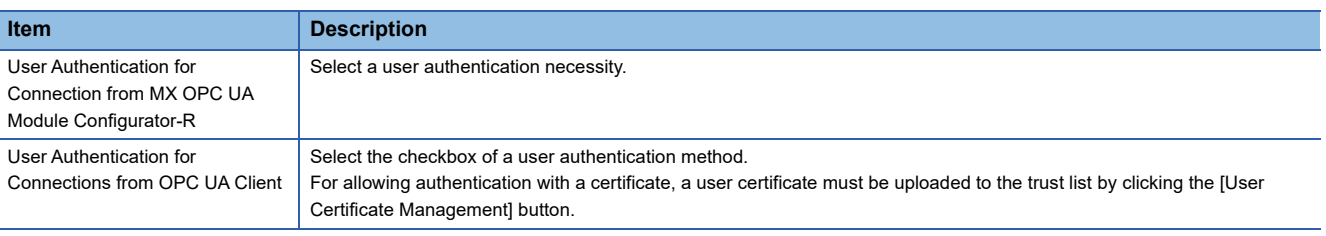

 $Point$ <sup> $\varphi$ </sup>

A user name and password used for user authentication can be set in the user setting. ( $\Box$  Page 96 User [Setting](#page-97-1))

### **Precautions**

Allowing Anonymous logon is not recommended in an open network environment such as the Internet or an intranet, because it allows connections from all users.

### **[Application Authentication] tab**

Application authentication (Application Authentication) is a method for mutual authentication by exchanging electronic certificates between an OPC UA server and OPC UA client.

An OPC UA server module has a function to automatically exchange an application certificate received from an OPC UA client for test operation. This allows application authentication to be passed for any OPC UA client, resulting in less security. It is recommended to disable this function during actual operation.

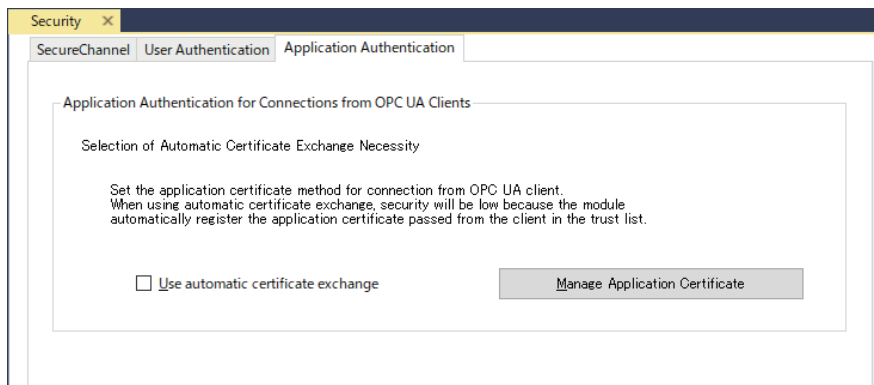

### Displayed items

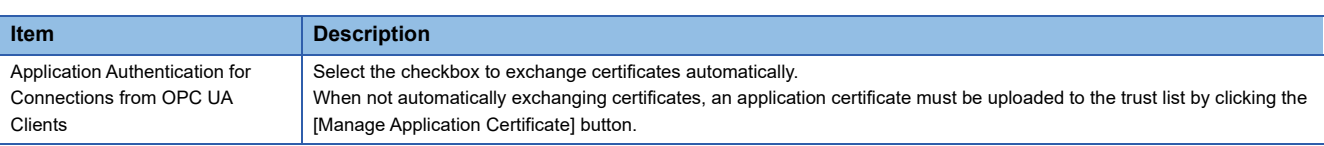

### **Precautions**

- Automatically exchanging certificates is not recommended in an open network environment such as the Internet or an intranet, because it allows connections from all OPC UA clients.
- Automatically exchanged certificates are not displayed in the "Manage Application Certificate" screen.

## <span id="page-104-0"></span>**9.10 Server Certificate Setting**

This section shows the screen for setting the contents of a server certificate of an OPC UA server module used for application authentication.

#### **Window**

Select "Server Certificates" in the navigation tree.

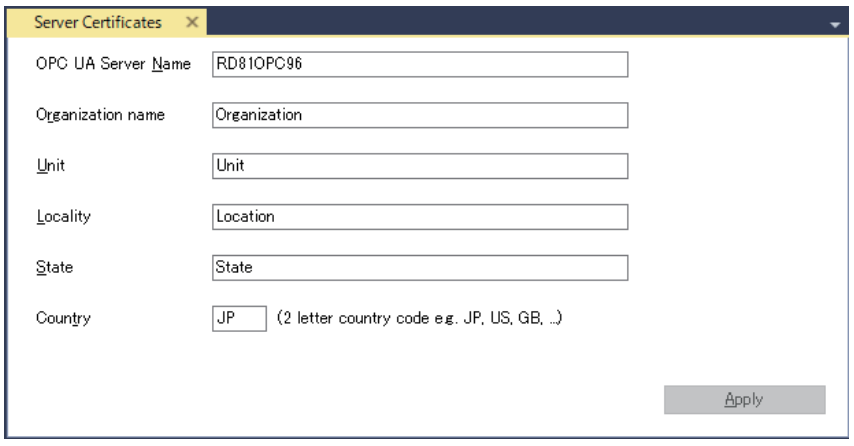

### Displayed items

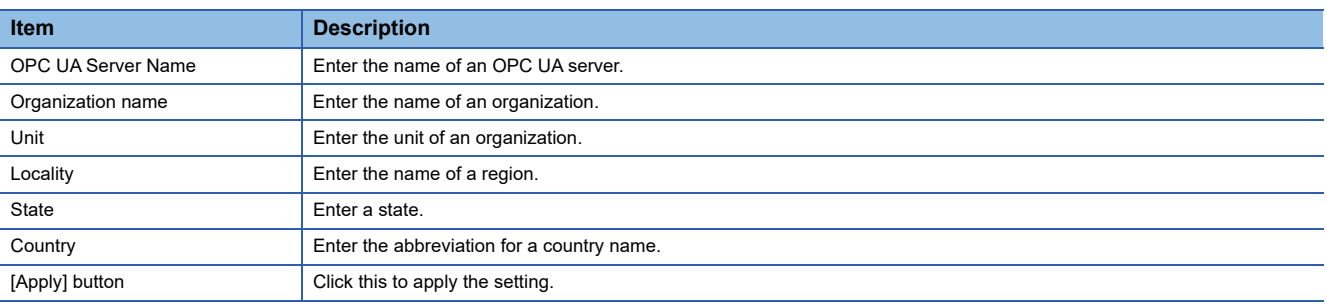

### $Point<sup>9</sup>$

An OPC UA server module automatically generates a server certificate (its own application certificate) according to this setting at the first startup. For details on the expiration date, refer to the following: MELSEC iQ-R OPC UA Server Module User's Manual (Startup)

The generated certificate can be downloaded and used for application authentication as it is. In addition, a certificate prepared by a user can be uploaded as a server certificate and used for application authentication. A server certificate can be downloaded and uploaded in the "Manage Application Certificate" screen. For details on the screen, refer to the following:

MELSEC iQ-R OPC UA Server Module User's Manual (Application)

## <span id="page-105-0"></span>**9.11 Discovery Server Setting**

This section shows the screen for specifying a discovery server to register an OPC UA server module.

An OPC UA client can acquire the endpoint URL of an OPC UA server module registered in a discovery server by using the Discovery Service.

### Window

Select "Discovery Server" in the navigation tree.

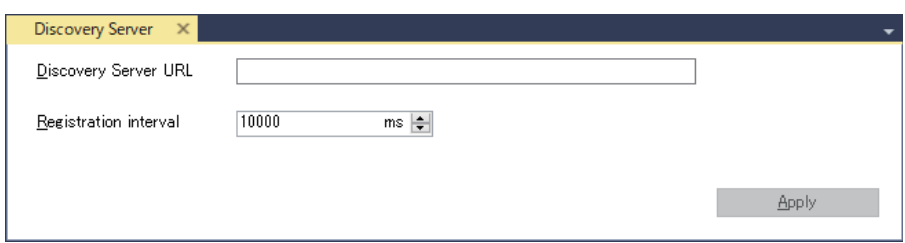

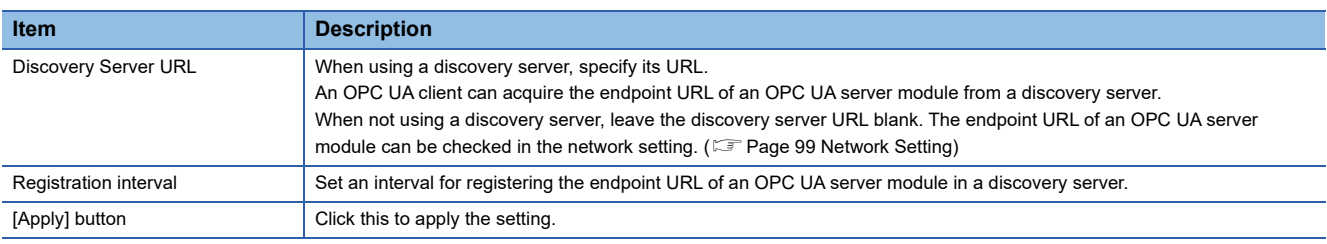

## <span id="page-106-0"></span>**9.12 Module Control**

This section shows the details on connecting the configuration tool to an OPC UA server module, reading, writing, or verifying a project file, and restarting or stopping an OPC UA server module or updating its setting.

### **Connection destination setting**

For details, refer to the following: MELSEC iQ-R OPC UA Server Module User's Manual (Application)

### **Online data operations**

For details, refer to the following: MELSEC iQ-R OPC UA Server Module User's Manual (Application)

### **Server operation**

For details, refer to the following: MELSEC iQ-R OPC UA Server Module User's Manual (Application)

## <span id="page-107-0"></span>**9.13 Module Diagnostics**

This section shows the details on displaying the operating status of an OPC UA server module and on management operations.

In addition, the status of an SD memory card can be displayed and the card can be formatted.

### **Information on an OPC UA server module**

The following shows the screen for displaying the operating status of an OPC UA server module.

### **Window**

Select [Online]  $\Rightarrow$  [OPC UA Server Module Information].

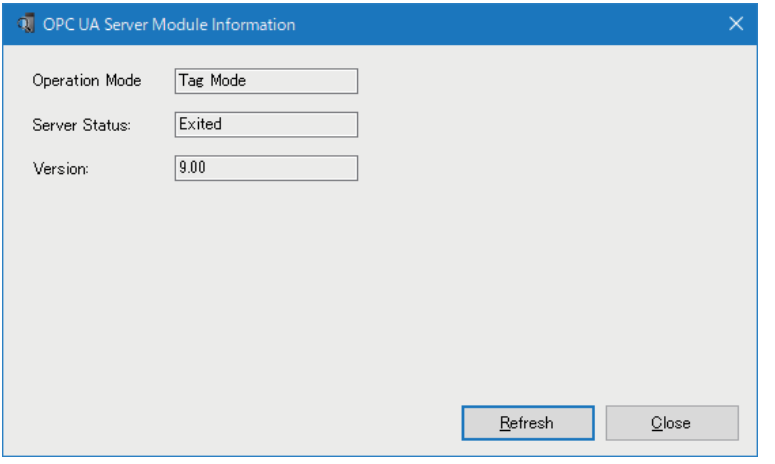

### Displayed items

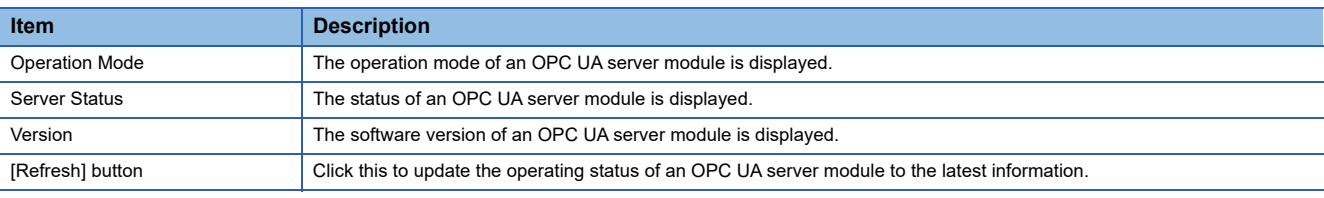

### **OPC UA server module management**

For details, refer to the following:

MELSEC iQ-R OPC UA Server Module User's Manual (Application)

### **SD memory card diagnostics**

For details, refer to the following:

MELSEC iQ-R OPC UA Server Module User's Manual (Application)
# **9.14 Electronic Certificate Management**

This section describes the details on managing user certificates and application certificates used for OPC UA communication.

### **User certificate management**

User certificates retained in an OPC UA server module can be managed.

When using 'authentication with a certificate' as the user authentication method for OPC UA communication, upload a user certificate used for connection from an OPC UA client to the trust list of an OPC UA server module. ( $\sqrt{p}$  Page 101 [User [Authentication\] tab](#page-102-0))

For details on the "Manage User Certificate" screen, the procedures for uploading certificates to the trust list, and handling of certificates certified by a certificate authority, refer to the following:

MELSEC iQ-R OPC UA Server Module User's Manual (Application)

### **Application certificate management**

Application certificates and server certificates retained in an OPC UA server module can be managed.

Upload an application certificate of an OPC UA client in application authentication for OPC UA communication to the trust list of an OPC UA server module. In addition, a server certificate can be downloaded and uploaded. Configure the setting for a server certificate in the setting screen of the server certificate. ( $\sqrt{p}$  [Page 103 Server Certificate Setting\)](#page-104-0)

For details on the "Manage Application Certificate" screen, the procedures for uploading certificates to the trust list, and handling of certificates certified by a certificate authority, refer to the following:

MELSEC iQ-R OPC UA Server Module User's Manual (Application)

# **10 TROUBLESHOOTING**

This chapter explains the errors which may occur when using an OPC UA server module and the troubleshooting.

### **10.1 Checking Method for Error Descriptions**

For details, refer to the following:

MELSEC iQ-R OPC UA Server Module User's Manual (Application)

### **10.2 Checking the Module Status**

For details, refer to the following: MELSEC iQ-R OPC UA Server Module User's Manual (Application)

# **10.3 Troubleshooting by Symptom**

This section shows the troubleshooting on the information model mode. For that on the tag mode and common to each mode, refer to the following: MELSEC iQ-R OPC UA Server Module User's Manual (Application)

### **Troubleshooting on the configuration tool**

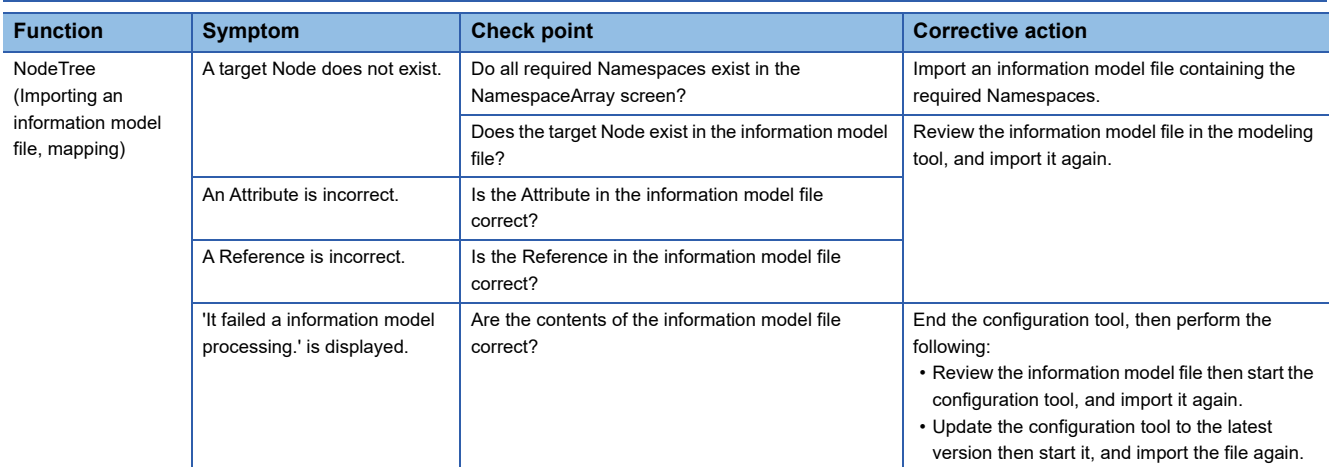

### **Troubleshooting on communication with an OPC UA client**

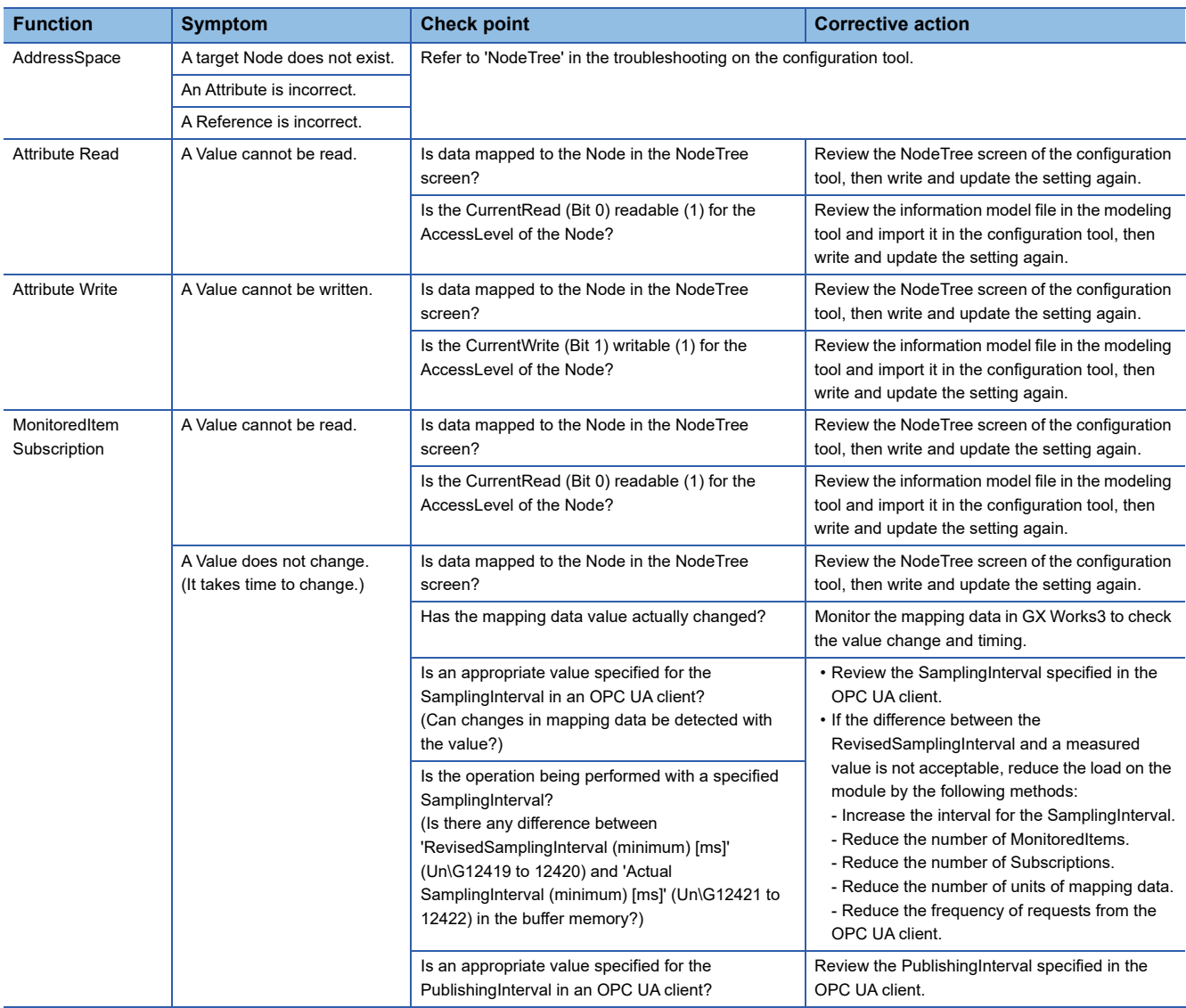

# **10.4 Error Code List**

For the error code list, refer to the following: MELSEC iQ-R OPC UA Server Module User's Manual (Application)

### **10.5 Event Code List**

For the event code list, refer to the following:

MELSEC iQ-R OPC UA Server Module User's Manual (Application)

# **APPENDIX**

## **Appendix 1 External Dimensions**

For details, refer to the following:

MELSEC iQ-R OPC UA Server Module User's Manual (Startup)

# **Appendix 2 Module Labels**

For details, refer to the following: MELSEC iQ-R OPC UA Server Module User's Manual (Application)

# **Appendix 3 Input/Output Signals**

For details, refer to the following: MELSEC iQ-R OPC UA Server Module User's Manual (Application)

# **Appendix 4 Buffer Memory**

For details, refer to the following.

Note that only the control CPU is an access target device in the information model mode; therefore, only 'Target device 1' of 'Target device information' (Un\G8448 to 8703) is used.

MELSEC iQ-R OPC UA Server Module User's Manual (Application)

### **Appendix 5 Data Assignment Availability for Standard DataTypes**

This section shows the data assignment availability for Standard DataTypes.

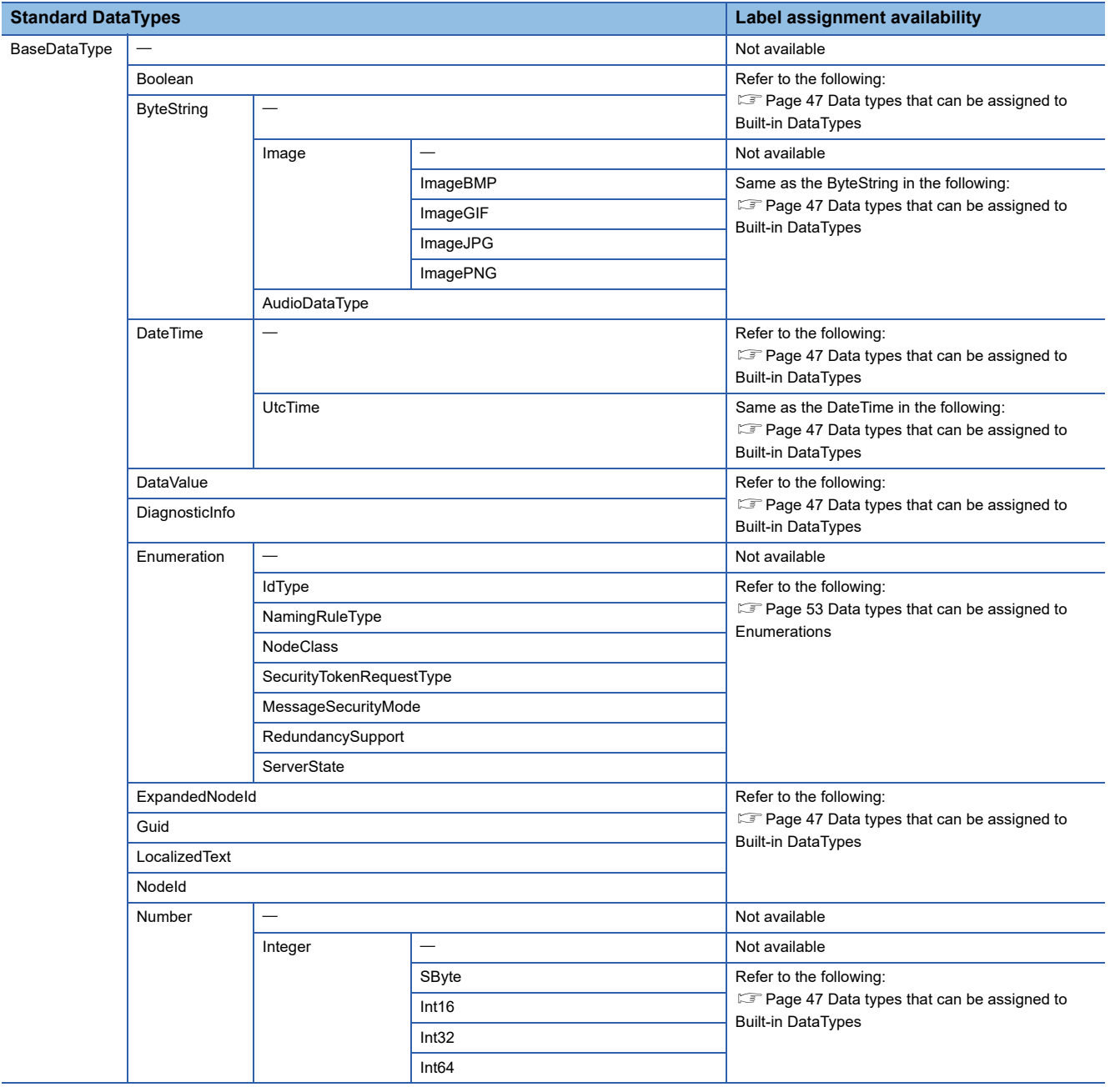

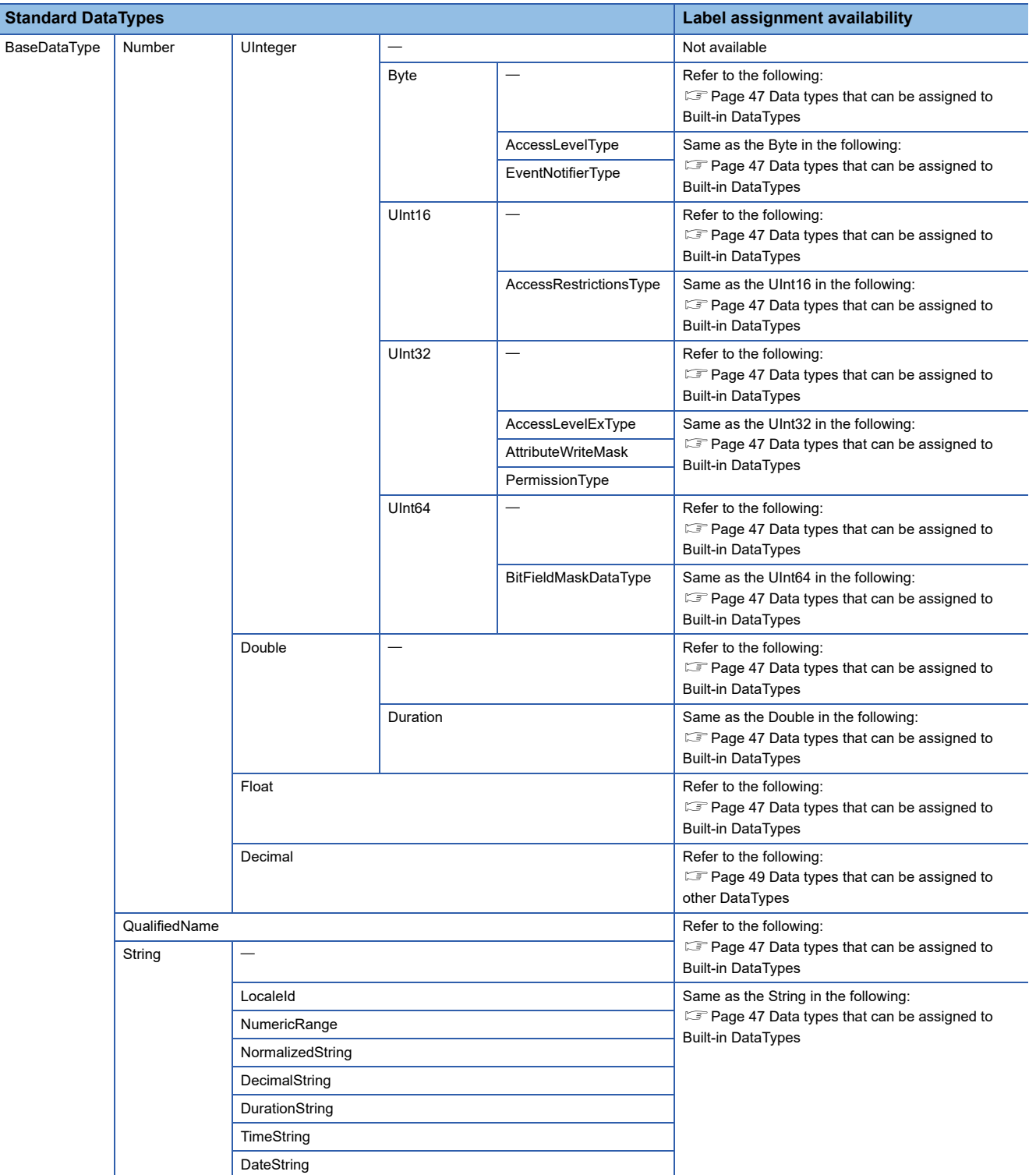

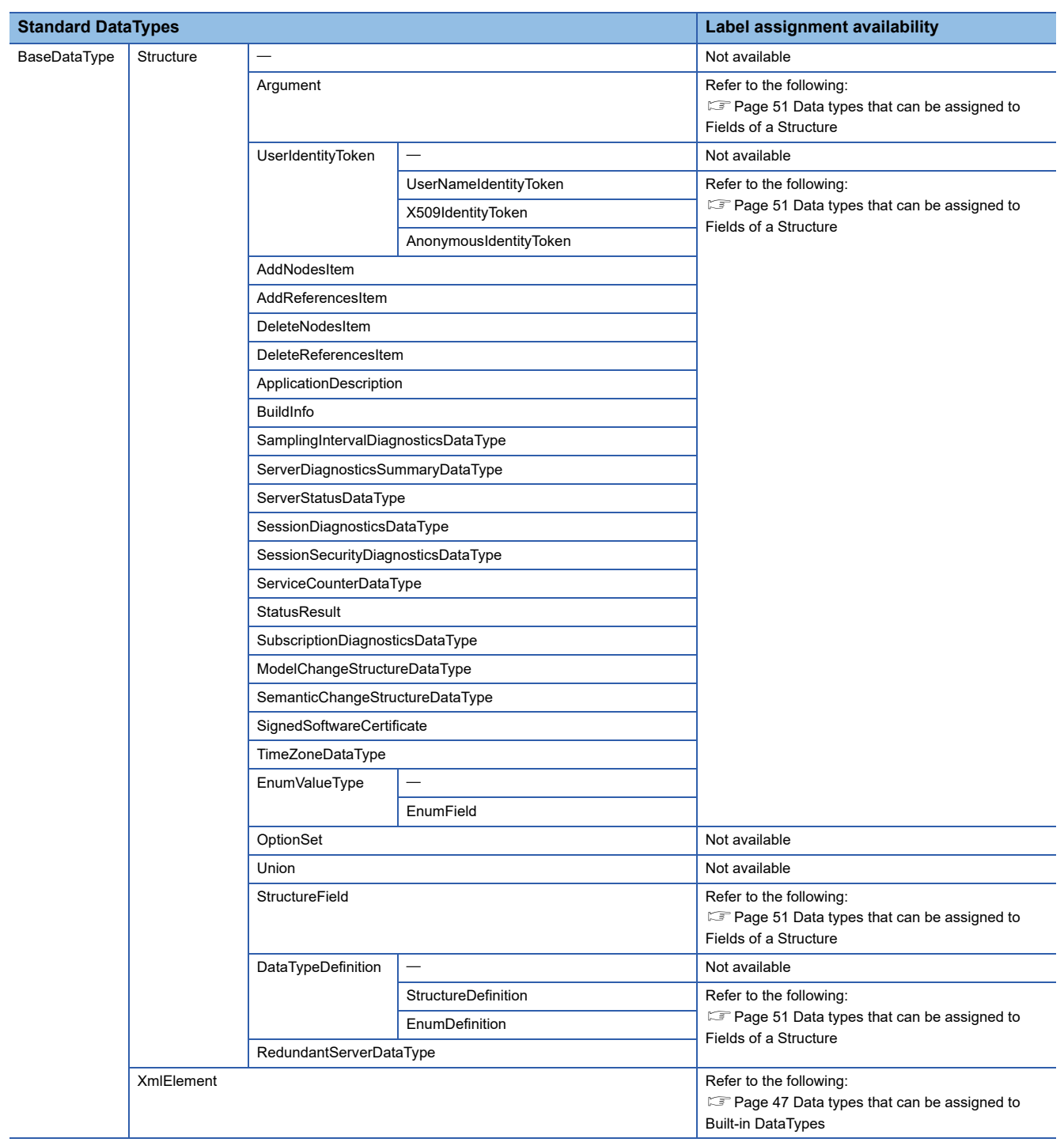

# **Appendix 6 Available Characters**

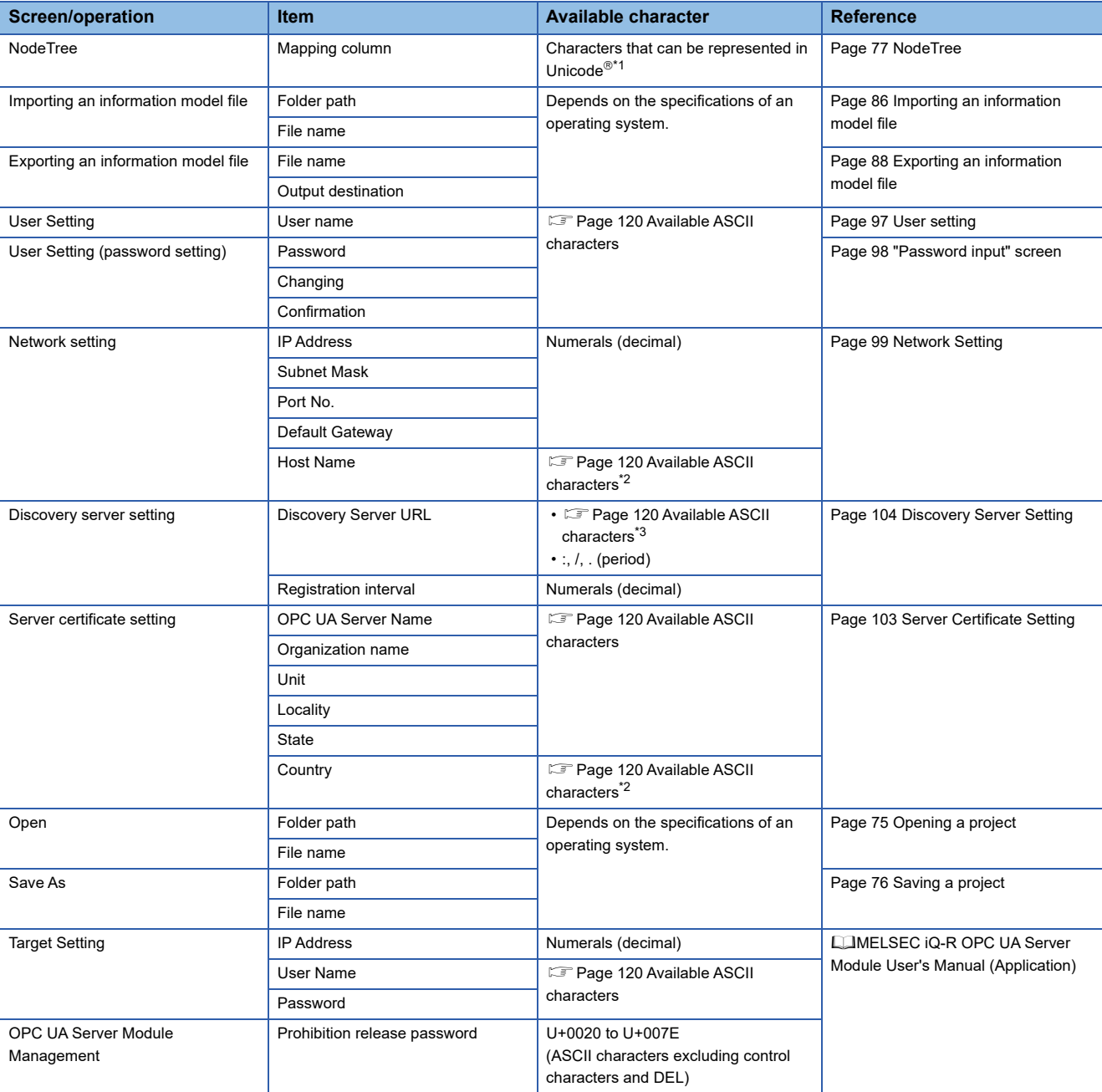

This section shows the characters that can be used for each setting item.

<span id="page-120-0"></span>\*1 The following cannot be used:

- Symbols: Single-byte space, !, ", #, \$, %, &, ', (, ), \*, +, /, - (hyphen), :, ;, <, =, >, ?, @, \, ^, `, {, |, }, ~, environment dependent character, Unicode double-byte space

- Surrogate pair characters: 0xD800 to 0xDBFF, 0xDC00 to 0xDFFF

- Others: U+0000 to U+001F, U+0080 to U+009F, U+00A0 to U+00BF, U+FFFE, U+FFFF

<span id="page-120-1"></span>\*2 Excluding lower-case characters.

<span id="page-120-2"></span>\*3 Excluding underscores (\_).

### <span id="page-121-0"></span>**Available ASCII characters**

Characters in the shaded area can be used.

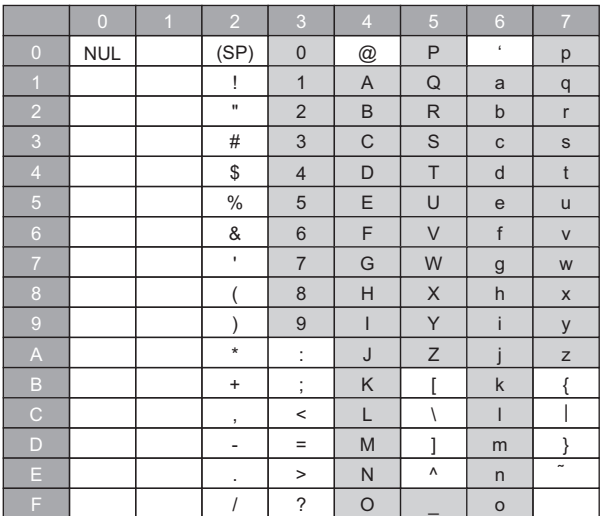

# **Appendix 7 Processing Time**

### **Processing time**

This section shows the measurement results for the processing times required for the Attribute Read, Attribute Write, and Subscription.

Note that the processing time may increase depending on any of the following factors:

- Usage environment (personal computer, network, and SD memory card)
- Sequence scan time
- Access status from a personal computer, HMI, or another intelligent function module to a CPU module
- Settings of an OPC UA server module

Use the measurement results as a reference for processing time.

#### **Measurement conditions**

- In measuring the processing times of the Attribute Read and Attribute Write, the time is measured from when an OPC UA client sends a ReadRequest or WriteRequest to an OPC UA server module to when a response is returned.
- For a Subscription, the interval at which an OPC UA client receives the Publish of a Node registered in a MonitoredItem is measured.

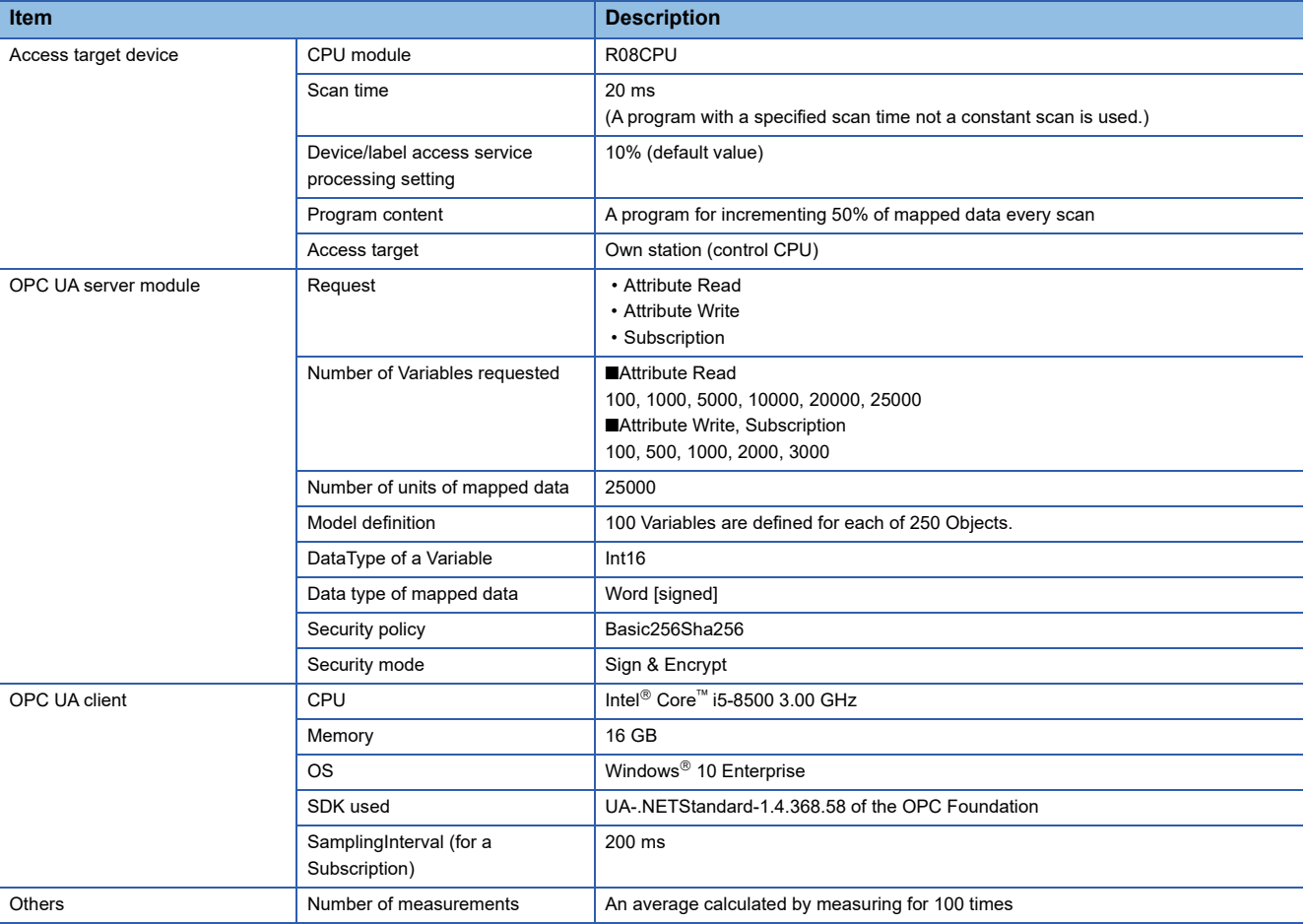

#### **Measurement results**

#### **Attribute Read**

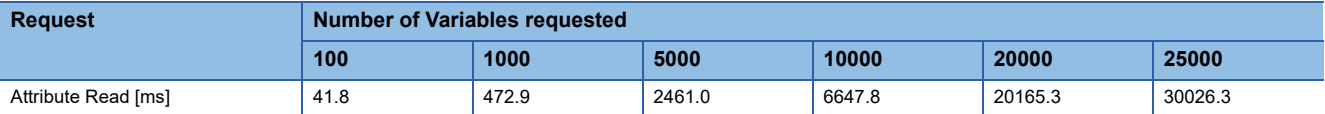

#### **Attribute Write, Subscription**

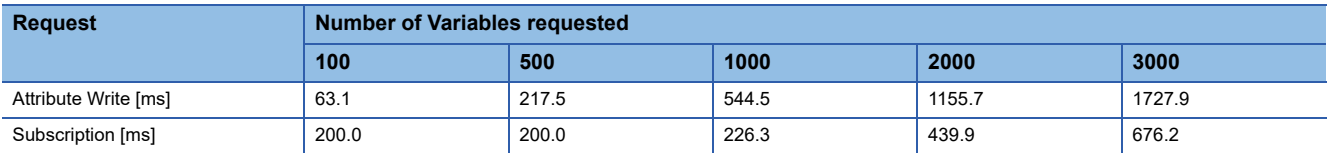

### **Startup time**

The following shows the measurement results for the startup time of an OPC UA server module according to the information model definition and whether there is mapping.

Note that the startup time may increase depending on any of the following factors:

- Usage environment (SD memory card)
- Type of a CPU module
- Types of other modules mounted on the base unit/number of modules

If a Node with many References is included in an information model<sup>\*1</sup>, the startup time will increase. Less than 100 References are recommended per Node.

The startup time varies widely depending on the information model definition. Verify it sufficiently before use.

Use the measurement results as a reference for startup time.

\*1 For example, there are Variables of 100 Nodes or more immediately under one Object

#### **Measurement conditions**

The time is measured from when the power is ON (SM400 is ON) to when an OPC UA server module starts operating (X1 is ON).

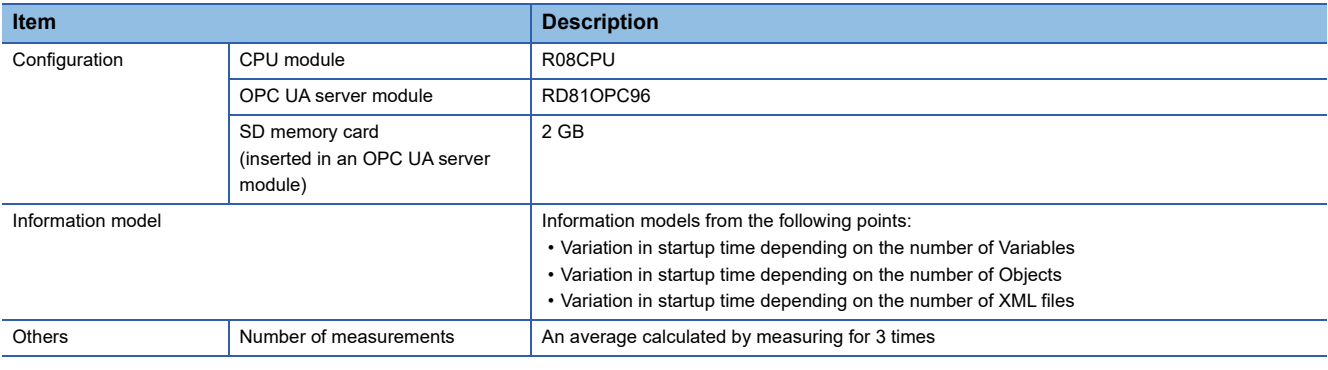

#### **Measurement results**

#### **Variation in startup time depending on the number of Variables**

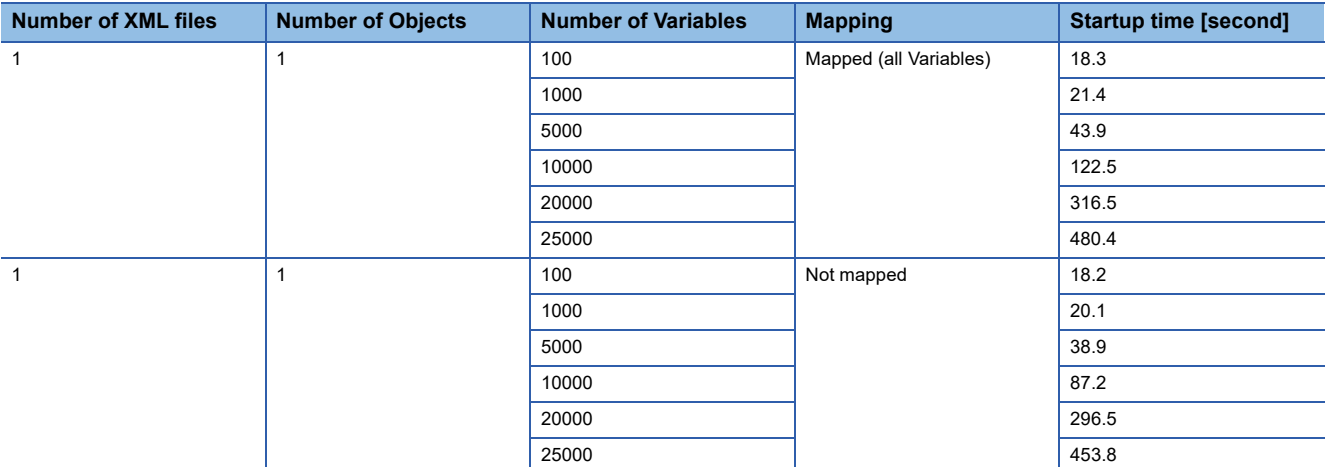

#### **Variation in startup time depending on the number of Objects**

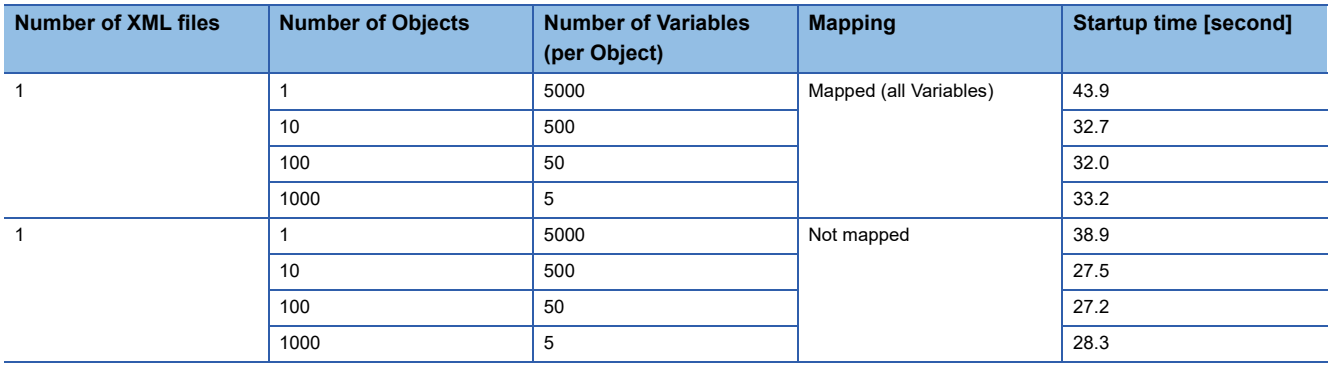

#### **Variation in startup time depending on the number of XML files**

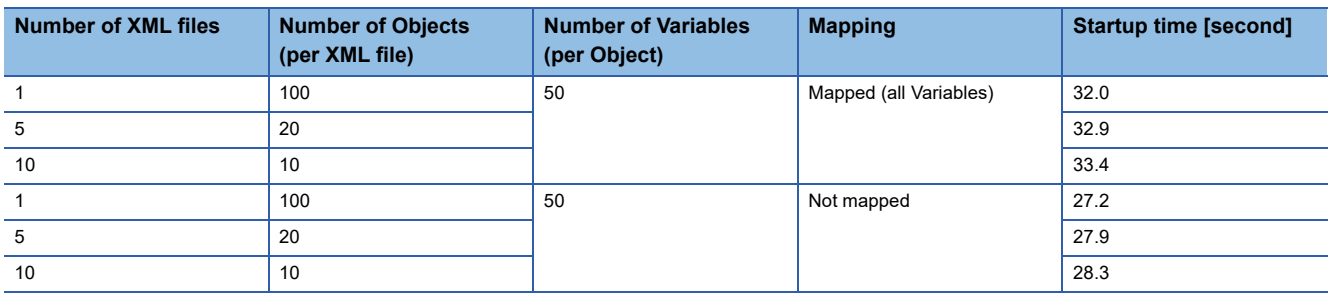

# **Appendix 8 XML File Format**

This section shows the format specifications of an XML file used for the import or export function for information model files.

### **XML file specifications**

Use an XML file compliant with the OPC UA specifications.\*1

\*1 Only English, numbers, and symbols are supported for description of the NamespaceURI.

### **Description rules for mapping information**

Describe mapping information of a Node and data in the Extensions of an XML file. Do not describe data conversion information (Enumeration value conversion, etc.) in an XML file, but retain it in a project file.

#### <span id="page-126-0"></span>**Description rules for the xmlns**

Use the following xmlns to describe mapping information in an XML file.

• https://www.mitsubishielectric.com/fa/OPCUA/extension/

#### **Description method**

Describe 'xmlns' directly in the Extension. (A method for description in the xmlns attribute of the UANodeSet tag is not supported.)

• Description in the Extension

<DataMapping Data="label01" xmlns="https://www.mitsubishielectric.com/fa/OPCUA/extension/"/>

#### **Description rules for the Extension**

Define mapping information in the Extension.

It must be defined in a combination of an element and attribute.

• <{Element} {Attribute}="{Attribute value}"/>

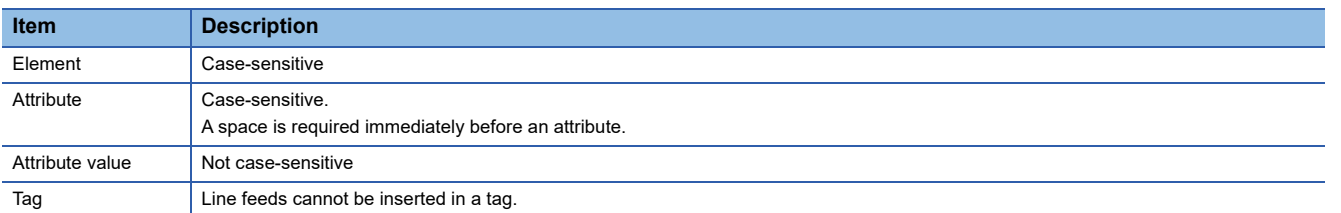

**Ex.**

For an element: DataMapping, attribute: Data, attribute value: label01

• <DataMapping Data="label01"/>

#### **Element**

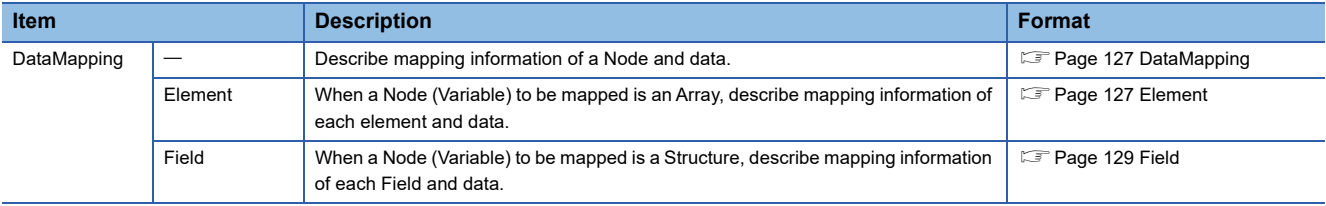

#### **Attribute**

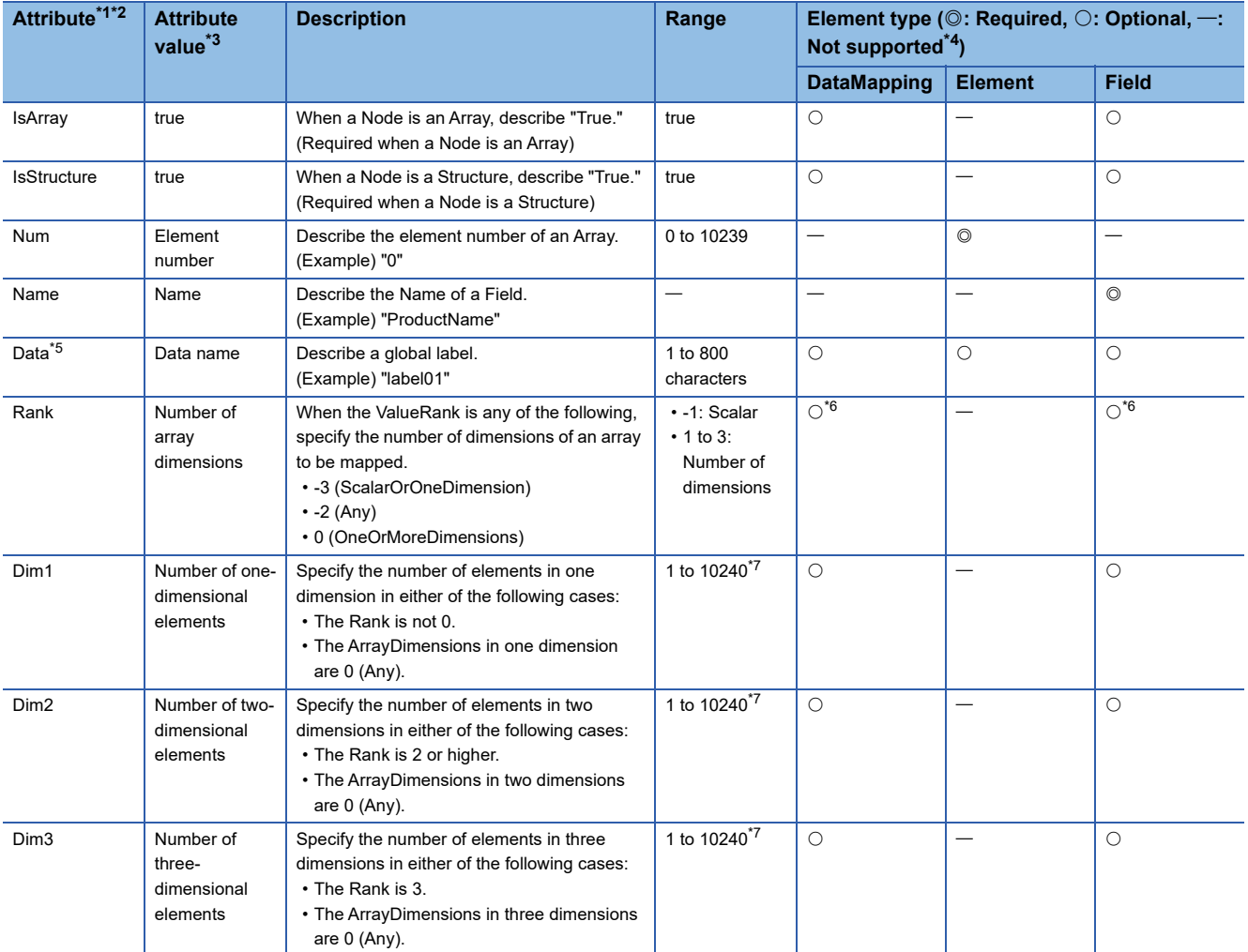

<span id="page-127-0"></span>\*1 When not describing an attribute, either of the following applies depending on whether it is required or optional.

- Required: Mapping information is treated as not described, and this is reported on the configuration tool.

- Optional: An attribute is treated as omitted.

<span id="page-127-1"></span>\*2 When describing an unavailable attribute (not listed in the table), mapping information is treated as not described, and this is reported on the configuration tool.

<span id="page-127-2"></span>\*3 If it is an unavailable numerical value or character, either of the following applies depending on whether it is required or optional.

- Required: Mapping information is treated as not described, and this is reported on the configuration tool. This treatment also applies to a null character ("" only).

- Optional: An attribute is treated as omitted.
- <span id="page-127-3"></span>\*4 Ignored when describing an attribute.
- <span id="page-127-4"></span>\*5 When a Node is an Array or Structure, describe an attribute in the Element or Field.
	- When describing an attribute in the DataMapping, this is reported on the configuration tool.

- Describe an attribute in an Element indicating a high dimension (example: two dimensions when the ValueRank is 2). When describing an attribute in an Element other than a high dimension, this is reported on the configuration tool.

- When a Field is an Array, or an Array and Structure, describe an attribute in the Element. When describing an attribute in the Field tag, this is reported on the configuration tool.

- When a Field is a Structure (parent), describe an attribute in the Field of its child. When describing an attribute in the Field tag of the parent, this is reported on the configuration tool.

- <span id="page-127-5"></span>\*6 Cannot be optional if mapping array specification is set. If it is optional, the Dim1 to 3 are ignored.
- <span id="page-127-6"></span>\*7 If the upper limit is exceeded, an attribute is treated as omitted.

In addition, if the product of the numbers of elements in valid dimensions exceeds the upper limit (10240), the Dim1 to 3 are treated as omitted.

#### **Extension format**

The following shows the Extension format.

If the format is not respected, mapping information is treated as not described and this is reported on the configuration tool.

 $Point$ 

xmlns="https://www.mitsubishielectric.com/fa/OPCUA/extension/" is omitted in the format explained below. For actual description, describe 'xmlns' in the Extension. ( $\sqrt{p}$  [Page 125 Description rules for the xmlns](#page-126-0))

#### <span id="page-128-0"></span>**DataMapping**

The DataMapping format is as follows:

• <DataMapping Data="{Label name}"/>

#### <span id="page-128-1"></span>**Element**

The Element format is as follows:

Describe mapping information of each element of an Array and data in the Element. For a multidimensional Array, describe it in an Element hierarchy, and the deeper the hierarchy, the higher the dimension.

```
 • ValueRank = 1, ArrayDimensions = {3} (example: Int32[3])
```

```
 • ValueRank = 2, ArrayDimensions = {2,3} (example: Int32[2][3])
• ValueRank = 3, ArrayDimensions = {2,3,4} (example: Int32[2][3][4])
<DataMapping IsArray="true">
   <Element Num="0" Data="{Label name}"/>
   <Element Num="1" Data="{Label name}"/>
   <Element Num="2" Data="{Label name}"/>
</DataMapping>
<DataMapping IsArray="true">
   <Element Num="0">
      <Element Num="0" Data="{Label name}"/>
      <Element Num="1" Data="{Label name}"/>
      <Element Num="2" Data="{Label name}"/>
   </Element>
   <Element Num="1">
      <Element Num="0" Data="{Label name}"/>
      <Element Num="1" Data="{Label name}"/>
      <Element Num="2" Data="{Label name}"/>
   </Element>
</DataMapping>
<DataMapping IsArray="true">
   <Element Num="0">
      <Element Num="0">
         <Element Num="0" Data="{Label name}"/>
         <Element Num="1" Data="{Label name}"/>
         <Element Num="2" Data="{Label name}"/>
         <Element Num="3" Data="{Label name}"/>
      </Element>
      <Element Num="1">
         <Element Num="0" Data="{Label name}"/>
         <Element Num="1" Data="{Label name}"/>
         <Element Num="2" Data="{Label name}"/>
         <Element Num="3" Data="{Label name}"/>
      </Element>
      <Element Num="2">
         <Element Num="0" Data="{Label name}"/>
         <Element Num="1" Data="{Label name}"/>
         <Element Num="2" Data="{Label name}"/>
         <Element Num="3" Data="{Label name}"/>
      </Element>
   </Element>
   <Element Num="1">
      <Element Num="0">
         <Element Num="0" Data="{Label name}"/>
```
### **A**

```
The Rank and Dim1 to Dim3 formats are as follows:
The Rank and Dim1 to Dim3 can be set in the "MappingArray" screen of the configuration tool. (\sqrt{p} Page 93 Mapping array
specification)
• ValueRank = 1, ArrayDimensions = \{0\}, and Dim1 = 3 (example: Int32[3])
• ValueRank = -2, ArrayDimensions = \{0\}, and Rank = 1, Dim1 = 3 (example: Int32[3])
• ValueRank = 0, ArrayDimensions = {0,0}, and Rank = 2, Dim1 = 2, Dim2 = 3 (example: Int32[2][3])
          <Element Num="1" Data="{Label name}"/>
          <Element Num="2" Data="{Label name}"/>
          <Element Num="3" Data="{Label name}"/>
       </Element>
       <Element Num="1">
          <Element Num="0" Data="{Label name}"/>
          <Element Num="1" Data="{Label name}"/>
          <Element Num="2" Data="{Label name}"/>
          <Element Num="3" Data="{Label name}"/>
       </Element>
       <Element Num="2">
          <Element Num="0" Data="{Label name}"/>
          <Element Num="1" Data="{Label name}"/>
          <Element Num="2" Data="{Label name}"/>
          <Element Num="3" Data="{Label name}"/>
       </Element>
    </Element>
</DataMapping>
<DataMapping IsArray="true" Rank="1" Dim1="3">
    <Element Num="0" Data="{Label name}"/>
    <Element Num="1" Data="{Label name}"/>
    <Element Num="2" Data="{Label name}"/>
</DataMapping>
<DataMapping IsArray="true" Rank="1" Dim1="3">
    <Element Num="0" Data="{Label name}"/>
    <Element Num="1" Data="{Label name}"/>
    <Element Num="2" Data="{Label name}"/>
</DataMapping>
<DataMapping IsArray="true" Rank="2" Dim1="2" Dim2="3">
    <Element Num="0">
       <Element Num="0" Data="{Label name}"/>
       <Element Num="1" Data="{Label name}"/>
       <Element Num="2" Data="{Label name}"/>
    </Element>
    <Element Num="1">
       <Element Num="0" Data="{Label name}"/>
       <Element Num="1" Data="{Label name}"/>
       <Element Num="2" Data="{Label name}"/>
    </Element>
</DataMapping>
```
#### <span id="page-130-0"></span>**Field**

The Field format is as follows:

Describe mapping information of each Field of a Structure and data in the Field. When the Field is a Structure, describe it in a hierarchy of the Field tag. In addition, when the Structure or Field is an Array, describe it in a combination with an Element.

```
 • For a Structure
 • When a Field of a Structure is a Structure (one of the three Fields is a Structure)
• When a Structure is an Array (for the Array, ValueRank = 1, ArrayDimensions = \{2\})
 • When a Field of a Structure is an Array (one of the three Fields is an Array (for the Array, ValueRank = 1, ArrayDimensions 
<DataMapping IsStructure="true">
   <Field Name="{Name }" Data="{Label name}"/>
   <Field Name="{Name }" Data="{Label name}"/>
</DataMapping>
<DataMapping IsStructure="true">
   <Field Name="{Name}" IsStructure="true">
      <Field Name="{Name}" Data="{Label name}"/>
      <Field Name="{Name}" Data="{Label name}"/>
   </Field>
   <Field Name="{Name}" Data="{Label name}"/>
   <Field Name="{Name}" Data="{Label name}"/>
</DataMapping>
<DataMapping IsArray="true" IsStructure="true">
   <Element Num="0">
      <Field Name="{Name}" Data="{Label name}"/>
      <Field Name="{Name}" Data="{Label name}"/>
   </Element>
   <Element Num="1">
      <Field Name="{Name}" Data="{Label name}"/>
      <Field Name="{Name}" Data="{Label name}"/>
   </Element>
</DataMapping>
```

```
= \{2\})
```

```
<DataMapping IsStructure="true">
```

```
<Field Name="{Name}" IsArray ="true">
   <Element Num="0" Data="{Label name}"/>
   <Element Num="1" Data="{Label name}"/>
```
</Field>

```
<Field Name="{Name}" Data="{Label name}"/>
```

```
<Field Name="{Name}" Data="{Label name}"/>
```
</DataMapping>

The format for descriptions in combination with the Rank and Dim1 to Dim3 is as follows:

The Rank and Dim1 to Dim3 can be set in the "MappingArray" screen of the configuration tool. (Fage 93 Mapping array [specification](#page-94-0))

```
• When a Structure is an Array (for the Array, ValueRank = 1, ArrayDimensions = \{0\}, and Dim1 = 2)
```

```
<DataMapping IsArray="true" IsStructure="true" Rank="1" Dim1="2">
```

```
<Element Num="0">
```

```
<Field Name="{Name}" Data="{Label name}"/>
<Field Name="{Name}" Data="{Label name}"/>
```
</Element> <Element Num="1">

```
<Field Name="{Name}" Data="{Label name}"/>
<Field Name="{Name}" Data="{Label name}"/>
```
</Element> </DataMapping>

• When a Field of a Structure is an Array (one of the three Fields is an Array (for the Array, ValueRank = 0, ArrayDimensions

```
= {0}, and Rank = 1, Dim1 = 2))
```

```
<DataMapping IsStructure="true">
```
<Field Name="{Name}" IsArray ="true" Rank="1" Dim1="2">

<Element Num="0" Data="{Label name}"/>

<Element Num="1" Data="{Label name}"/>

</Field>

<Field Name="{Name}" Data="{Label name}"/>

<Field Name="{Name}" Data="{Label name}"/>

</DataMapping>

## <span id="page-132-0"></span>**Appendix 9 Software Licenses and Copyrights**

This section describes the licenses and copyrights of software used in the information model mode. For those for the tag mode and common to each mode, refer to the following: MELSEC iQ-R OPC UA Server Module User's Manual (Application)

#### **Official OPC UA .NET Standard Stack from the OPC Foundation**

This repository includes the UA .NET Stack sample libraries and sample applications, all based on the .NET StandardLibrary. The UA .NET StandardLibrary Stack follows a dual-license:

OPC Foundation Corporate Members: RCL

Everybody else: GPL 2.0

RCL enables OPC Foundation members to deploy their applications using the software without being required to disclose the application code. Non-members licensed under GPL 2.0 must disclose their application code when using the software.

If OPC Foundation Corporate Membership is terminated, the licence reverts to GPL 2.0 whenever any fixes or updates published on GitHub are applied to the former member's application. This includes updates acquired by fetching any Git commit made after membership termination or the use of binaries distributed in OPC NuGet packages that were posted after the membership termination date.

Note: Dual license applies to this repository only; GPL 2.0 applies to all other repositories

All samples, the platform layers, and files generated with the ModelCompiler by means of the OPC UA NodeSet are provided under the MIT license.

#### **SVG.NET**

Microsoft Public License (Ms-PL)

This license governs use of the accompanying software. If you use the software, you accept this license. If you do not accept the license, do not use the software.

#### 1. Definitions

The terms "reproduce," "reproduction," "derivative works," and "distribution" have the same meaning here as under U.S. copyright law.

A "contribution" is the original software, or any additions or changes to the software.

A "contributor" is any person that distributes its contribution under this license.

"Licensed patents" are a contributor's patent claims that read directly on its contribution.

2. Grant of Rights

(A) Copyright Grant- Subject to the terms of this license, including the license conditions and limitations in section 3, each contributor grants you a non-exclusive, worldwide, royalty-free copyright license to reproduce its contribution, prepare derivative works of its contribution, and distribute its contribution or any derivative works that you create.

(B) Patent Grant- Subject to the terms of this license, including the license conditions and limitations in section 3, each contributor grants you a non-exclusive, worldwide, royalty-free license under its licensed patents to make, have made, use, sell, offer for sale, import, and/or otherwise dispose of its contribution in the software or derivative works of the contribution in the software.

#### 3. Conditions and Limitations

(A) No Trademark License- This license does not grant you rights to use any contributors' name, logo, or trademarks.

(B) If you bring a patent claim against any contributor over patents that you claim are infringed by the software, your patent license from such contributor to the software ends automatically.

(C) If you distribute any portion of the software, you must retain all copyright, patent, trademark, and attribution notices that are present in the software.

(D) If you distribute any portion of the software in source code form, you may do so only under this license by including a complete copy of this license with your distribution. If you distribute any portion of the software in compiled or object code form, you may only do so under a license that complies with this license.

(E) The software is licensed "as-is." You bear the risk of using it. The contributors give no express warranties, guarantees or conditions. You may have additional consumer rights under your local laws which this license cannot change. To the extent permitted under your local laws, the contributors exclude the implied warranties of merchantability, fitness for a particular purpose and non-infringement.

#### **CSharp\_TreeListView**

MIT License

#### Copyright (c) 2018 TangHanF

Permission is hereby granted, free of charge, to any person obtaining a copy of this software and associated documentation files (the "Software"), to deal in the Software without restriction, including without limitation the rights to use, copy, modify, merge, publish, distribute, sublicense, and/or sell copies of the Software, and to permit persons to whom the Software is furnished to do so, subject to the following conditions:

The above copyright notice and this permission notice shall be included in all copies or substantial portions of the Software.

THE SOFTWARE IS PROVIDED "AS IS", WITHOUT WARRANTY OF ANY KIND, EXPRESS OR IMPLIED, INCLUDING BUT NOT LIMITED TO THE WARRANTIES OF MERCHANTABILITY, FITNESS FOR A PARTICULAR PURPOSE AND NONINFRINGEMENT. IN NO EVENT SHALL THE AUTHORS OR COPYRIGHT HOLDERS BE LIABLE FOR ANY CLAIM, DAMAGES OR OTHER LIABILITY, WHETHER IN AN ACTION OF CONTRACT, TORT OR OTHERWISE, ARISING FROM, OUT OF OR IN CONNECTION WITH THE SOFTWARE OR THE USE OR OTHER DEALINGS IN THE SOFTWARE.

#### **ComponentOne**

ComponentOne Copyright (C) 2004 GrapeCity inc.

# **Appendix 10Use in a Redundant System**

For details, refer to the following: MELSEC iQ-R OPC UA Server Module User's Manual (Application)

### **INDEX**

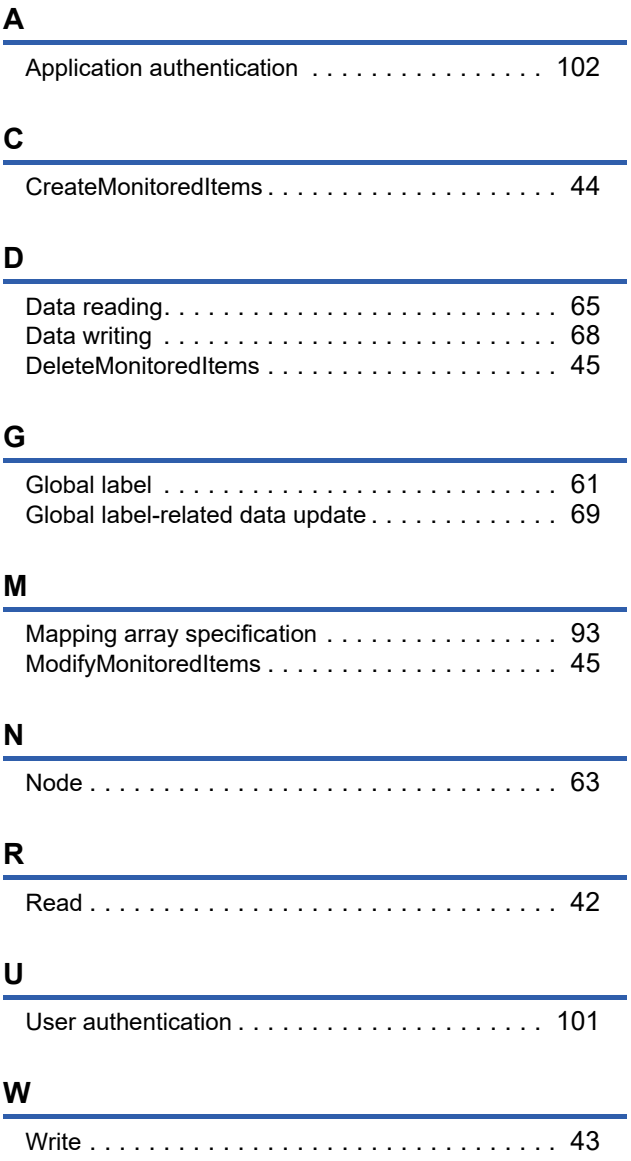

### **REVISIONS**

\*The manual number is given on the bottom left of the back cover.

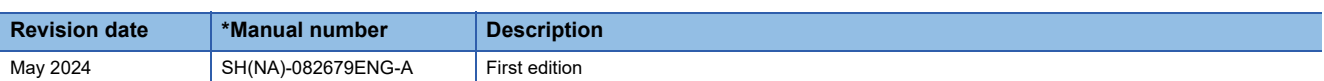

Japanese manual number: SH-082678-A

This manual confers no industrial property rights or any rights of any other kind, nor does it confer any patent licenses. Mitsubishi Electric Corporation cannot be held responsible for any problems involving industrial property rights which may occur as a result of using the contents noted in this manual.

2024 MITSUBISHI ELECTRIC CORPORATION

### **WARRANTY**

Please confirm the following product warranty details before using this product.

#### **1. Gratis Warranty Term and Gratis Warranty Range**

If any faults or defects (hereinafter "Failure") found to be the responsibility of Mitsubishi occurs during use of the product within the gratis warranty term, the product shall be repaired at no cost via the sales representative or Mitsubishi Service Company.

However, if repairs are required onsite at domestic or overseas location, expenses to send an engineer will be solely at the customer's discretion. Mitsubishi shall not be held responsible for any re-commissioning, maintenance, or testing on-site that involves replacement of the failed module.

#### [Gratis Warranty Term]

The gratis warranty term of the product shall be for one year after the date of purchase or delivery to a designated place. Note that after manufacture and shipment from Mitsubishi, the maximum distribution period shall be six (6) months, and the longest gratis warranty term after manufacturing shall be eighteen (18) months. The gratis warranty term of repair parts shall not exceed the gratis warranty term before repairs.

[Gratis Warranty Range]

- (1) The range shall be limited to normal use within the usage state, usage methods and usage environment, etc., which follow the conditions and precautions, etc., given in the instruction manual, user's manual and caution labels on the product.
- (2) Even within the gratis warranty term, repairs shall be charged for in the following cases.
	- 1. Failure occurring from inappropriate storage or handling, carelessness or negligence by the user. Failure caused by the user's hardware or software design.
	- 2. Failure caused by unapproved modifications, etc., to the product by the user.
	- 3. When the Mitsubishi product is assembled into a user's device, Failure that could have been avoided if functions or structures, judged as necessary in the legal safety measures the user's device is subject to or as necessary by industry standards, had been provided.
	- 4. Failure that could have been avoided if consumable parts (battery, backlight, fuse, etc.) designated in the instruction manual had been correctly serviced or replaced.
	- 5. Failure caused by external irresistible forces such as fires or abnormal voltages, and Failure caused by force majeure such as earthquakes, lightning, wind and water damage.
	- 6. Failure caused by reasons unpredictable by scientific technology standards at time of shipment from Mitsubishi.
	- 7. Any other failure found not to be the responsibility of Mitsubishi or that admitted not to be so by the user.

#### **2. Onerous repair term after discontinuation of production**

- (1) Mitsubishi shall accept onerous product repairs for seven (7) years after production of the product is discontinued. Discontinuation of production shall be notified with Mitsubishi Technical Bulletins, etc.
- (2) Product supply (including repair parts) is not available after production is discontinued.

#### **3. Overseas service**

Overseas, repairs shall be accepted by Mitsubishi's local overseas FA Center. Note that the repair conditions at each FA Center may differ.

#### **4. Exclusion of loss in opportunity and secondary loss from warranty liability**

Regardless of the gratis warranty term, Mitsubishi shall not be liable for compensation to:

- (1) Damages caused by any cause found not to be the responsibility of Mitsubishi.
- (2) Loss in opportunity, lost profits incurred to the user by Failures of Mitsubishi products.
- (3) Special damages and secondary damages whether foreseeable or not, compensation for accidents, and compensation for damages to products other than Mitsubishi products.
- (4) Replacement by the user, maintenance of on-site equipment, start-up test run and other tasks.

#### **5. Changes in product specifications**

The specifications given in the catalogs, manuals or technical documents are subject to change without prior notice.

# **INFORMATION AND SERVICES**

For further information and services, please contact your local Mitsubishi Electric sales office or representative. Visit our website to find our locations worldwide.

MITSUBISHI ELECTRIC Factory Automation Global Website Locations Worldwide www.MitsubishiElectric.com/fa/about-us/overseas/

### **TRADEMARKS**

Intel is either a registered trademark or a trademark of Intel Corporation in the United States and/or other countries. Microsoft, Excel, and Windows are trademarks of the Microsoft group of companies.

Unicode is either a registered trademark or a trademark of Unicode, Inc. in the United States and other countries.

The company names, system names and product names mentioned in this manual are either registered trademarks or trademarks of their respective companies.

In some cases, trademark symbols such as  $I^M$  or  $I^{\circledast}$  are not specified in this manual.

### **COPYRIGHTS**

For the open source software and third party software components used in this product, refer to the following:

**[Page 131 Software Licenses and Copyrights](#page-132-0)** 

SH(NA)-082679ENG-A(2405)KWIX MODEL: RD81OPC96-U-JM-E MODEL CODE: 1WJ009

### **MITSUBISHI ELECTRIC CORPORATION**

HEAD OFFICE: TOKYO BLDG., 2-7-3, MARUNOUCHI, CHIYODA-KU, TOKYO 100-8310, JAPAN NAGOYA WORKS: 1-14, YADA-MINAMI 5-CHOME, HIGASHI-KU, NAGOYA 461-8670, JAPAN

When exported from Japan, this manual does not require application to the Ministry of Economy, Trade and Industry for service transaction permission.

Specifications subject to change without notice.